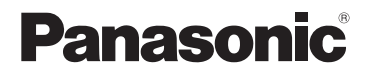

# **Manuel d'utilisation Fonctions de base** Appareil photo numérique

# Modèle DC-FZ1000M2

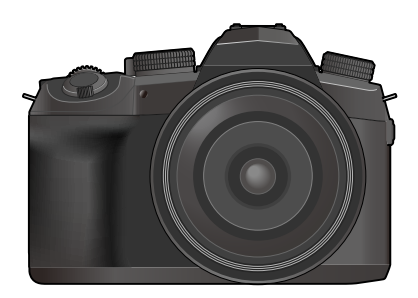

# LUMIX

Veuillez lire attentivement les présentes instructions avant d'utiliser ce produit, et conserver ce manuel pour utilisation ultérieure.

Pour des instructions plus détaillées, veuillez consulter le « Manuel d'utilisation Fonctions avancées (format PDF) », que vous pouvez télécharger du site Web. (→88)

**Pour toute assistance supplémentaire, visiter : www.panasonic.ca/french/support**

#### **À notre clientèle, Merci d'avoir choisi Panasonic!**

Vous avez acheté l'un des appareils les plus perfectionnés et les plus fiables actuellement sur le marché. Utilisé selon les directives, il vous apportera, ainsi qu'à votre famille, des années de plaisir. Veuillez prendre le temps de remplir les informations cidessous.

Le numéro de série se trouve sur l'étiquette située sur le dessous de votre appareil photo. **Conservez le présent manuel** afin de pouvoir le consulter au besoin.

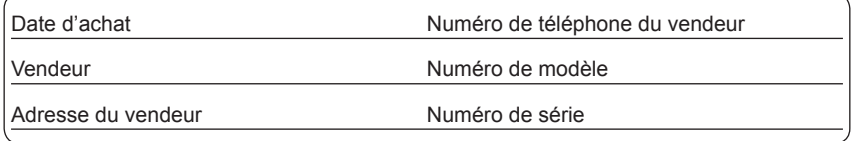

Remarquez que notamment les commandes, les composants et les menus de votre appareil photo peuvent différer quelque peu de ceux illustrés dans le présent manuel.

#### **Il importe de respecter les droits d'auteur.**

• L'enregistrement de bandes ou de disques préenregistrés ou de tout matériel publié ou diffusé pour un usage autre que strictement personnel peut enfreindre les lois sur les droits d'auteur. L'enregistrement de certain matériel, même à des fins personnelles, peut aussi être interdit.

## **Pour les États-Unis et le Canada seulement**

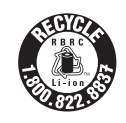

L'appareil que vous vous êtes procuré est alimenté par une batterie au lithium-ion recyclable. Pour des renseignements sur le recyclage de la batterie, veuillez composer le 1-800-8-BATTERY.

## **AVERTISSEMENT :**

**Pour réduire les risques d'incendie, de choc électrique ou de dommages à l'appareil :**

- **N'exposez pas cet appareil à la pluie, à l'humidité, à l'égouttement ou aux éclaboussements.**
- **Utilisez les accessoires recommandés.**
- **Ne retirez pas les couvercles.**
- **Ne réparez pas l'appareil vous-même. Confiez toute réparation à un technicien de service qualifié.**

La prise de courant doit se trouver à proximité de l'appareil et être facilement accessible.

#### ■**Plaque signalétique**

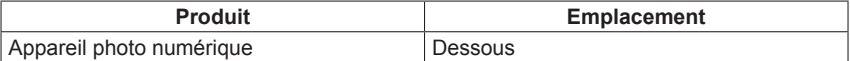

## **CE QUI SUIT NE S'APPLIQUE QU'AU CANADA.**

#### **Certification et conformité**

Veuillez sélectionner comme suit :

#### **→ [Config.] → [Règlements approuvés]**

CAN ICES-3(B)/NMB-3(B)

Contient IC : 772C-LB1JS955

L'émetteur/récepteur exempt de licence contenu dans le présent appareil est conforme aux CNR d'Innovation, Sciences et Développement économique Canada applicables aux appareils radio exempts de licence. L'exploitation est autorisée aux deux conditions suivantes :

- 1) L'appareil ne doit pas produire de brouillage;
- 2) L'appareil doit accepter tout brouillage radioélectrique subi, même si le brouillage est susceptible d'en compromettre le fonctionnement.

Les connaissances scientifiques dont nous disposons n'ont mis en évidence aucun problème de santé associé à l'usage des appareils sans fil à faible puissance. Nous ne sommes cependant pas en mesure de prouver que ces appareils sans fil à faible puissance sont entièrement sans danger. Les appareils sans fil à faible puissance émettent une énergie fréquence radioélectrique (RF) très faible dans le spectre des micro-ondes lorsqu'ils sont utilisés. Alors qu'une dose élevée de RF peut avoir des effets sur la santé (en chauffant les tissus), l'exposition à de faibles RF qui ne produisent pas de chaleur n'a pas de mauvais effets connus sur la santé. De nombreuses études ont été menées sur les expositions aux RF faibles et n'ont découvert aucun effet biologique. Certaines études ont suggéré qu'il pouvait y avoir certains effets biologiques, mais ces résultats n'ont pas été confirmés par des recherches supplémentaires. DC-FZ1000M2 (HMN est 1JS1903) a été testé et jugé conforme aux limites d'exposition aux rayonnements ISDE énoncées pour un environnement non contrôlé et respecte les règles d'exposition aux fréquences radioélectriques (RF) CNR-102 de l'ISDE.

## ■**À propos du bloc-batterie**

#### **ATTENTION**

Batterie (batterie au lithium-ion)

- Utilisez l'appareil spécifié pour recharger la batterie.
- N'utilisez la batterie avec aucun autre appareil que celui spécifié.
- Évitez que de la saleté, du sable, des liquides ou d'autres corps étrangers n'entrent en contact avec les bornes.
- Ne touchez pas aux bornes (+ et −) avec des objets métalliques.
- Évitez de démonter, remodeler, chauffer ou jeter au feu.

Si de l'électrolyte entre en contact avec vos mains ou vos vêtements, lavez-les avec beaucoup d'eau.

Si de l'électrolyte entre en contact avec vos yeux, ne les frottez pas.

Rincez-vous les yeux avec beaucoup d'eau, puis consultez un médecin.

## **ATTENTION**

- Danger d'explosion si la batterie n'est pas remplacée correctement. Remplacez-la uniquement par une batterie du type recommandé par le fabricant.
- Suivez les instructions des autorités locales ou celles du détaillant pour jeter les batteries usées.
- N'exposez pas la batterie à la chaleur et tenez-la éloignée de toute flamme.
- Ne laissez pas la ou les batteries dans un véhicule exposé au soleil avec vitres et portes fermées pendant une longue période de temps.

## **Avertissement**

Risque d'incendie, d'explosion et de brûlures. Ne pas démonter, chauffer à plus de 60 °C (140 °F) ou incinérer.

#### ■**À propos de l'adaptateur secteur (fourni)**

#### **ATTENTION!**

**Afin d'éviter tout risque d'incendie, de choc électrique ou de dommage à l'appareil :**

• **N'installez pas ou ne placez pas cet appareil dans une bibliothèque, une armoire ou tout autre espace confiné. Assurez-vous que la ventilation de l'appareil est adéquate.**

#### **Adaptateur secteur**

Cet adaptateur secteur fonctionne sur le secteur entre 110 V et 240 V. **Toutefois** 

- Aux États-Unis et au Canada, l'adaptateur secteur doit être branché sur une prise secteur de 120 V seulement.
- Lors du branchement à une prise secteur à l'extérieur des États-Unis ou du Canada, utilisez un adaptateur conforme à la configuration de la prise secteur.

#### ■**Utilisation de l'appareil**

- N'utilisez aucun autre câble de connexion USB que celui fourni.
- Utilisez un « câble micro HDMI haute vitesse » portant le logo HDMI. Les câbles qui ne répondent pas aux normes HDMI ne fonctionneront pas. « Câble micro HDMI haute vitesse » (Fiche de type D-type A, et d'une longueur maximale de 2 m (6,6 pi))
- Assurez-vous de toujours utiliser un véritable déclencheur à distance de Panasonic (DMW-RS2 : en option).
- N'utilisez pas de casques stéréo ayant des câbles d'une longueur de plus de 3 m (9,8 pi).

#### **Éloignez l'appareil le plus possible de tout dispositif émettant un champ électromagnétique (tel un four à micro-ondes, un téléviseur, une console de jeux vidéo, etc.).**

- Si vous utilisez l'appareil sur le dessus ou à proximité d'un téléviseur, les images ou le son pourraient être déformés par son champ électromagnétique.
- N'utilisez pas l'appareil à proximité d'un téléphone cellulaire car l'interférence pourrait perturber les images et/ou le son.
- Les puissants champs magnétiques produits par des haut-parleurs ou de gros moteurs électriques peuvent endommager les données ou distordre les images.
- Le rayonnement des ondes électromagnétiques peut affecter cet appareil, en perturbant l'image et/ou le son.
- Dans le cas où l'appareil serait perturbé par un champ électromagnétique et cesserait de fonctionner adéquatement, mettez-le hors marche et retirez-en la batterie ou débranchez l'adaptateur secteur. Remettez la batterie en place ou rebranchez l'adaptateur secteur, puis remettez l'appareil en marche.

#### **N'utilisez pas l'appareil à proximité d'un émetteur radio ou de lignes à haute tension.**

• Si des prises de vues sont faites à proximité d'un émetteur radio ou de lignes à haute tension, les images et/ou les sons enregistrés pourraient en être affectés.

- **Pour nettoyer l'appareil photo, retirez la batterie, le coupleur c.c. (DMW-DCC8 : en option) ou une carte, ou bien débranchez la fiche du cordon d'alimentation de la prise de courant, puis essuyez avec un chiffon doux et sec.**
- **N'appuyez pas trop fort sur l'écran.**
- **N'appuyez pas trop fort sur l'objectif.**
- **Ne laissez pas l'appareil photo entrer en contact avec des pesticides ou des substances volatiles (ils peuvent endommager la surface ou causer le détachement du revêtement).**
- **Ne mettez pas en contact des produits en plastique ou en caoutchouc avec l'appareil photo pendant une période prolongée.**
- **N'utilisez pas de solvants comme du benzène, du diluant, de l'alcool, des détergents ménagers, etc., pour nettoyer l'appareil photo, car cela peut détériorer le boîtier externe ou décoller le revêtement.**
- **Ne laissez pas l'appareil photo avec l'objectif tourné vers le soleil, car les rayons du soleil peuvent provoquer son dysfonctionnement.**
- **Utilisez toujours les cordons et les câbles fournis.**
- **N'utilisez pas de rallonges avec le cordon ou les câbles fournis.**
- **Pendant que l'appareil photo accède à la carte (pour une opération telle que l'écriture, la lecture, la suppression d'images ou le formatage), évitez de mettre l'appareil photo hors marche et de retirer la batterie, la carte, l'adaptateur secteur (DMW-AC10PP : en option) ou le coupleur c.c. (DMW-DCC8 : en option). En outre, évitez de soumettre l'appareil photo à des vibrations, à des chocs ou à l'électricité statique.**
- Les données sur la carte peuvent être endommagées ou perdues en raison d'ondes électromagnétiques, d'électricité statique ou d'une panne de l'appareil photo ou de la carte. Nous vous recommandons de conserver les données importantes sur un ordinateur ou autre.
- Ne formatez pas la carte sur votre ordinateur ou un autre équipement. Formatez-la uniquement sur l'appareil photo pour garantir le bon fonctionnement.
- **La batterie n'est pas chargée à la sortie d'usine de l'appareil photo. Chargez la batterie avant l'utilisation.**
- **La batterie est une batterie au lithium-ion rechargeable. Si la température est trop élevée ou trop basse, la durée de fonctionnement de la batterie raccourcira.**
- La batterie chauffe après utilisation ainsi que pendant et après la charge. L'appareil photo chauffe également en cours d'utilisation. Il ne s'agit pas d'un dysfonctionnement.
- **Ne laissez aucun objet métallique (tel qu'une agrafe) près des zones de contact de la fiche du cordon d'alimentation ou à proximité des batteries.**
- Rangez la batterie dans un endroit frais et sec dont la température est relativement stable : (Température recommandée : 15 °C à 25 °C (59 °F à 77 °F), humidité relative : 40 % à 60 %)
- **Ne rangez pas la batterie complètement chargée pendant une période prolongée.** Lorsque vous rangez la batterie pendant une période prolongée, nous vous recommandons de la charger une fois par an. Retirez la batterie de l'appareil photo et rangez-la à nouveau une fois qu'elle est complètement déchargée.

## **Table des matières**

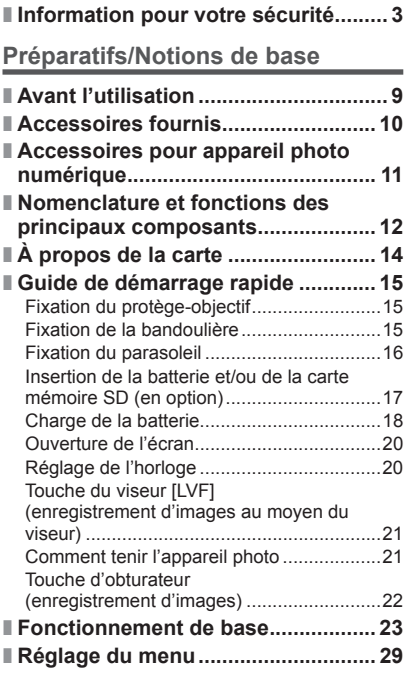

## **Enregistrement**

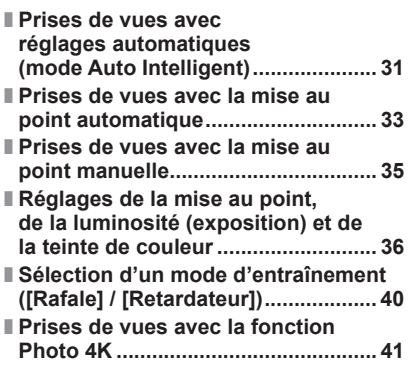

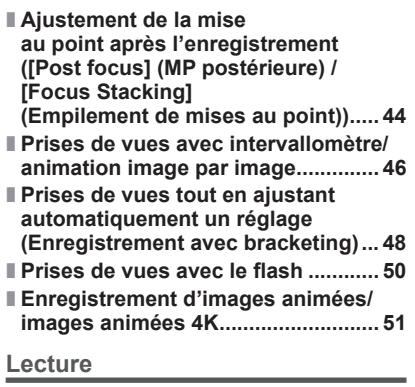

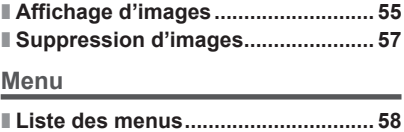

## **Wi-Fi/Bluetooth**

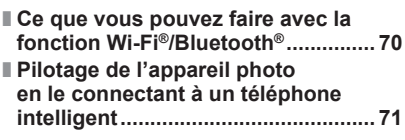

#### **Autres**

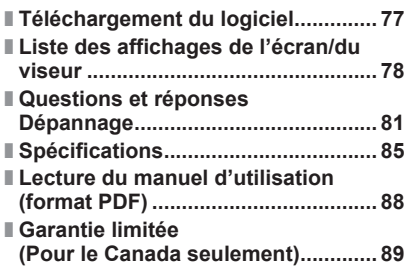

## **Avant l'utilisation**

#### ■**Manipulation de l'appareil photo**

#### **Évitez que l'appareil photo ne soit soumis à toute vibration, force ou pression excessive.**

- ●Évitez d'utiliser l'appareil photo dans les conditions suivantes, qui peuvent abîmer l'objectif, l'écran, le viseur ou le boîtier de l'appareil photo. Cela peut également causer le dysfonctionnement de l'appareil photo ou rendre l'enregistrement impossible.
	- Échapper ou heurter l'appareil photo sur une surface dure
	- Appuyer trop fort sur l'objectif ou sur l'écran

#### **L'appareil photo n'est pas résistant aux poussières, aux éclaboussures ni à l'eau. Évitez d'utiliser l'appareil photo dans les emplacements trop poussiéreux ou sableux, ou là où il risque d'entrer en contact avec de l'eau.**

**Si du sable, de la poussière ou des liquides comme des gouttes d'eau adhèrent à l'écran, essuyez-les à l'aide d'un chiffon doux et sec.**

●Sinon, l'écran pourrait répondre de façon incorrecte aux commandes tactiles.

#### ■ Condensation (lorsque l'objectif, l'écran ou le viseur sont embués)

- ●Il y a risque de condensation lorsque l'appareil photo est exposé à des changements brusques de température ou de taux d'humidité. Évitez ces conditions, qui peuvent salir l'objectif, l'écran ou le viseur, causer de la moisissure ou abîmer l'appareil photo.
- ●En cas de condensation, mettez l'appareil photo hors tension et attendez environ deux heures avant de le réutiliser. La buée disparaîtra naturellement une fois l'appareil photo ajusté à la température ambiante.

#### ■**Lors de l'utilisation**

**Ne laissez pas près de cet appareil des objets comme les cartes de crédit sensibles au magnétisme. Les données présentes sur ces objets pourraient être altérées et devenir inutilisables.**

#### ■**À propos des symboles dans le texte**

MENU Indique que le menu peut être réglé en appuyant sur la touche [MENU/SET].

Les étapes de réglage d'une option de menu sont décrites comme suit :  $MENU \rightarrow \bullet$  [Enr.]  $\rightarrow$  [Qualité]  $\rightarrow$  [.t.]

Dans les modes d'enregistrement affichant les icônes en noir, vous pouvez sélectionner et exécuter les menus et fonctions indiqués.

• (Mode Personnalisé) a différentes fonctions selon le mode d'enregistrement enregistré.

## **Mode d'enregistrement : <b>da d'alle** PIAIS MEM ES SCNIES

## **Accessoires fournis**

Avant d'utiliser l'appareil photo, vérifiez la présence de tous les accessoires fournis. Les numéros de produit indiqués sont ceux de février 2019. Ils peuvent être sujets à des modifications.

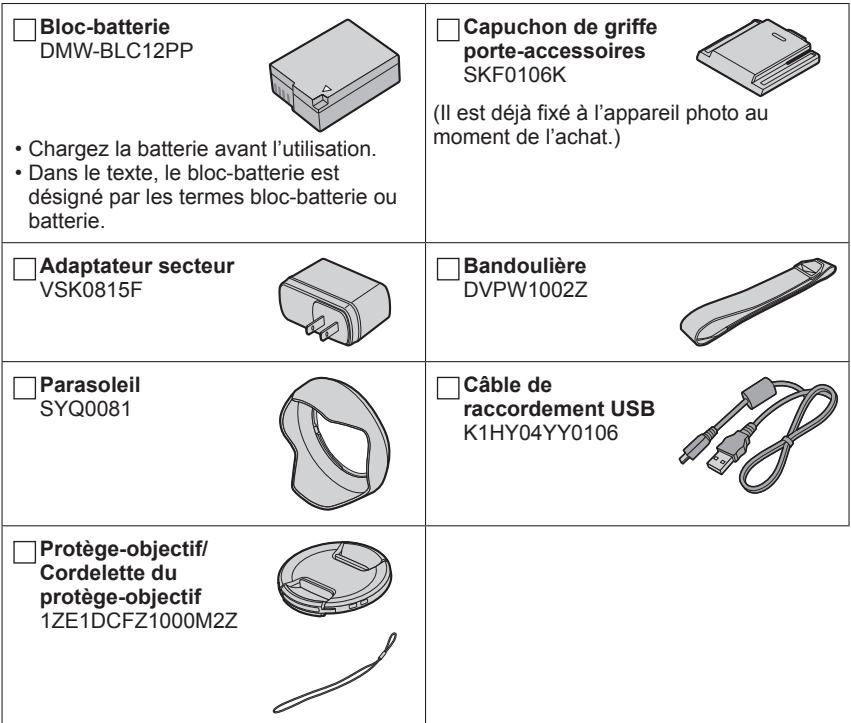

- **Les cartes sont vendues en option.** (Dans le texte, le terme « carte » désigne les cartes mémoire SD, les cartes mémoire SDHC et les cartes mémoire SDXC.)
- (Pour le Canada seulement) Si l'un des accessoires a été perdu, veuillez visiter notre page Soutien à www.panasonic.ca/french/support pour plus de détails sur le remplacement des pièces.
- Veuillez respecter la réglementation locale pour la mise au rebut de toutes les pièces d'emballage.
- Les illustrations et captures d'écran dans ce manuel d'utilisation peuvent être différentes du véritable produit.

## **Accessoires pour appareil photo numérique**

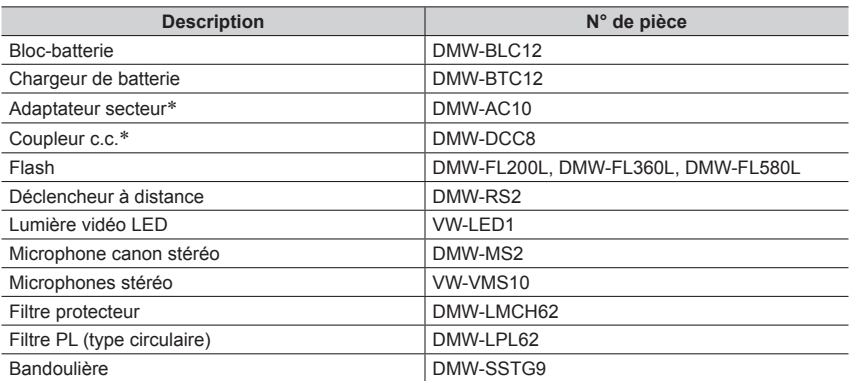

 L'adaptateur secteur (en option) ne peut être utilisé qu'avec le coupleur c.c. Panasonic (en option) spécifié. L'adaptateur secteur (en option) ne peut pas être utilisé seul. Lors de l'utilisation d'un adaptateur secteur (en option), utilisez-le avec le cordon d'alimentation qui l'accompagne.

●Les numéros de pièce indiqués sont ceux de février 2019. Ils peuvent être sujets à des modifications.

●Certains accessoires en option peuvent être indisponibles dans certains pays.

■ Retrait du couvercle de la griffe porte**accessoires**

**Retirez le couvercle de la griffe porteaccessoires en le tirant dans le sens de la**  flèche 2 tout en appuyant dans le sens de la flèche  $\oplus$ .

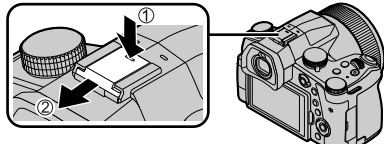

## **Nomenclature et fonctions des principaux composants**

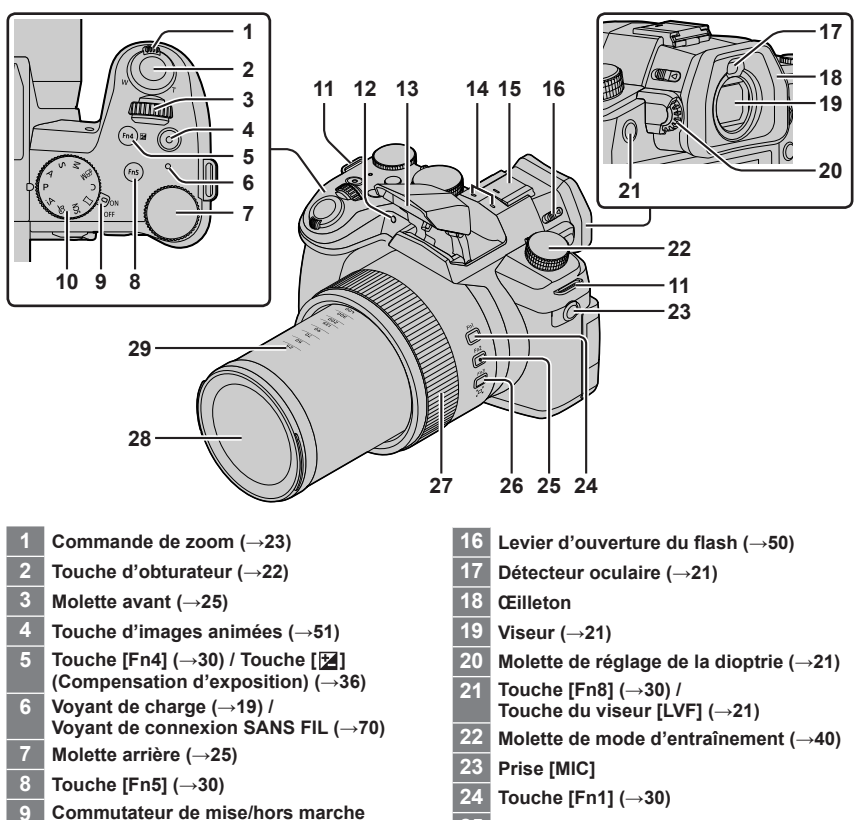

- **[ON/OFF] de l'appareil photo (→20)**
- **Molette de sélection de mode (→24)**
- **Œillet de bandoulière (→15)**
- **Indicateur de retardateur / Lampe d'assistance MPA**
- **Flash (→50)**
- **Microphones stéréo**
- **Griffe porte-accessoires (Capuchon de griffe porte-accessoires) (→11)** Conservez le couvercle de la griffe porte-accessoires hors de portée des enfants pour éviter qu'ils ne l'avalent.
- **Touche [Fn2] (→30)**
- **Touche [Fn3] (→30) / Touche [[n] ([Assist. comp. zoom]) (→23)**
- **27 Bague de commande (** $\rightarrow$ **25)**
- **Objectif**
- **Indication de la distance focale (comme avec un appareil argentique 35 mm)** Les valeurs supposent un rapport de format de [3:2]. (Lors de l'enregistrement d'images animées, consultez la distance focale affichée sur l'écran.)

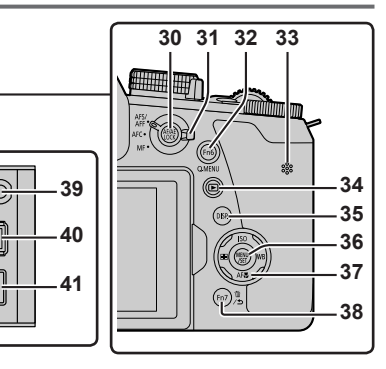

**30 Touche de verrouillage de la mise au point automatique/réglage automatique de l'exposition [AF/AE LOCK] (→36)**

**46 45 44 43 42**

- **31 Sélecteur de mode de mise au point (→33, 35)**
- **32 Touche [Fn6] (→30) / Touche de menu rapide [Q.MENU] (→30)**
- **33 Haut-parleur**
- **34 Touche [ ] (Lecture) (→55)**
- **35 Touche d'affichage [DISP.] (→26)**
- **36 Touche de menu/réglage [MENU/SET] (→26)**
- **37 Touches de curseur (→26) [ISO]** (Sensibilité ISO) (▲) (→37) **[WB] (Balance des blancs) (▶) (→38)** [ AF**.L**] ([Mode macro]) (▼) (→34) **[ ⊡]** ([Mode AF]) (◀) (→34)
- **38 Touche [Fn7] (→30) / Touche [ ] (Suppression) (→57) / Touche [ ] (Annulation) (→29)**
- **39 Prise du déclencheur à distance [REMOTE]**

#### **40 Prise [HDMI]** Vous pouvez afficher les images sur l'écran d'un téléviseur en raccordant l'appareil photo au téléviseur à l'aide d'un câble micro HDMI.

- **41 Prise [USB/CHARGE] (→18)**
- **42 Couvercle du logement de la carte/ batterie (→17)**
- **43 Couvercle du coupleur c.c. (→11)**
	- Utilisez toujours un adaptateur secteur de marque Panasonic (DMW-AC10PP : en option).  $(\rightarrow 11)$
	- Lorsque vous utilisez un adaptateur secteur, assurez-vous d'utiliser le coupleur c.c. Panasonic (DMW-DCC8 : en option) et l'adaptateur secteur (DMW-AC10PP : en option).
- **44 Levier de dégagement (→17)**
- **45 Monture de trépied**
	- Ne fixez pas cet appareil à un trépied dont la vis a une longueur de 5,5 mm (0,22 po) ou plus. Vous risqueriez autrement d'endommager cet appareil ou celui-ci pourrait ne pas être solidement fixé au trépied.

**46 Écran tactile (→28) / écran (→78)**

## **Les touches de fonction [Fn9] à [Fn13] sont des icônes tactiles.**

Elles peuvent être affichées en touchant l'onglet [[n]] sur l'écran d'enregistrement.

## **À propos de la carte**

Vous pouvez utiliser les cartes de la norme SD suivantes.

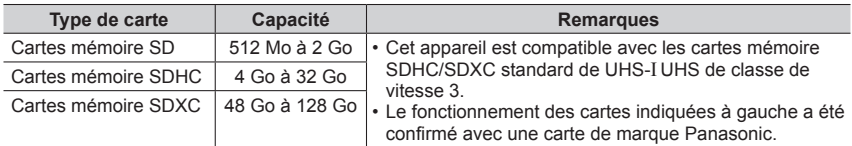

#### ■**À propos de l'enregistrement d'images animées/photo 4K et des normes de classes de vitesse**

Utilisez une carte satisfaisant les classements suivants de la classe de vitesse SD ou de la classe de vitesse UHS.

• La classe de vitesse SD et la classe de vitesse UHS correspondent aux normes de vitesse en matière d'écriture continue. Vérifiez la vitesse SD sur l'étiquette de la carte ou sur la documentation qui accompagne la carte.

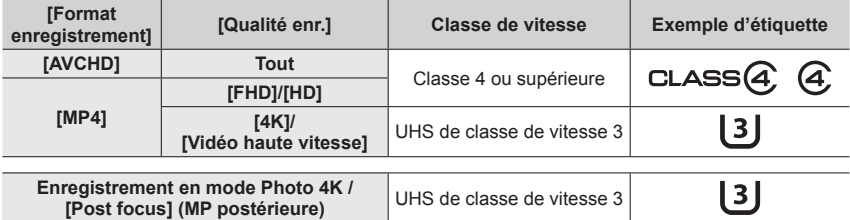

• Informations les plus récentes : https://panasonic.jp/support/global/cs/dsc/ (Ce site est uniquement disponible en anglais.)

●Rangez les cartes mémoire hors de la portée des enfants afin qu'ils ne puissent pas les avaler.

## **Formatage de la carte (initialisation)**

Formatez la carte avant d'enregistrer une image avec cet appareil. **Comme les données ne peuvent pas être récupérées après le formatage, veillez à faire au préalable les sauvegardes nécessaires.**

 **→ [Config.] → [Formater]**

## **Guide de démarrage rapide**

## **Fixation du protège-objectif**

Recouvrez l'objectif à l'aide du protège-objectif pour le protéger lorsque vous ne prenez pas de photos.

- Évitez de tenir ou de faire tourner l'appareil à l'aide de la cordelette du protège-objectif.
- Veillez à retirer le protège-objectif lorsque vous mettez cet appareil en marche.
- Prenez garde que la cordelette du protège-objectif ne s'emmêle pas dans la bandoulière.
- *1* **Utilisez la cordelette (fournie) du protège-objectif pour fixer celui-ci à l'appareil photo.**

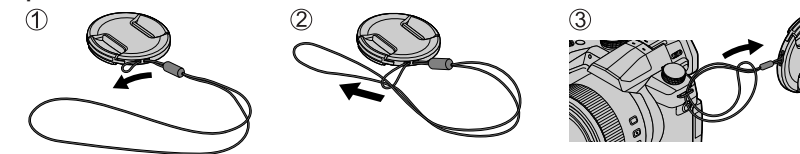

*2* **Fixez le protège-objectif.** Pincez ici pour fixer ou retirer le protège-objectif.

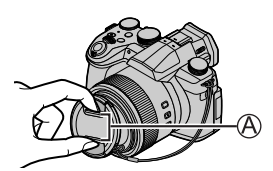

●Conservez la cordelette du protège-objectif hors de portée des enfants pour éviter qu'ils l'avalent.

## **Fixation de la bandoulière**

Nous vous recommandons de fixer la bandoulière lorsque vous utilisez l'appareil photo pour l'empêcher de tomber.

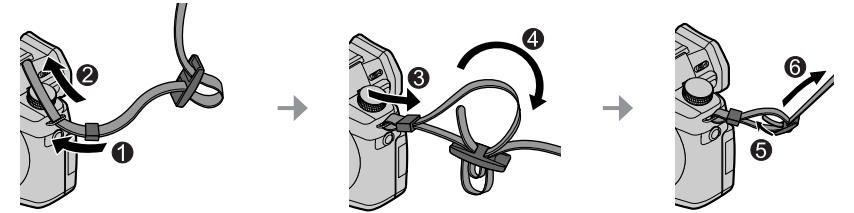

- Exécutez les étapes  $\bigcirc$  à  $\bigcirc$ , puis fixez l'autre extrémité de la bandoulière.
- Placez la bandoulière autour de votre épaule.
- Ne placez pas la bandoulière autour de votre cou. Il y a risque de blessure ou d'accident.
- Ne laissez pas la bandoulière dans un emplacement à portée des enfants.
	- Ils risqueraient de se blesser en se la mettant accidentellement autour du cou.

## **Fixation du parasoleil**

- Ne plier pas le parasoleil.
- Assurez-vous que l'appareil photo est hors tension.
- Assurez-vous de refermer le flash au préalable.
- *1* **Alignez le repère de montage sur le parasoleil en le plaçant légèrement au-dessus du repère de montage à l'extrémité de l'objectif.**
	- Repère de montage à l'extrémité de l'objectif
	- Repère de montage sur le parasoleil
- *2* **Tournez le parasoleil dans le sens de la flèche pour le fixer en place.**
- *3* **Continuez à tourner le parasoleil jusqu'à ce que vous entendiez un déclic même si vous sentez une certaine rigidité, puis alignez le repère au bas de l'appareil photo.**
	- Assurez-vous que le parasoleil est correctement fixé et qu'il ne se réfléchit pas sur les images.
	- Tournez jusqu'à ce que les repères soient alignés.

●Si le flash est utilisé alors que le parasoleil est en place, ce dernier bloque le flash entraînant ainsi l'assombrissement (vignettage) de la partie inférieure des images et rendant la modulation de la lumière impossible. Il est recommandé d'enlever le parasoleil avant d'utiliser le flash.

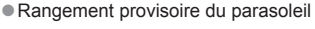

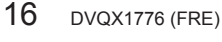

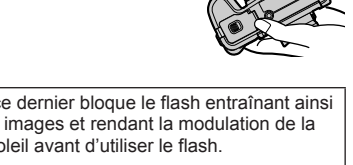

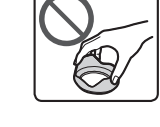

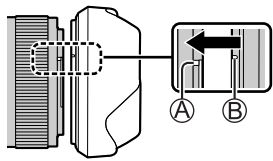

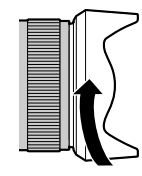

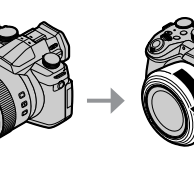

## **Insertion de la batterie et/ou de la carte mémoire SD (en option)**

Assurez-vous que l'appareil photo est hors tension.

- *1* **Glissez le levier de dégagement ( ) sur la position [OPEN] et ouvrez le couvercle du logement de la carte/batterie.**
- *2* **Insérez la batterie et la carte, en vous assurant qu'elles sont dans le bon sens.**
	- Batterie : Insérez la batterie à fond et fermement, et assurez-vous qu'elle est verrouillée par le levier  $( **(B)**).$
	- Carte : Insérez la carte à fond et fermement jusqu'à ce qu'elle émette un léger bruit sec. Ne touchez pas la borne.

#### *3* **Fermez le couvercle.**

Faites glisser le levier de dégagement sur la position [LOCK].

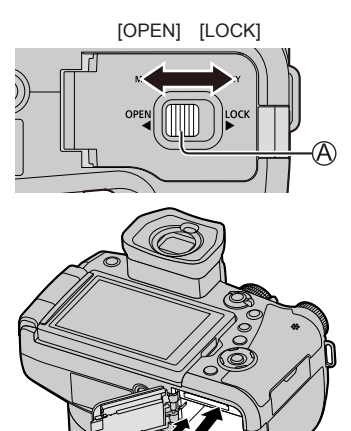

## ■**Pour retirer**

• **Pour retirer la batterie**

Déplacez le levier ((B)) dans le sens de la flèche.

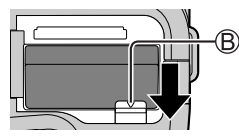

• **Pour retirer la carte** Appuyez au centre de la carte.

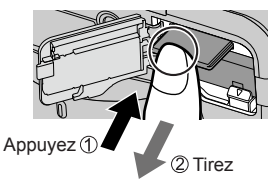

- ●Utilisez toujours une batterie de marque Panasonic (DMW-BLC12PP).
- ●Si une batterie autre que Panasonic est utilisée, nous ne pouvons garantir le bon fonctionnement de l'appareil.
- ●Mettez l'appareil photo hors tension et attendez que l'affichage « LUMIX » disparaisse de l'écran avant de retirer la carte ou la batterie.

## **Charge de la batterie**

- **La batterie utilisable sur cet appareil est le modèle DMW-BLC12PP.**
- **Il est recommandé d'effectuer la charge dans un emplacement où la température ambiante est de 10 °C à 30 °C (50 °F à 86 °F) (cela s'applique aussi à la température de la batterie).**

**Insérez la batterie dans l'appareil photo. Assurez-vous que l'appareil photo est hors tension.**

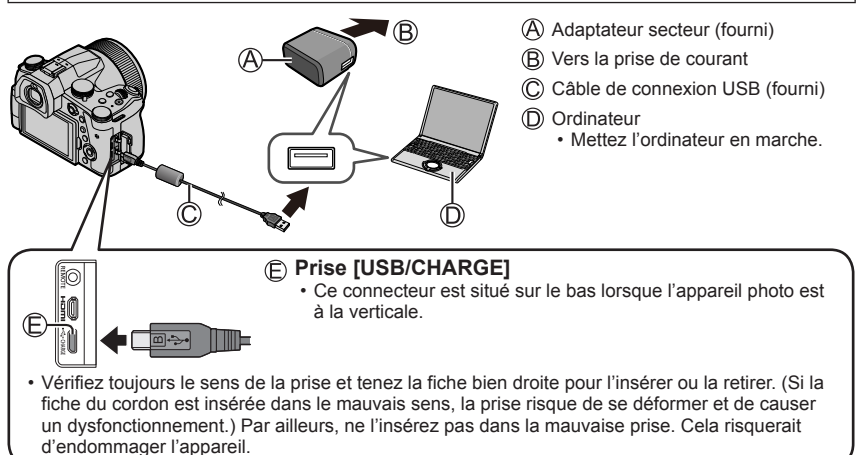

#### **Charge depuis la prise secteur**

Raccordez l'adaptateur secteur (fourni) et cet appareil photo avec le câble de connexion USB (fourni), et insérez l'adaptateur secteur (fourni) dans la prise secteur.

#### **Charge depuis un ordinateur**

Raccordez l'ordinateur et cet appareil photo avec le câble de connexion USB (fourni).

#### ■**Indications du voyant de charge**

#### **Voyant de charge (rouge)**

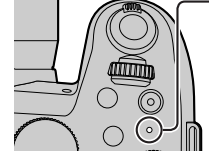

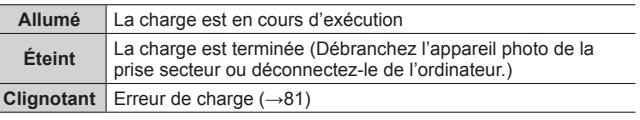

#### ■**Durée de charge**

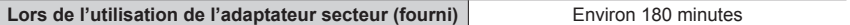

- **La durée de charge indiquée ci-dessus est celle d'une batterie complètement déchargée. La durée de charge diffère selon les conditions d'utilisation de la batterie. La charge peut être plus longue lorsque la température est élevée ou basse et lorsque la batterie est restée inutilisée pendant une période prolongée.**
- La durée de charge au moyen d'un ordinateur varie suivant la capacité d'alimentation de l'ordinateur.

●N'utilisez aucun autre câble de connexion USB que celui fourni.

●N'utilisez aucun autre adaptateur secteur que celui fourni.

## **Ouverture de l'écran**

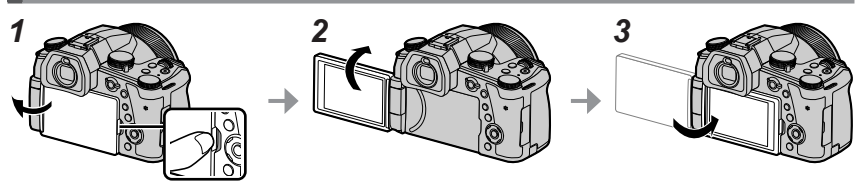

- *1* **Placez votre doigt dans la fente sur le côté droit de l'écran et ouvrez-le vers la gauche (maximum 180°).**
- *2* **Il peut être tourné de 180° vers l'objectif.**
- *3* **Ramenez l'écran à sa position initiale.**
- ●**Tournez uniquement l'écran après l'avoir ouvert suffisamment et prenez soin de ne pas exercer trop de force. Cela risquerait d'endommager l'appareil.**
- ●Lorsque vous n'utilisez pas l'écran, il est recommandé de le fermer en tournant l'affichage vers l'intérieur pour empêcher la saleté et les rayures.

## **Réglage de l'horloge**

L'horloge de l'appareil photo n'est pas réglée à la sortie d'usine.

- *1* **Mettez l'appareil photo sous tension.**
- *2* **Appuyez sur [MENU/SET].**
- **3** Appuyez sur ▲ ▼ pour sélectionner la langue, puis **appuyez sur [MENU/SET].**

• Le message [Veuillez régler l'heure] apparaît.

- *4* **Appuyez sur [MENU/SET].**
- *5* Appuyez sur ◀▶ pour sélectionner les options (année, mois, jour, heure, minute), puis appuyez sur **▲ ▼** pour **valider.**
- *6* **Appuyez sur [MENU/SET].**
- *7* **Lorsque [Le réglage d'horloge est terminé.] s'affiche, appuyez sur [MENU/SET].**
- *8* **Lorsque [Régler la zone de départ] s'affiche, appuyez sur [MENU/SET].**
- $Q$  Appuyez sur ◀▶ pour régler votre zone de résidence, **puis appuyez sur [MENU/SET].**

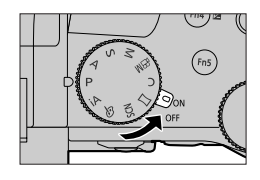

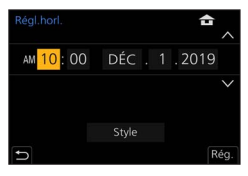

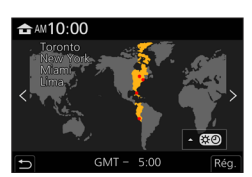

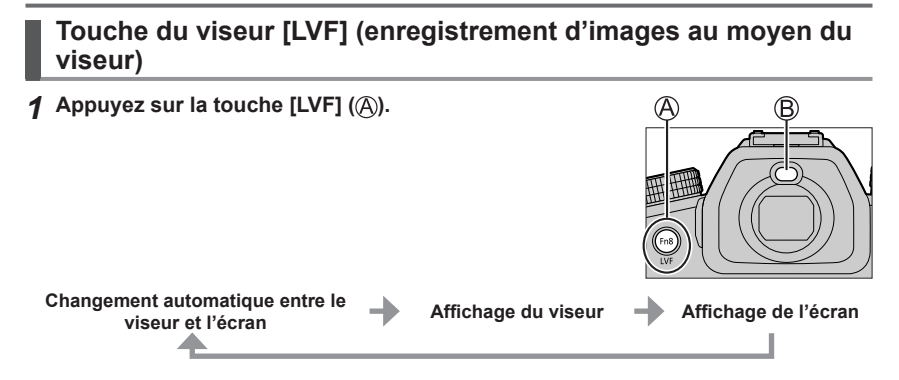

## ■ Changement automatique entre le viseur et l'écran

Le détecteur oculaire  $( B )$  fait automatiquement basculer l'affichage sur le viseur lorsque votre œil ou un objet se rapproche du viseur. Lorsque l'œil ou l'objet s'éloigne du viseur, l'appareil photo retourne à l'affichage de l'écran.

## ■**À propos du réglage de la dioptrie**

Tournez la molette de réglage de la dioptrie pour ajuster jusqu'à ce que vous soyez en mesure de voir clairement les caractères affichés dans le viseur.

●**Si [Vitesse d'affichage LVF] est réglé sur [ÉCO 30fps] lorsque le viseur est utilisé, l'appareil photo peut fonctionner plus longtemps étant donné qu'il y a un moindre risque que la batterie se décharge.**

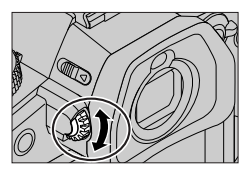

## **Comment tenir l'appareil photo**

- Évitez de bloquer le flash, la lampe d'assistance MPA, le microphone ou le haut-parleur avec vos doigts ou d'autres objets.
	- Haut-parleur
	- Lampe d'assistance MPA
	- Microphone
- Ne tenez pas le barillet d'objectif pendant la prise de photos. Votre doigt risque de rester coincé lorsque l'objectif se rétracte.

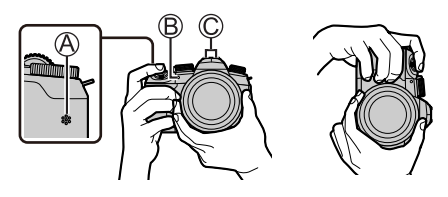

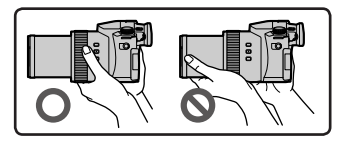

#### ■**Prises de vues en angle libre**

L'écran peut être pivoté selon vos besoins. Cette fonctionnalité est utile, car elle permet de régler l'écran afin de prendre des photos sous plusieurs angles.

**Prises de vues en plongée Prises de vues en contre-plongée**

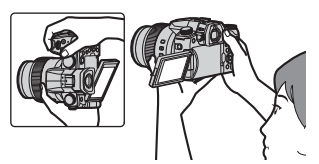

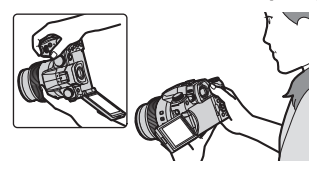

## **Touche d'obturateur (enregistrement d'images)**

#### **1** Placez la molette de sélection de mode sur  $\overline{I}$ .

- Les principaux réglages sont optimisés automatiquement par l'appareil photo.
- Pour en savoir plus sur les modes d'enregistrement, consultez  $(\rightarrow 24)$ .

#### *2* **Appuyez sur la touche d'obturateur à micourse (légère pression) pour faire la mise au point sur le sujet.**

- Vitesse d'obturation
- Valeur d'ouverture
- Affichage de mise au point (vert) ( Lorsque la mise au point est effectuée : allumé Lorsque la mise au point n'est pas effectuée : clignotant)
- *3* **Enfoncez complètement la touche d'obturateur (appuyez à fond sur la touche) et enregistrez l'image.**
- ●**Les images peuvent être prises uniquement si l'image est correctement mise au point tant que [Priorité AF/Décl.] est réglé sur [FOCUS].**
- ■**Vérification de l'image enregistrée** Appuyez sur la touche  $[\bullet]$  (Lecture). ( $\rightarrow$ 55)

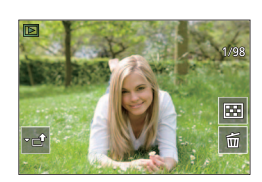

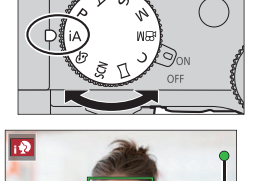

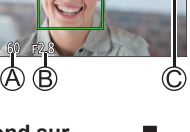

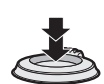

## **Fonctionnement de base**

## **Commande de zoom (utilisation du zoom)**

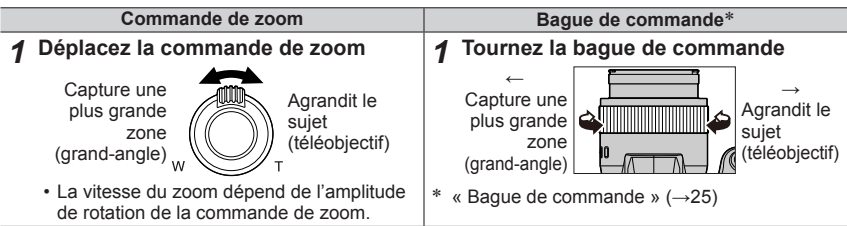

#### **Zoom optique :**

Vous pouvez faire un zoom avant sans détériorer la qualité d'image. **Agrandissement maximum : 16x**

#### **Zoom optique étendu :**

Cette fonction est efficace lorsque les tailles d'image avec [**[x]**] ont été sélectionnées sous [Format imag]. Le zoom optique étendu vous permet de faire un zoom avant avec un taux de grossissement plus élevé que le zoom optique sans détériorer la qualité d'image.

#### **Agrandissement maximum : 32x<sup>1</sup>**

**<sup>1</sup>** Y compris le taux de grossissement du zoom optique. Le taux de grossissement maximum dépend de la taille d'image.

#### **[i.Zoom] :**

Réglez [i.Zoom] dans le menu [Enr.]/[Image animée] sur [OUI].

Vous pouvez utiliser la technologie de résolution intelligente de l'appareil photo pour augmenter le taux de grossissement jusqu'à deux fois**2** le taux de grossissement initial avec peu de détérioration de la qualité d'image.

**<sup>2</sup>** Jusqu'à 1,5 fois le taux de grossissement initial lorsque [Format imag] est réglé sur [S]

#### **[Zoom num.] :**

Réglez [Zoom num.] dans le menu [Enr.]/[Image animée] sur [OUI].

Vous pouvez faire un zoom avant jusqu'à 4 fois le taux de grossissement initial.

Lorsque [Zoom num.] est utilisé simultanément au [i.Zoom], vous pouvez augmenter le taux de grossissement combiné jusqu'à 4x.

Notez que le grossissement réduit la qualité d'image avec le zoom numérique.

- **Lorsque [Vitesse d'affichage écran] est réglé sur [ÉCO 30fps], le zoom numérique n'est pas disponible (réglage au moment de l'achat).**
- Lorsque [Vitesse d'affichage LVF] est réglé sur [ÉCO 30fps], le zoom numérique n'est pas disponible.
- **Touche [Assist. comp. zoom] (Utilisation de la fonction Assistant de composition avec zoom)**

Si vous perdez le sujet pendant le zoom avant :

① Maintenez enfoncée la touche [[d] ([Assist. comp. zoom]). • Un cadre indiquant le taux de grossissement initial (angle de vue) apparaît.

Lorsque vous trouvez le sujet :

Alignez le cadre sur le sujet, puis relâchez la touche.

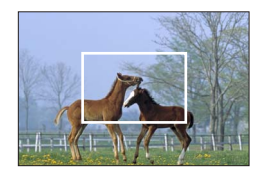

## **Molette de sélection de mode (Sélection du mode d'enregistrement)**

- *1* **Réglez l'appareil photo sur le mode d'enregistrement désiré.**
	- **Tournez lentement la molette de sélection de mode pour sélectionner le mode souhaité.**

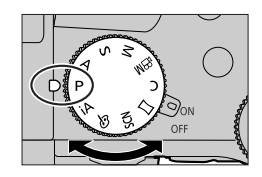

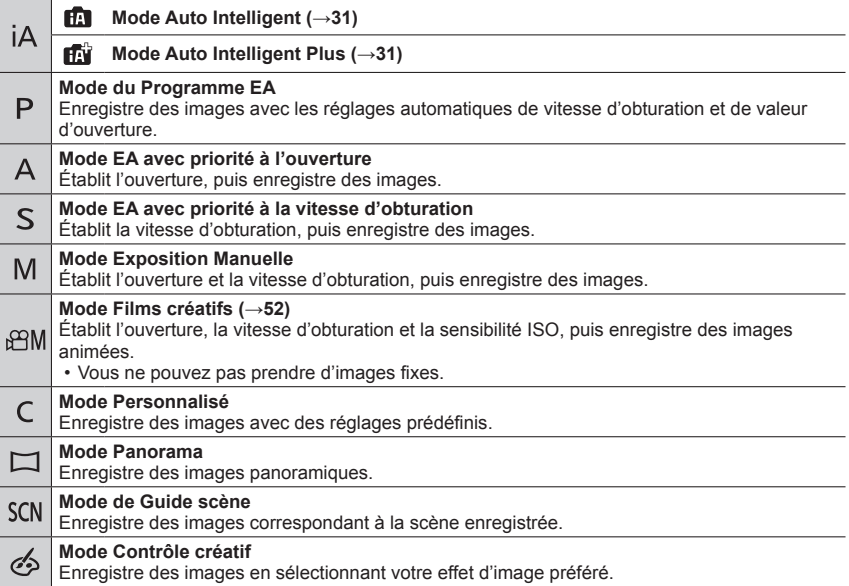

## **Bague de commande**

Vous pouvez utiliser la bague de commande pour modifier les réglages de l'enregistrement.

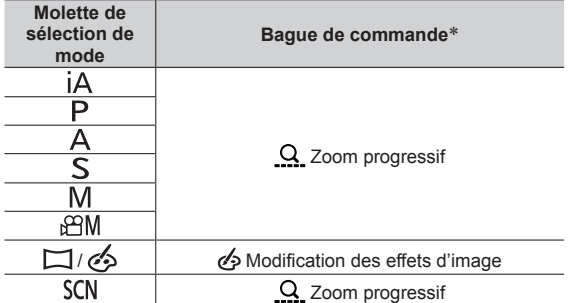

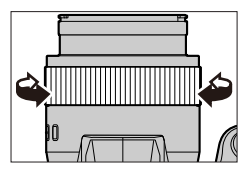

 Lorsque la mise au point manuelle est réglée, la bague de commande est attribuée au réglage de la mise au point.

●Vous pouvez basculer sur vos réglages préférés au moyen de [Bague contrôle] dans le menu [Personnel] ([Opération]).

## **Molette avant/Molette arrière**

#### **Rotation :**

La sélection des éléments ou le réglage des valeurs se fait pendant les divers réglages.

Molette avant

Molette arrière

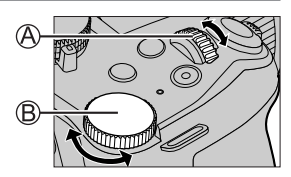

Vous permet de régler l'ouverture, la vitesse d'obturation et d'autres réglages dans les modes  $[P]/[A]/[S]$  /  $[M]$ .

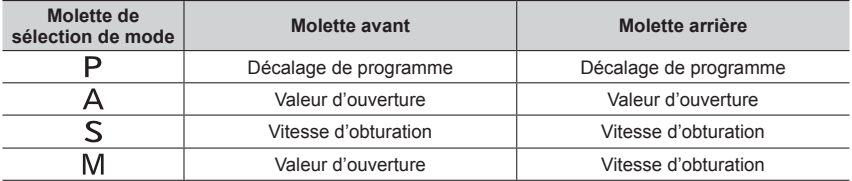

• Ce manuel d'utilisation décrit le fonctionnement de la molette avant/arrière comme suit :

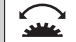

**Tournez la molette avant. Tournez la molette arrière.**

## **Touche de curseur / Touche [MENU/SET] (Sélection/réglage des éléments)**

#### **Pression sur la touche de curseur :**

La sélection des éléments ou le réglage des valeurs, etc., est exécuté.

## **Pression sur [MENU/SET] :**

Confirmation de l'exécution du contenu du réglage.

• Dans ce manuel d'utilisation, le haut, le bas, la gauche et la droite de la touche de curseur sont indiqués par  $\blacktriangle \blacktriangledown \blacktriangle \blacktriangleright$ .

## **Touche [DISP.] (Changement des informations d'affichage)**

*1* **Appuyez sur la touche [DISP.] pour permuter l'affichage.**

# **DISP**

## **Pendant l'enregistrement**

Vous pouvez permuter entre la méthode d'affichage du viseur et de l'écran.

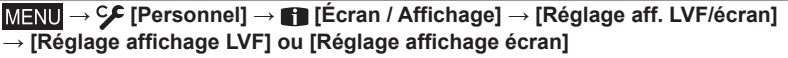

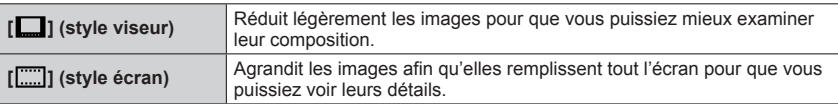

#### ■**[** ] Disposition d'affichage de style viseur électronique externe (Exemple d'affichage de style viseur électronique externe)

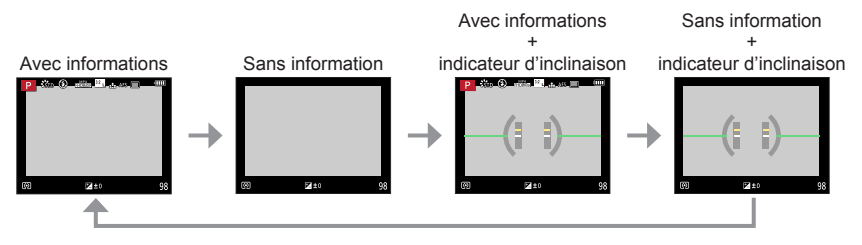

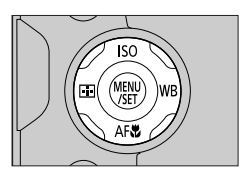

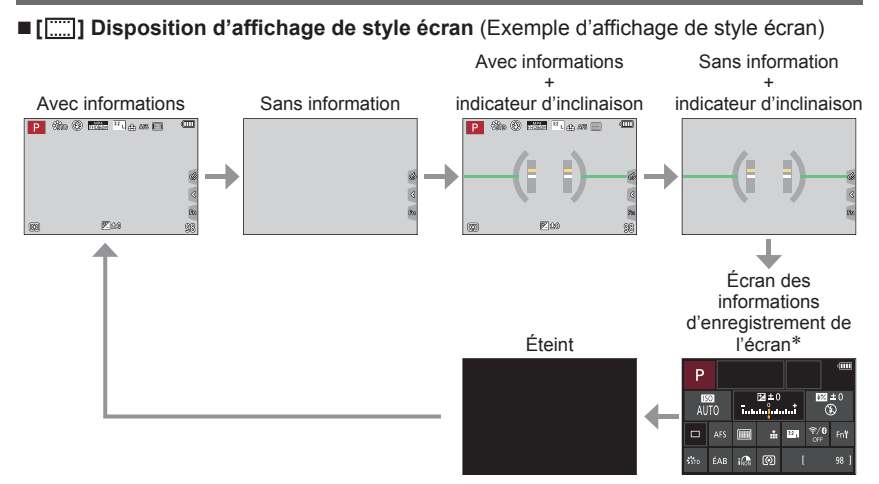

- Cet écran s'affiche uniquement lorsque [Aff. info. écran] dans le menu [Personnel] ([Écran / Affichage]) est réglé sur [OUI]. Les réglages peuvent être ajustés directement en touchant chaque élément affiché sur l'écran.
- ●Avec [Réglage touche Fn] dans le menu [Personnel] ([Opération]), vous pouvez attribuer [Style aff. LVF/écran] à une touche de fonction. Chaque fois que vous appuyez sur la touche de fonction attribuée, le style d'affichage de l'écran ou du viseur ([ $\Box$ ]/[[....]]), selon celui qui est actuellement utilisé, change.

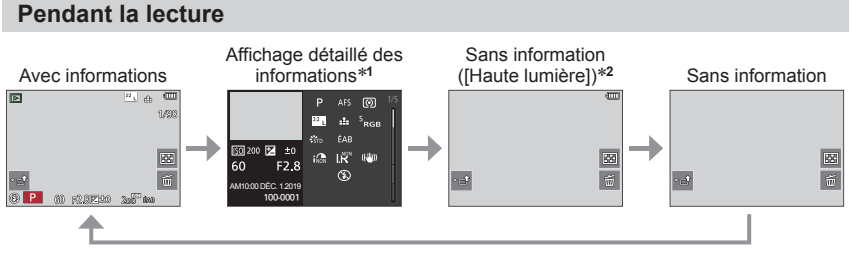

- **<sup>∗1</sup>** Appuyez sur ▲ ▼ pour basculer entre les modes d'affichage suivants :
	- Affichage détaillé des informations
	- Affichage de l'histogramme
	- Style de photo, affichage des ombres et des hautes lumières
	- Affichage de la balance des blancs
	- Affichage des informations sur l'objectif
- **<sup>2</sup>** Cet écran s'affiche uniquement lorsque [Haute lumière] dans le menu [Personnel] ([Écran / Affichage]) est réglé sur [OUI].

## **Écran tactile (opérations tactiles)**

## **Effleurement**

Pour toucher et libérer l'écran tactile.

## **Glissement**

Pour toucher la surface de l'écran tactile et y faire glisser le doigt.

#### **Pincement (écarter/pincer)**

Sur l'écran tactile, écartez (éloignez) vos 2 doigts pour faire un zoom avant et pincez (rapprochez) vos 2 doigts pour faire un zoom arrière.

## **Enregistrement d'images avec la fonction tactile**

- **1** Touchez  $[\lceil \cdot \rceil]$ .
- *2* **Touchez une icône.**

## ■**MPA tactile, déclencheur tactile**

L'icône change chaque fois que vous la touchez.

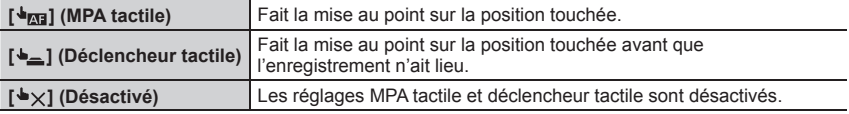

#### ■**[AE tactile]**

Vous pouvez facilement optimiser la luminosité d'une position touchée.

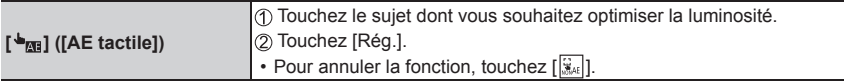

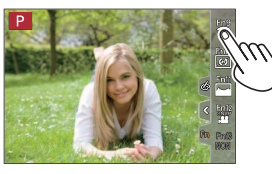

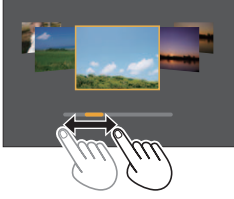

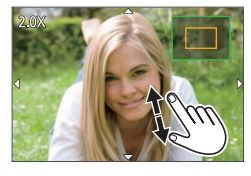

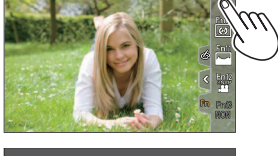

Mém. rég. pers Réal.horl. leure mond.

Date voyage Wi-Fi Bluetooth Témoin connex. sans fil ă

OU

## **Réglage du menu**

## *1* **Appuyez sur [MENU/SET] pour ouvrir le menu.**

## *2* **Changez le type de menu.**

- $\textcircled{1}$  Appuyez sur  $\blacktriangleleft$ .
- $\oslash$  Appuyez sur  $\blacktriangle$   $\blacktriangledown$  pour sélectionner un onglet comme  $[2]$ .
	- Vous pouvez également tourner la molette avant pour sélectionner une icône de menu.
- Appuyez sur [MENU/SET].

## ■**Types de menu**

- $\cdot$  [Enr.]
- $\cdot$   $\sqrt{ }$  [Config.]
- **[Image animée]** • **1** [Menu Perso]
- CF [Personnel]  $\cdot$   $\Gamma$  [Lect.]
- Menus qui s'affichent dans chaque mode d'enregistrement (→58)

## **3** Appuyez sur **A** ▼ pour sélectionner l'option de menu, puis **appuyez sur [MENU/SET].**

- Vous pouvez également tourner la molette arrière pour sélectionner une option de menu.
- Vous pouvez également tourner la commande de zoom pour passer à la page suivante.
- *A* Appuyez sur **A** ▼ pour sélectionner le **réglage, puis appuyez sur [MENU/SET].**
	- Le réglage peut également être sélectionné en tournant la molette arrière.
	- Les méthodes de réglage varient suivant l'option de menu.

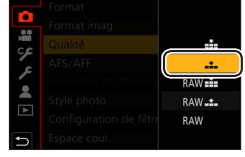

## *5* **Appuyez à plusieurs reprises sur la touche [ ] jusqu'à ce que l'écran d'enregistrement ou de lecture réapparaisse.**

- L'écran de menu peut également être fermé en appuyant sur la touche d'obturateur à mi-course.
- ●Vous pouvez afficher une explication sur le menu en appuyant sur la touche [DISP.] pendant la sélection d'une option de menu ou d'un réglage.
- ●Les options de menu qui ne peuvent pas être réglées sont estompées en gris. Sous certaines conditions de réglage, la raison pour laquelle le réglage est désactivé s'affiche lorsque vous appuyez sur [MENU/SET] si vous sélectionnez une option de menu estompée en gris.

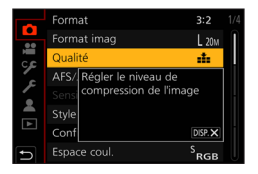

## **Rappel instantané des menus fréquemment utilisés (Menu d'accès rapide)**

Il est possible d'accéder en toute facilité à certaines options de menu et les régler pendant l'enregistrement.

- **1** Appuyez sur la touche [Q.MENU].
- *2* **Tournez la molette avant pour sélectionner une option de menu.**
- *3* **Tournez la molette arrière pour sélectionner le réglage.**
- *4* **Appuyez sur la touche [Q.MENU] pour fermer le menu d'accès rapide.**

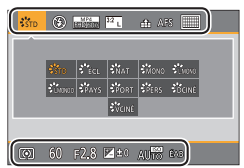

## **Attribution des fonctions fréquemment utilisées aux touches (Touches de fonction)**

Il est possible d'attribuer les fonctions fréquemment utilisées à des touches données ([Fn1] à [Fn8]) ou des icônes affichées sur l'écran ([Fn9] à [Fn13]).

*1* **Réglez le menu.**

**MENU → CF [Personnel] → △ [Opération] → [Réglage touche Fn]** 

**Réglages : [Réglage en mode ENR.] / [Réglage en mode LECTURE]**

2 Appuyez sur ▲ ▼ pour sélectionner la touche de **fonction à laquelle vous souhaitez attribuer une fonction, puis appuyez sur [MENU/SET].**

• Vous pouvez appuyer sur la touche [DISP.] pour tourner les pages.

**3** Appuyez sur ▲ ▼ pour sélectionner la fonction que **vous souhaitez attribuer, puis appuyez sur [MENU/SET].**

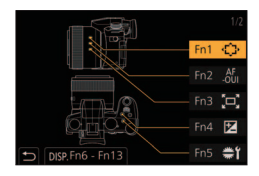

- ●L'écran affiché à l'étape *3* peut être affiché en maintenant enfoncée une touche de fonction ([Fn1] à [Fn8]) pendant 2 secondes.
- ●Certaines fonctions ne peuvent pas être attribuées à certaines touches de fonction.

## **Prises de vues avec réglages automatiques**

#### **(mode Auto Intelligent)**

Ce mode est recommandé pour ceux qui souhaitent photographier sans se soucier des réglages, car l'appareil photo optimise les réglages en fonction du sujet et de l'environnement d'enregistrement.

- *1* **Placez la molette de sélection de mode sur [ ].**
	- Au moment de l'achat, le mode est réglé sur le mode Auto Intelligent Plus.

## *2* **Orientez l'appareil photo vers le sujet.**

• Lorsque l'appareil photo identifie la scène optimale, l'icône pour cette scène apparaît. (Détection automatique de scène)

#### ■**Basculement entre le mode Auto Intelligent Plus et le mode Auto Intelligent**

#### **MENU → FRI / FRI** [Auto intelligent] → [Mode Auto Intelligent]

#### **Réglages : [ ] (Mode Auto Intelligent) / [ ] (Mode Auto Intelligent Plus)**

- [ $\mathbf{E}^n$ ] vous permet d'ajuster certains réglages comme la luminosité et la teinte de couleur tout en utilisant également [n] pour les autres réglages afin d'enregistrer des images correspondant davantage à vos préférences. (→32)
- ●Lorsque [Prise noct.manu.intell.] est réglé sur [OUI] et que [ ] est détecté lors de prises de vues nocturnes manuelles, les images du paysage nocturne sont prises à une vitesse de rafale élevée et composées en une seule image.
- ●Lorsque [iHDR] est réglé sur [OUI] et qu'il y a, par exemple, un fort contraste entre l'arrière-plan et le sujet, plusieurs images fixes sont enregistrées avec des expositions différentes puis combinées pour créer une seule image fixe riche en gradations.

#### ■**Mise au point automatique (Détection de visage/yeux)**

La fonction [Mode AF] est automatiquement réglée sur  $[\cdot \cdot \cdot]$ . Si vous touchez le sujet. l'appareil photo bascule sur [  $E:$  ] et la fonction de recherche MPA s'active.

• Vous pouvez également basculer sur [  $E_{13}$ ] en appuyant sur la touche  $[\mathbb{F}]$  (<). Alignez la zone de la recherche MPA sur le sujet et enfoncez la touche d'obturateur à mi-course pour utiliser la fonction de recherche MPA.

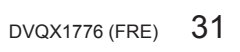

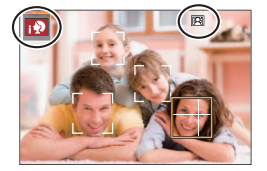

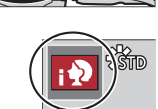

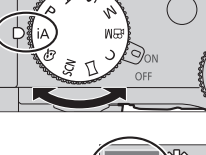

## **Prises de vues avec des réglages personnalisés de la couleur, du contrôle du flou et de la luminosité**

## **Mode d'enregistrement :**

#### ■**Réglage de la coloration**

- **10 Appuyez sur la touche [WB] (►) pour afficher l'écran de** réglage.
- Tournez la molette arrière pour ajuster la couleur.
	- Appuyez sur [MENU/SET] pour revenir à l'écran d'enregistrement.

#### ■**Réglage du flou de l'arrière-plan (fonction de contrôle du flou artistique)**

- Appuyez sur la touche [Fn7] pour afficher l'écran de réglage.
- Tournez la molette arrière pour régler le flou de l'arrièreplan.
	- Appuyez sur [MENU/SET] pour revenir à l'écran d'enregistrement.
	- Une pression sur la touche [Fn7] à l'écran de réglage annule le réglage.

#### ■**Réglage de la luminosité**

#### $\Phi$  Appuyez sur la touche  $[\mathbf{\mathcal{F}}]$ .

Tournez la molette arrière pour corriger la luminosité.

- Vous pouvez changer le contenu du réglage sur l'écran de compensation d'exposition depuis [Param. affich. comp. expo.] dans le menu [Personnel] ([Opération]).
- Appuyez à nouveau sur la touche [[M] pour revenir à l'écran d'enregistrement.

## ■**Au moyen de commandes sur écran tactile**

- $\circled{1}$  Touchez  $\left[\left[\begin{array}{c} \bullet \\ \bullet \end{array}\right]\right]$ .
- Touchez l'élément que vous souhaitez régler. [1] : Coloration/[8] : Degré du flou artistique/[12] : Luminosité
- Faites glisser la barre de défilement ou le posemètre pour régler.
	- Appuyez sur [MENU/SET] pour revenir à l'écran d'enregistrement.

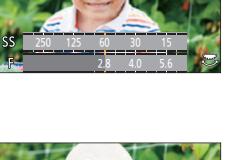

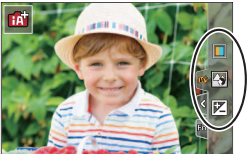

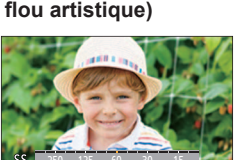

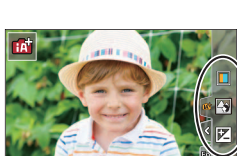

## **Prises de vues avec la mise au point automatique**

## **Mode d'enregistrement : <b>m**mm PASMAI MEM  $\Box$  SCN  $\odot$

Sert à régler la mise au point qui sera effectuée lorsque la touche d'obturateur est enfoncée à mi-course.

## *1* **Placez le sélecteur du mode de mise au point sur [AFS/AFF] ou [AFC].**

• Il est verrouillé sur [AFS] lorsque le mode panorama est réglé.

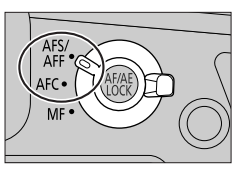

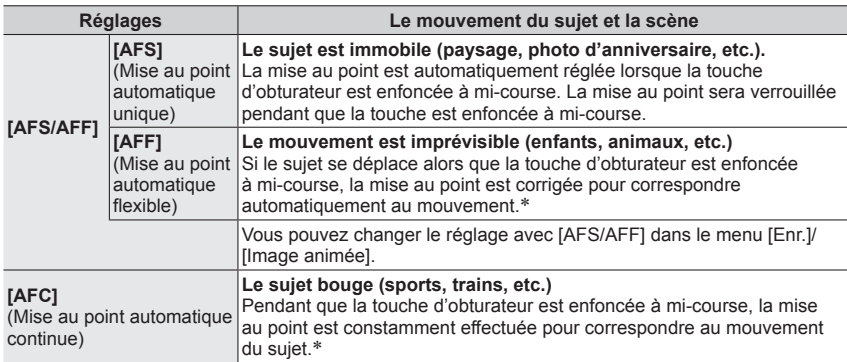

 Lorsque le sujet bouge, la mise au point est effectuée en anticipant la position du sujet au moment de l'enregistrement. (Anticipation du mouvement)

#### ■ Réglage de la sensibilité du suivi de la position de mise au point

## **Mode d'enregistrement : <b>En EN PIAIS M** AIN  $\Box$  **SCN**

Cet élément fonctionne uniquement lorsque le mode de mise au point est réglé sur [AFF] ou [AFC].

#### **MENU → C [Enr.] → [Sensibilité AF (Photo)]**

#### **Réglages : [-2] à [+2]**

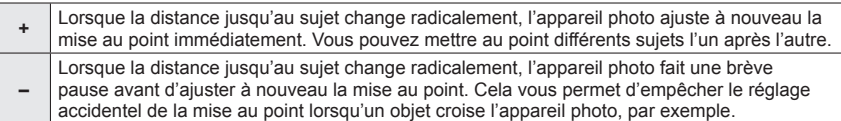

## **Changement de [Mode AF]**

## **Mode d'enregistrement : <b>En EN PIAIS MEMETISCHES**

Permet de choisir la méthode de mise au point adaptée aux positions et au nombre de sujets à sélectionner.

- **1** Appuyez sur la touche  $[\mathbf{F}] (\blacktriangleleft).$
- **2** Appuyez sur ◀ ▶ pour sélectionner le mode de mise au point automatique, puis **appuyez sur [MENU/SET].**

**Réglages : [[2] (Détection de visage/yeux) / [[3] (Recherche) / [ ] (Mise au point à 49 zones) / [ ] etc. (Personnalisation multiple) /** 

**[ ] (Mise au point à 1 zone) / [ ] (Mise au point précise)**

## **Prises de vues en gros plan (enregistrement macro)**

## **Mode d'enregistrement : <b>En EN PIAIS MEMICA**

Permet de prendre des gros plans d'un sujet, par exemple lorsque vous photographiez des fleurs.

**1** Appuyez sur la touche  $[AF_{\bullet}^{n}]$  ( $\Psi$ ).

#### **2** Appuyez sur ◀▶ pour sélectionner l'élément, puis appuyez sur [MENU/SET].

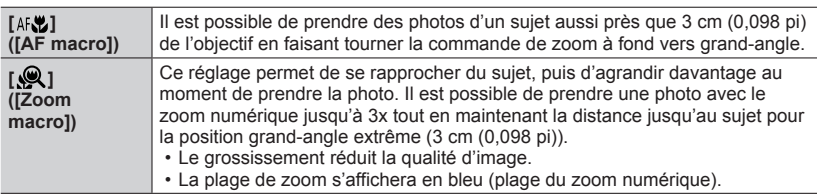

●Il se peut que vous ne puissiez pas sélectionner ces modes selon le mode d'enregistrement et d'autres réglages.

## **Prises de vues avec la mise au point manuelle**

## **Mode d'enregistrement : 面面PASM**图图CMA

La mise au point manuelle est pratique lorsque vous souhaitez verrouiller la mise au point pour enregistrer les images ou lorsqu'il est difficile d'ajuster la mise au point à l'aide de la mise au point automatique.

- *1* **Placez le sélecteur du mode de mode mise au point sur [MF].**
- 2 Appuyez sur la touche  $[\cdot]$   $(\blacktriangleleft)$ .

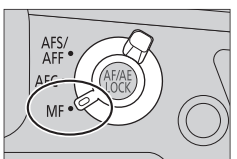

## **3** Appuyez sur **A** ▼ **4 >** pour ajuster la **position de la mise au point, puis appuyez sur [MENU/SET].**

- L'écran bascule sur l'écran d'assistance et un affichage agrandi apparaît. (Assistance de mise au point manuelle)
- Pour ramener la position de la mise au point au centre, appuyez sur la touche [DISP.].

## *4* **Tournez la bague de commande pour ajuster la mise au point.**

**Rotation vers le côté**  $\bigcirc$  **:** La mise au point se fait sur un sujet proche.

**Rotation vers le côté <b>e**: La mise au point se fait sur un sujet éloigné.

- La couleur est ajoutée aux portions de l'image qui sont nettes. (Mise au point avec surlignement)
- Vous pouvez vérifier si le point de mise au point se situe sur le côté proche ou sur le côté éloigné. (Guide de mise au point manuelle)
- $\overline{A}$  Assistance de mise au point manuelle (écran agrandi)
- Mise au point avec surlignement
- C Guide de mise au point manuelle

## *5* **Enfoncez la touche d'obturateur à mi-course.**

• L'écran d'enregistrement s'affichera.

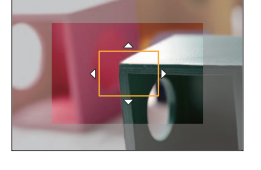

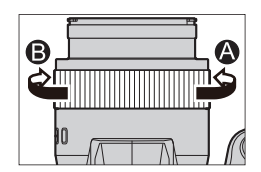

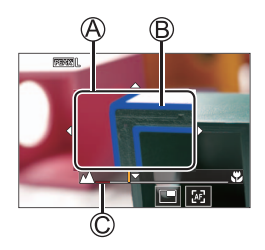

## **Réglages de la mise au point, de la luminosité (exposition) et de la teinte de couleur**

## **Prises de vues en verrouillant la mise au point et/ou l'exposition (verrouillage MPA/EA)**

## **Mode d'enregistrement : <b>En EN PIAISIM** EM SIM 6

Il est possible d'utiliser la fonction de verrouillage MPA/EA pour fixer au préalable la mise au point et l'exposition, puis de changer la composition de l'image pendant l'enregistrement. Cette fonction est pratique pour faire la mise au point sur le bord de l'écran ou lorsque le sujet est en contre-jour.

- *1* **Orientez l'appareil photo vers le sujet.**
- *2* **Verrouillez la mise au point et/ou l'exposition tout en maintenant enfoncée la touche [AF/AE LOCK].**
	- Lorsque vous relâchez la touche [AF/AE LOCK], le verrouillage de la mise au point et/ou de l'exposition est annulé.

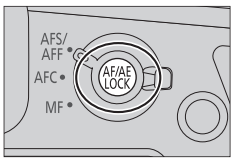

*3* **Tout en mainenant enfoncée la touche [AF/AE LOCK], déplacez l'appareil photo pour cadrer la scène que vous voulez prendre, puis appuyer à fond sur la touche d'obturateur.**

#### ■**Réglage de la fonction [AF/AE LOCK]**

 **→ [Personnel] → [MAP / Relâcher Déclencheur] → [AF/AE]**

## **Prises de vues avec la compensation d'exposition**

## **Mode d'enregistrement : <b>name@PASM**@MEMG

Corrige l'exposition lorsqu'il y a du contre-jour ou lorsque le sujet est trop sombre ou trop lumineux.

- **1** Appuyez sur la touche [2].
- *2* **Tournez la molette arrière ou avant pour corriger l'exposition.**

Compensation d'exposition

• Il est possible de changer le contenu du réglage sur l'écran de compensation d'exposition sous [Param. affich. comp. expo.] dans le menu [Personnel] ([Opération]).

## **3** Appuyez sur [[2] pour régler.

- Il est également possible d'appuyer sur la touche d'obturateur à mi-course pour régler.
- ●En mode de réglage manuel de l'exposition, vous pouvez corriger l'exposition uniquement lorsque la sensibilité ISO est réglée sur [AUTO].

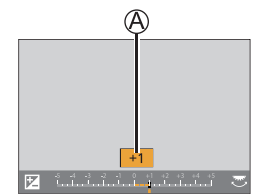
# **Réglage de la sensibilité ISO**

# **Mode d'enregistrement : <b>En EN PIA SIMEN**E SOM 6

Sert à régler la sensibilité ISO (sensibilité à la lumière).

- **1** Appuyez sur la touche [ISO] (▲).
- *2* **Sélectionnez la sensibilité ISO en tournant la molette arrière ou avant.**

Sensibilité ISO

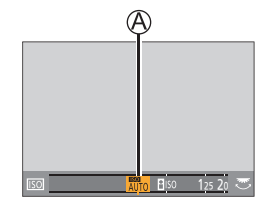

• Il est possible de changer le contenu du réglage sur l'écran de sensibilité ISO sous [Réglage d'affichage ISO] dans le menu [Personnel] ([Opération]).

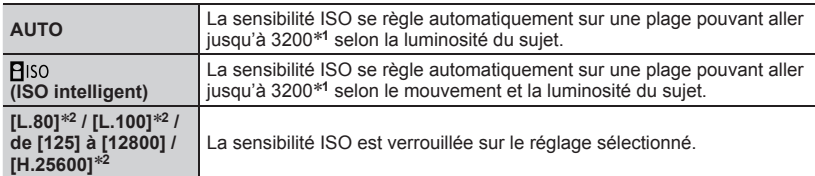

**<sup>1</sup>** Lorsque [Limite sup. auto ISO (Photo)] dans le menu [Enr.] est réglé sur [AUTO]. **<sup>2</sup>** Uniquement lorsque [Sensibilité étendue] dans le menu [Personnel] ([Exposition]) est réglé sur [OUI].

## *3* **Appuyez sur [MENU/SET] pour régler.**

• Il est également possible d'appuyer sur la touche d'obturateur à mi-course pour régler.

La sélection de [**B**ISO] n'est pas possible dans les cas suivants :

- Mode EA avec priorité à la vitesse d'obturation
- Mode de réglage manuel de l'exposition
- ●Il est possible d'utiliser les réglages de sensibilité ISO suivants lors de l'enregistrement dans le mode Films créatifs, lors de l'enregistrement de photos 4K ou lors de l'enregistrement au moyen de [Post focus].
	- [AUTO], [125] à [6400] ([L.80] à [6400] lorsque [Sensibilité étendue] est réglé sur [OUI])

# **Réglage de la balance des blancs**

**Mode d'enregistrement : <br>
in**  $\mathbf{m}$  $\mathbf{m}$  $\mathbf{m}$  $\mathbf{m}$  $\mathbf{m}$  $\mathbf{m}$  $\mathbf{m}$  $\mathbf{m}$  $\mathbf{m}$ 

Sert à régler la couleur du blanc le plus près de ce que voit l'œil en fonction de la source lumineuse.

## **1** Appuyez sur la touche [WB] (▶).

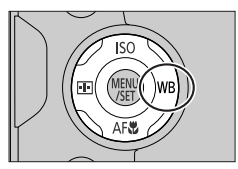

#### *2* **Tournez la molette arrière ou avant pour sélectionner la balance des blancs.**

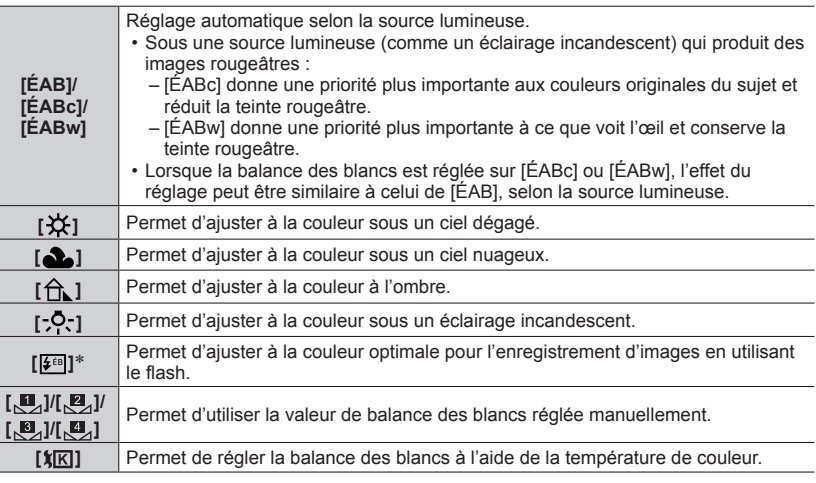

 Le réglage [ÉAB] est appliqué pendant l'enregistrement d'images animées, l'enregistrement de photos 4K ou l'enregistrement en [Post focus].

#### *3* **Appuyez sur [MENU/SET] pour régler.**

• Il est également possible d'appuyer sur la touche d'obturateur à mi-course pour régler.

## ■**Réglage fin de la balance des blancs**

Il est possible de régler plus finement chacun des paramètres de balance des blancs si les couleurs désirées ne sont pas obtenues.

- À l'étape *2* de « Réglage de la balance des blancs » (→38), sélectionnez la balance des blancs, puis appuyez sur  $\blacktriangledown$ .
- 2 Utilisez A  $\blacktriangledown$  <  $\blacktriangleright$  pour procéder à un réglage fin de la balance des blancs.
- Une pression sur la touche [DISP.] ramène la position au centre.
- Appuyez sur [MENU/SET] pour finaliser le réglage.
	- Une pression sur la touche d'obturateur à mi-course rappel l'écran d'enregistrement.

## ■ **Enregistrement avec bracketing de la balance des blancs**

Les réglages de l'enregistrement avec bracketing sont effectués en fonction des valeurs de réglage fin de la balance des blancs, et trois images de colorations différentes sont automatiquement enregistrées en n'appuyant qu'une fois sur la touche d'obturateur.

Procédez aux réglages fins de la balance des blancs à l'étape 2 de « Réglage fin de la balance des blancs » (ci-dessus) et tournez la molette arrière pour exécuter le réglage du bracketing.

**2 Appuyez sur [MENU/SET] pour finaliser le réglage.** 

• Une pression sur la touche d'obturateur à mi-course rappel l'écran d'enregistrement.

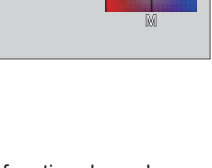

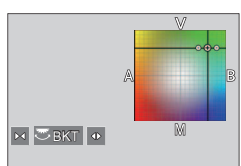

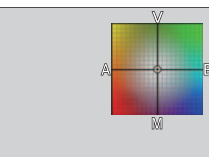

# **Sélection d'un mode d'entraînement ([Rafale] / [Retardateur])**

**Mode d'enregistrement : <b>mmm**<br> **Mode d'enregistrement : mm**<br> **M**<br> **M**<br> **M**<br> **M**<br> **M**<br>  $\blacksquare$  S(N)

Une pression de la touche d'obturateur permet d'exécuter l'action à réaliser.

# *1* **Tournez la molette de mode d'entraînement.**

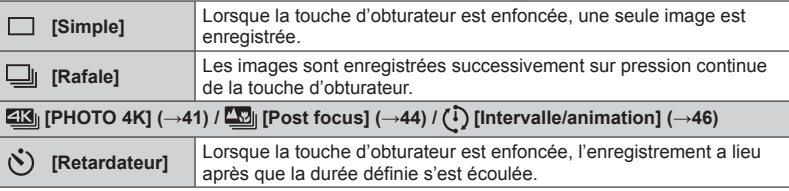

# **Fonction de rafale**

**MENU → C** [Enr.] → [Débit rafale]

#### ■**Réglage [Débit rafale]**

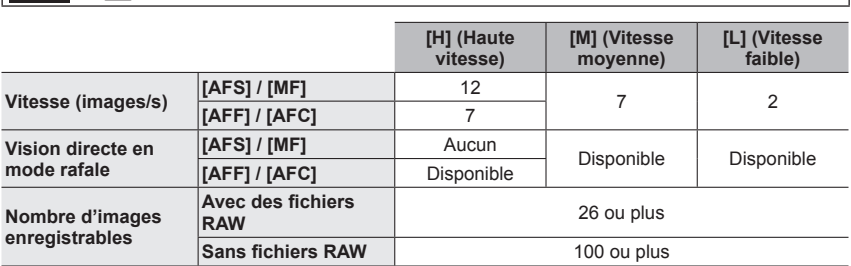

# **Prises de vues avec le retardateur**

#### ■**Réglage de l'utilisation du retardateur**

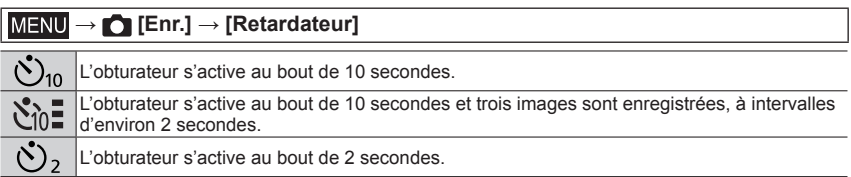

# **Prises de vues avec la fonction Photo 4K**

# **Mode d'enregistrement : <b>m**mm PASM  $\text{M} \square \text{S} \square \text{S}$

Il est possible d'enregistrer des images en rafale d'environ 8 millions de pixels avec une cadence de rafale de 30 trames par seconde. Il est possible de sélectionner et de sauvegarder une image à partir du fichier de rafales.

- Pour enregistrer des images, utilisez une carte UHS de classe de vitesse 3.
- Lors de l'enregistrement, l'angle de vue devient plus étroit.

# *1* **Placez la molette de mode d'entraînement sur [ ].**

*2* **Sélectionnez la méthode d'enregistrement.**

 $MENU \rightarrow \bullet$  [Enr.]  $\rightarrow$  [PHOTO 4K]

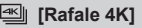

#### **Pour capturer la meilleure photo d'un sujet se déplaçant rapidement**

L'enregistrement en rafale est exécuté pendant que la touche d'obturateur est maintenue enfoncée.

• L'enregistrement débutera environ 0,5 seconde après que vous avez enfoncé complètement la touche d'obturateur. Par conséquent, enfoncez complètement la touche un peu d'avance.

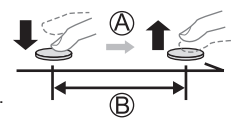

Pression maintenue

Période d'enregistrement

#### **[Rafale 4K (S/S)]**

« S/S » est l'abréviation de « Start/Stop » (Démarrer/Arrêter)

**Pour capturer des occasions photographiques imprévisibles** L'enregistrement en rafale démarre lorsque la touche d'obturateur est enfoncée et s'arrête lorsqu'elle est enfoncée à nouveau.

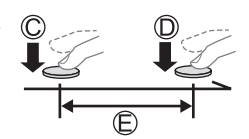

- Démarrage (première pression)
- Arrêt (seconde pression)
- Période d'enregistrement

●Sur pression de la touche [Fn6] pendant l'enregistrement, il est possible d'ajouter un marqueur (jusqu'à 40 marqueurs pour chaque enregistrement). Lors de la sélection et de la sauvegarde des images à partir d'un fichier de rafales 4K, il est possible de sauter jusqu'aux positions où les marqueurs ont été ajoutés.

#### *[***<sup>6</sup><sub>16</sub></sup>] [Pré-rafale 4K]**

**Pour enregistrer une photo lorsqu'une occasion se présente** L'enregistrement en rafale est exécuté pendant environ 1 seconde avant et après le moment où la touche d'obturateur est enfoncée.

Environ 1 seconde

Période d'enregistrement

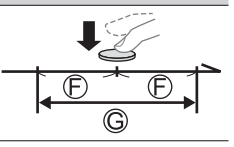

# *3* **Enfoncez la touche d'obturateur à mi-course pour quitter le menu.**

## *4* **Enfoncez la touche d'obturateur pour démarrer l'enregistrement.**

- Les images en rafale sont sauvegardées en tant que fichier de rafales 4K au format MP4.
- Lorsque [Prév.auto] est activé, l'écran de sélection des images apparaît automatiquement.
- ●Si la température environnante est élevée ou si les photos 4K sont enregistrées en continu, il se peut que [ ] s'affiche et que l'enregistrement s'interrompe à mi-course. Patientez jusqu'à ce que l'appareil photo refroidisse.
- ●**Lorsque [ ] ([Pré-rafale 4K]) est réglé, la batterie se décharge plus rapidement et la température de l'appareil photo augmente. (Pour se protéger, l'appareil photo peut basculer sur [ ] ([Rafale 4K]).)**

La sélection de [ [ ]] ([ Pré-rafale 4K]) peut se faire uniquement lors de l'enregistrement.

●L'enregistrement s'arrête lorsque le temps d'enregistrement continu dépasse 29 minutes et 59 secondes.

Sur une carte mémoire SDHC, les fichiers sont divisés en plus petits fichiers d'image pour l'enregistrement et la lecture si la taille de fichier dépasse 4 Go. (Il est possible de continuer l'enregistrement des images sans interruption.)

Avec une carte mémoire SDXC, il est possible d'enregistrer des images dans un seul fichier même si la taille dépasse 4 Go.

●Lors de l'exécution de [Composition lumière] ou [Composition séquence photo], il est recommandé d'utiliser un trépied et un déclencheur à distance (DMW-RS2, en option) pour éviter le tremblement de l'appareil photo.  $(→11)$ 

# **Sélection d'images à partir d'un fichier de rafales 4K et sauvegarde**

- **1** Sélectionnez une image avec [  $\sqrt{2}$  ] sur l'écran de lecture, puis appuyez sur **A**.
	- Si vous enregistrez avec [ [ [ ] [ ] ([ Pré-rafale 4K]), passez à l'étape *3*.
- *2* **Faites glisser la barre de défilement pour faire une sélection de scène grossière.**
	- $\cdot$  Lorsque vous touchez  $[w \rightarrow f]$ , l'écran des marqueurs apparaît.  $(\rightarrow 43)$
- *3* **Faites glisser pour sélectionner l'image que vous souhaitez sauvegarder comme photo.**
	- Pour reculer/avancer la scène en continu ou image par image, maintenez enfoncée  $\left\lceil \left\langle \right\rangle \right\rceil$ .

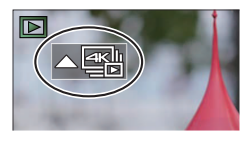

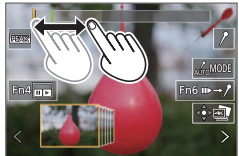

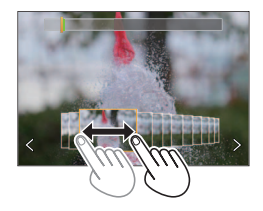

#### *4* **Touchez [** $\oplus$ **] pour sauvegarder l'image.**

- L'image sélectionnée sera sauvegardée au format JPEG en tant que nouvelle image séparée du fichier de rafales 4K.
- ●Avec [Sauvegarder PHOTO 4K Brut] dans le menu [Lect.], il est possible de sauvegarder 5 secondes d'enregistrement 4K en un seul fichier.

#### ■**Marqueur**

Lors de la sélection et de la sauvegarde des images à partir d'un fichier de rafales 4K, il est possible de sélectionner des images facilement en sautant entre les positions marquées.

**Marqueur blanc :** réglé manuellement pendant l'enregistrement ou la lecture.

**Marqueur vert :** réglé automatiquement par l'appareil photo pendant l'enregistrement (fonction de marquage automatique**1**). **<sup>1</sup>** L'appareil photo place automatiquement des marqueurs sur des

scènes dans lesquelles un visage ou le mouvement d'un sujet est détecté. (Jusqu'à 10 marqueurs sont affichés pour chaque fichier.) (Exemple : là où un véhicule passe, un ballon éclate ou une personne se retourne)

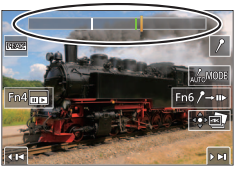

**Écran des marqueurs**

#### ■**Saut aux positions marquées**

Lorsque  $[\cdots \rightarrow r]$  est touché, l'écran des marqueurs apparaît. Il est possible d'utiliser  $\blacktriangleleft$ pour sauter à une position marquée afin de sélectionner une image. Une pression sur  $[\ell \rightarrow \infty]$  permet de revenir au fonctionnement initial.

- Dans les cas suivants, il peut s'avérer impossible de placer des marqueurs avec la fonction de marquage automatique selon les conditions d'enregistrement et l'état des sujets.
	- L'appareil photo bouge en raison d'un panoramique ou d'un vacillement.
	- Le mouvement du sujet est lent/infime, ou le sujet est minuscule.
	- Un visage ne regarde pas droit devant.

#### ■**Changement du marqueur à afficher**

**Touchez** [  $\text{[}$   $\text{[}$   $\$ 

Réglages : [Auto] / [Priorité visage] / [Priorité mouvement] / [Non]<sup>\*2</sup>

**2** Affiche uniquement les marqueurs placés manuellement

# **Ajustement de la mise au point après l'enregistrement ([Post focus] (MP postérieure) / [Focus Stacking] (Empilement de mises au point))**

# **Mode d'enregistrement : <b>m**mm PASM  $\text{M} \square \text{S} \square \text{S}$

Il est possible d'enregistrer des images en rafale 4K tout en changeant le point de mise au point, puis de sélectionner un point de mise au point après l'enregistrement. Cette fonction est idéale pour les sujets immobiles.

- Pour enregistrer des images, utilisez une carte UHS de classe de vitesse 3.
- Il est recommandé d'utiliser un trépied pour exécuter [Focus Stacking].
- Pendant l'enregistrement, l'angle de vue devient plus étroit.

# **Placez la molette de mode d'entraînement sur [** $\mathbb{Z}$ **].**

- *2* **Déterminez la composition et enfoncez la touche d'obturateur à mi-course.**
	- La mise au point automatique s'active et détecte automatiquement le point de mise au point sur l'écran. (Pendant que la touche d'obturateur est enfoncée à mi-course, un tremblement peut être visible à l'écran.)
	- En l'absence de point de mise au point sur l'écran, le témoin de mise au point  $( A )$  clignote et l'enregistrement est impossible.

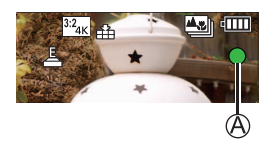

**De la pression à mi-course sur la touche d'obturateur à la fin de l'enregistrement** • Ne modifiez pas la distance du sujet ou la composition.

## *3* **Enfoncez la touche d'obturateur complètement pour démarrer l'enregistrement.**

- Le point de mise au point change automatiquement pendant l'enregistrement. Lorsque la barre de progression de l'enregistrement (®) disparaît, l'enregistrement s'arrête automatiquement.
- Les données seront sauvegardées en tant que fichier simple au format MP4.
- Si [Prév.auto] est réglé, un écran apparaît automatiquement pour vous permettre de sélectionner le point de mise au point. (→44)

●Si la température environnante est élevée ou si l'enregistrement [Post focus] est exécuté en continu, il se peut que [  $\binom{1}{0}$  s'affiche et que l'enregistrement s'interrompe à mi-course. Patientez jusqu'à ce que l'appareil photo refroidisse.

## **Sélection du point de mise au point et sauvegarde de l'image ([Post focus] (MP postérieure))**

*1* **Sur l'écran de lecture, sélectionnez l'image avec**  l'icône [<u>A</u>], puis appuyez sur **A**.

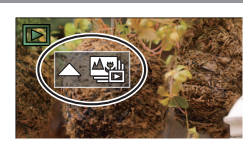

## **Enregistrement**

## *2* **Touchez le point de mise au point.**

- En l'absence d'images avec la mise au point sur le point sélectionné, un cadre rouge s'affiche, et les images ne peuvent pas être sauvegardées.
- Le bord de l'écran ne peut pas être sélectionné.
- Pour basculer sur l'écran de [Focus Stacking] (Empilement de mises au point), touchez  $[\overline{\bullet}]$ .
- Pour le surlignement en couleur des portions nettes, touchez  $[$   $PEAK$  $].$
- Pour agrandir l'affichage, touchez  $\lceil \mathcal{Q} \rceil$ l.
- Il est possible d'obtenir des réglages fins de la mise au point en faisant glisser la barre de défilement pendant l'affichage agrandi. (La même opération peut être effectuée en utilisant  $\blacktriangleleft$ ).

## *3* **Touchez [ ] pour sauvegarder l'image.**

• L'image sélectionnée sera sauvegardée en tant que nouveau fichier séparé au format JPEG.

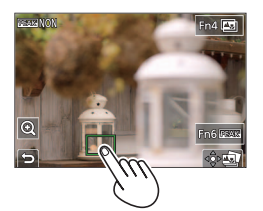

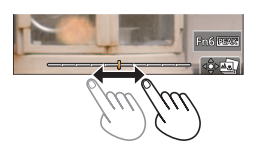

- **Sélection de la plage de mise au point pour combiner et créer une seule image ([Focus Stacking] (Empilement de mises au point))**
- *1* **Touchez [ ] sur l'écran à l'étape** *2* **de « Sélection du point de mise au point et sauvegarde de l'image ([Post focus] (MP postérieure)) ».**
- *2* **Choisissez une méthode d'empilement et touchez-la.**

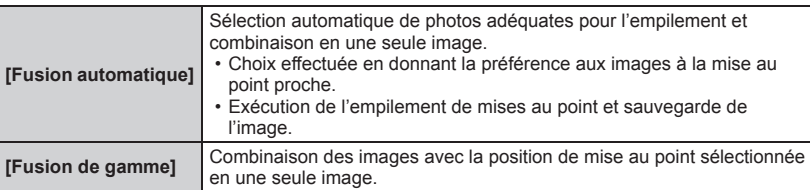

#### **(Lors de la sélection de [Fusion de gamme])** Rég./annul. *3* **Touchez le point de mise au point.**

- Sélectionnez les positions en deux points ou plus.
- Les points de mise au point entre les deux positions sélectionnées seront sélectionnés.
- Les positions non sélectionnables ou susceptibles de donner un résultat peu naturel seront estompées en gris.
- Touchez à nouveau une position pour la désélectionner.

## *4* **Touchez [ ] pour combiner et sauvegarder l'image.**

- L'image sera sauvegardée au format JPEG.
- Seules les images prises au moyen de [Post focus] sur cet appareil photo peuvent être choisies pour [Focus Stacking].

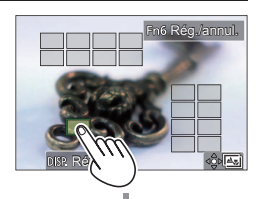

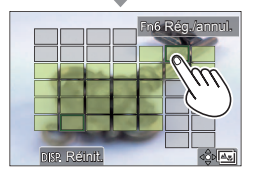

# **Prises de vues avec intervallomètre/animation image par image**

# **Mode d'enregistrement : <b>m**nnnnnnnnn

Il est possible d'enregistrer des images avec la fonction Intervallomètre/Animation image par image.

- Les images sont enregistrées en tant qu'un ensemble d'images groupées.
- **Exécutez les réglages de date et heure au préalable. (→20)**

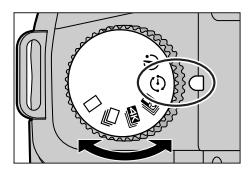

# **Prises de vues automatiques à des intervalles définis [Intervallomètre]**

L'appareil photo peut automatiquement enregistrer des images de sujets tels que les animaux ou les plantes à mesure que le temps s'écoule et créer une image animée.

*1* **Placez la molette de mode d'entraînement sur [ ].**

## *2* **Réglez le menu.**

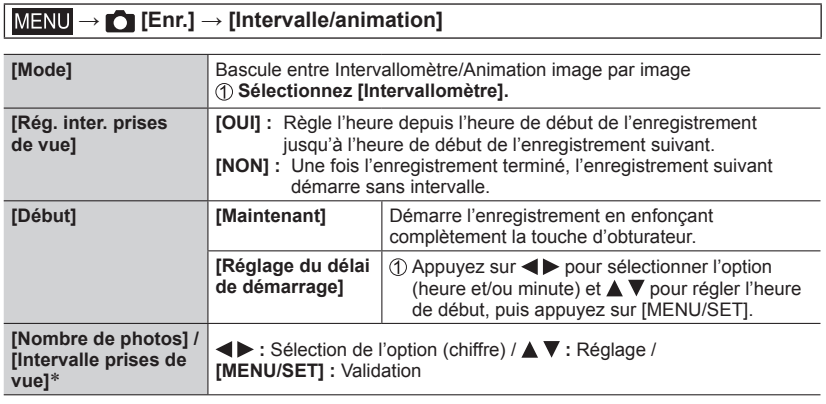

Ne peut être réglé que lorsque [Rég. inter. prises de vue] est réglé sur [OUI].

## *3* **Enfoncez la touche d'obturateur à mi-course pour quitter le menu.**

## *4* **Faites la mise au point sur le sujet et enregistrez une image.**

- L'enregistrement démarre en enfonçant complètement la touche d'obturateur.
- ●Une fois l'enregistrement terminé, un écran de confirmation s'affiche demandant si vous voulez continuer et créer une image animée. Pour créer une image animée, sélectionnez [Oui] et avancez à « Création d'images animées à partir des images enregistrées » (→47).

# **Création d'animation image par image [Anim image par image]**

Il est possible d'assembler des images fixes pour créer une animation image par image.

- **Placez la molette de mode d'entraînement sur**  $\lceil {i \choose 1} \rceil$ **.**
- *2* **Réglez le menu.**

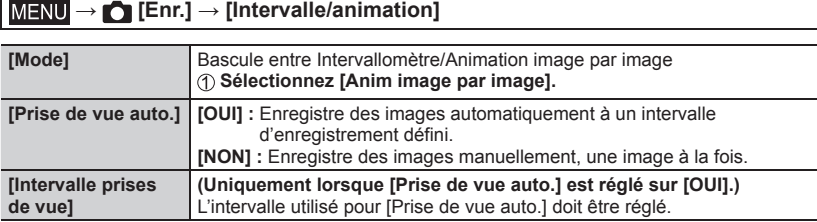

- *3* **Enfoncez la touche d'obturateur à mi-course pour quitter le menu.**
- *4* **Faites la mise au point sur le sujet et enregistrez une image.**

#### *5* **Déplacez le sujet pour déterminer la composition.**

- Répétez l'enregistrement d'images fixes de la même façon. Il est possible d'enregistrer jusqu'à 9 999 images.
- Lorsque vous mettez l'appareil photo hors marche pendant l'enregistrement, un message invitant à reprendre l'enregistrement apparaît lorsque vous remettez l'appareil photo en marche.

### **6** Touchez  $\overline{P}$  **1** pour mettre fin à l'enregistrement.

• Il est également possible d'arrêter l'enregistrement en sélectionnant [Intervalle/ animation] dans le menu [Enr.], puis en appuyant sur [MENU/SET].

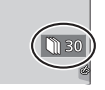

• Lorsque [Prise de vue auto.] est réglé sur [OUI], sélectionnez [Sort.] sur l'écran de confirmation. (Si vous sélectionnez [Pause], enfoncez la touche d'obturateur complètement pour reprendre l'enregistrement.)

# **Création d'images animées à partir des images enregistrées**

Il est possible de créer des images animées après l'enregistrement comme suit.

#### *1* **Sélectionnez la méthode de création d'images animées.**

• [Format enregistrement] : [MP4]

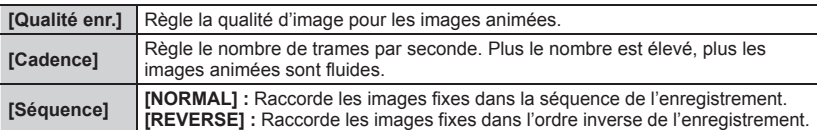

#### **2** Appuyez sur ▲ pour sélectionner [Exécuté], puis appuyez sur [MENU/SET].

• Il est également possible de créer des images animées au moyen de [Vidéo accélérée]/[Vidéo image par im.] dans le menu [Lect.].

# **Prises de vues tout en ajustant automatiquement un réglage (Enregistrement avec bracketing)**

# **Mode d'enregistrement :**

Il est possible d'enregistrer plusieurs images tout en ajustant automatiquement un réglage en appuyant sur la touche d'obturateur.

*1* **Réglez le menu.**

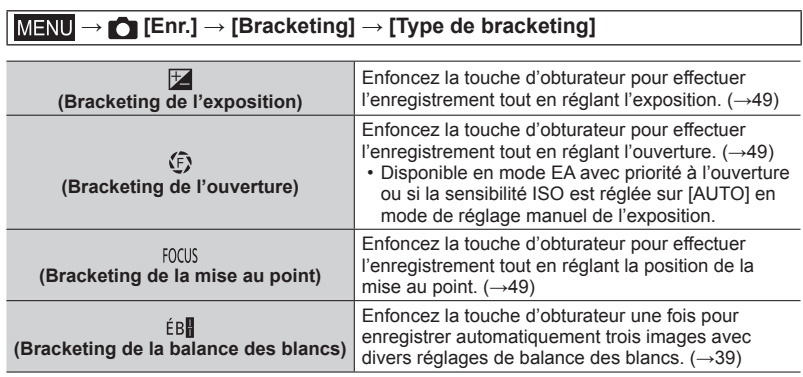

# 2 **Appuyez sur ▼ pour sélectionner [Plus de param.], puis appuyez sur [MENU/SET].**

- Pour plus d'informations sur [Plus de param.], consultez la page décrivant chaque fonction.
- Une pression à mi-course sur la touche d'obturateur permet de quitter le menu.
- 

# *3* **Faites la mise au point sur le sujet et enregistrez une image.**

• Avec Bracketing de l'exposition sélectionné, l'affichage du bracketing clignote jusqu'à ce que toutes les images définies soient enregistrées. Si les réglages du bracketing sont modifiés ou si la mise hors marche de l'appareil photo est effectuée avant que toutes les images définies soient enregistrées, l'appareil photo reprend l'enregistrement depuis la première image.

## ■**Annulation de [Bracketing]**

Sélectionnez [NON] à l'étape *1*.

# **Bracketing de l'exposition**

#### ■**À propos de [Plus de param.] (étape** *2* **de (→48))**

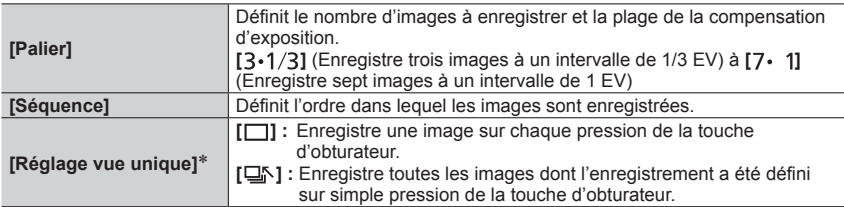

 Non disponible pour l'enregistrement en rafale. Lors de l'utilisation de l'enregistrement en rafale et que la touche d'obturateur est maintenue enfoncée, l'enregistrement s'exécutera en continu jusqu'à ce que le nombre spécifié d'images soit enregistré.

●Lors de l'enregistrement des images au moyen du bracketing de l'exposition après avoir réglé la valeur de la compensation d'exposition, les images enregistrées sont basées sur la valeur de la compensation d'exposition sélectionnée.

# **Bracketing de l'ouverture**

## **Mode d'enregistrement : AM**

#### ■**À propos de [Plus de param.] (étape** *2* **de (→48))**

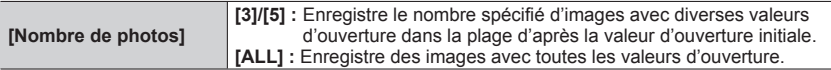

• Lors de l'utilisation de l'enregistrement en rafale et que la touche d'obturateur est maintenue enfoncée, l'enregistrement s'exécutera jusqu'à ce que le nombre spécifié d'images soit enregistré.

# **Bracketing de la mise au point**

#### ■**À propos de [Plus de param.] (étape** *2* **de (→48))**

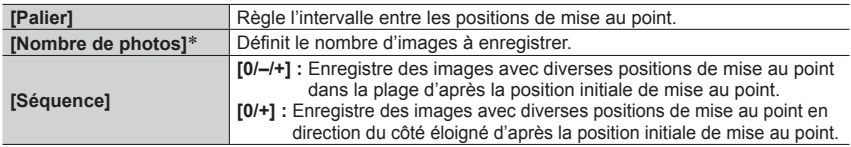

 Non disponible pour l'enregistrement en rafale. Lors de l'utilisation de l'enregistrement en rafale et que la touche d'obturateur est maintenue enfoncée, l'enregistrement s'exécutera en continu jusqu'à ce que le nombre spécifié d'images soit enregistré.

●Les images enregistrées avec le bracketing de la mise au point s'affichent comme un ensemble d'images groupées.

# **Prises de vues avec le flash**

# **Mode d'enregistrement : mm En PIAISIM** AIN  $\Box$  SCN  $\Diamond$

#### ■**Ouverture/fermeture du flash incorporé**

#### **O** Ouverture du flash

**Faites glisser le levier d'ouverture du flash.**

• **Faites attention lors de l'ouverture, car le flash jaillit brusquement.**

#### **B** Fermeture du flash

**Appuyez sur le flash jusqu'à ce qu'il émette un léger bruit sec.**

- **En fermant le flash, prenez garde de ne pas vous coincer le doigt ou toute autre partie du corps, ou un objet.**
- La refermeture forcée du flash peut endommager l'appareil photo.
- Veillez à refermer le flash incorporé lorsque vous ne l'utilisez pas.
- Le réglage du flash est verrouillé sur [3] (Déclenchement forcé du flash désactivé) lorsque le flash est rentré.

# **Changement du mode de flash**

# **Mode d'enregistrement : <b>na mill PIAISIM** AIN  $\Box$  SCN  $\Diamond$

Sert à régler le flash selon l'enregistrement.

## **→ [Enr.] → [Flash] → [Mode de flash]**

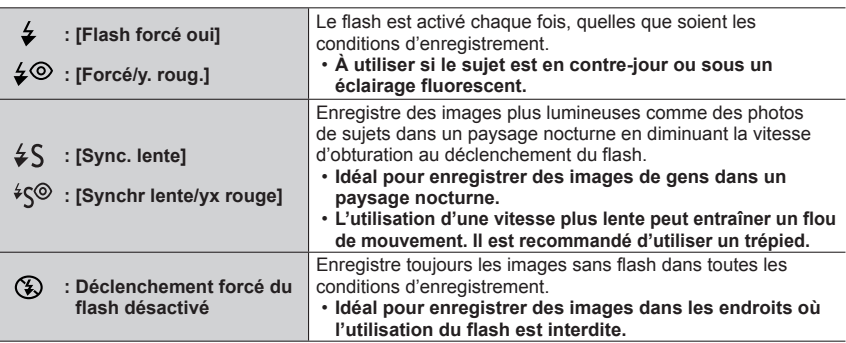

• En mode Auto Intelligent Plus, les éléments de réglage sont  $[i/4]$  et  $[$   $]$ .

**Le flash est activé deux fois. L'intervalle entre le premier et le deuxième flash est plus long lorsque [ ] ou [ ] est réglé. Le sujet ne doit pas bouger tant que le deuxième flash est activé.**

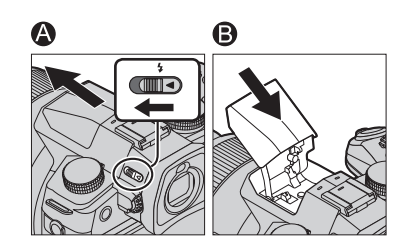

# **Enregistrement d'images animées/images animées 4K**

# **Mode d'enregistrement : 面面PASM**圖二MA

Il est possible d'enregistrer des images de qualité en pleine HD conformes à la norme AVCHD, ainsi que des images animées ou des images animées 4K enregistrées en MP4.

- *1* **Appuyez sur la touche d'images animées pour commencer à enregistrer.**
	- Temps d'enregistrement écoulé
	- Temps d'enregistrement restant
	- Enregistrement (s'allume en rouge)
	- L'enregistrement d'images animées adaptées à chaque mode d'image animée est possible.
	- Relâchez immédiatement la touche d'images animées.
	- Une pression à fond sur la touche d'obturateur permet de prendre des images fixes pendant l'enregistrement des images animées (sauf en mode Films créatifs).

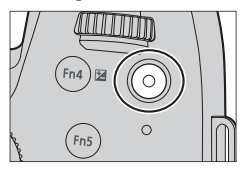

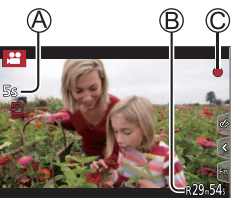

## *2* **Appuyez de nouveau sur la touche d'images animées pour arrêter de filmer.**

- ●Pour enregistrer des images animées 4K, utilisez une carte UHS de classe de vitesse 3.
- ●Lors de l'enregistrement d'images animées 4K, l'angle de vue est plus étroit que celui des images animées d'autres tailles.
- ●Pour garantir une mise au point extrêmement précise, les images animées 4K sont enregistrées à une vitesse de mise au point automatique réduite. Il peut s'avérer difficile de faire la mise au point sur le sujet avec la mise au point automatique, mais il ne s'agit pas d'un dysfonctionnement.
- ●**Lors de l'enregistrement dans un environnement calme, le son de l'ouverture, de la mise au point et d'autres actions peut être enregistré dans des images animées. Il ne s'agit pas d'un dysfonctionnement.**

La mise au point peut être réglée sur [NON] sous [AF continu] pendant l'enregistrement d'images animées.

●Si la température ambiante est élevée ou si des images animées sont enregistrées de manière continue, [ ] s'affiche et il se peut que l'enregistrement en cours s'arrête à mi-course. Patientez jusqu'à ce que l'appareil photo refroidisse.

■**Réglage du format, de la taille d'image et de la cadence d'enregistrements des images**

**MENU → 2º [Image animée] → [Format enregistrement]** 

**Réglages : [AVCHD] / [MP4]**

**MENU → 2º [Image animée] → [Qualité enr.]** 

#### **Lorsque [AVCHD] est sélectionné : [FHD/28M/60p]1 / [FHD/17M/60i] / [FHD/24M/30p] / [FHD/24M/24p]** ●Images animées [AVCHD] :

Les fichiers sont divisés en plus petits fichiers d'images animées pour l'enregistrement lorsque la taille de fichier dépasse 4 Go.

●Images animées avec le réglage [Qualité enr.] de [FHD/28M/60p]/[FHD/17M/60i] dans [AVCHD] : L'enregistrement s'arrête lorsque le temps d'enregistrement continu dépasse 29 minutes 59 secondes.

### **Lorsque [MP4] est sélectionné :**

#### **[4K/100M/30p]2 / [4K/100M/24p]2 / [FHD/28M/60p] / [FHD/20M/30p] / [HD/10M/30p]** ●Images animées MP4 ayant une taille [Qualité enr.] de [FHD] ou [HD] :

- Les fichiers sont divisés en plus petits fichiers d'images animées pour l'enregistrement et la lecture lorsque la taille de fichier dépasse 4 Go. (Il est possible de continuer à enregistrer des images animées sans interruption.)
- ●Images animées avec le réglage [Qualité enr.] de [FHD/28M/60p] dans [MP4] : L'enregistrement s'arrête lorsque le temps d'enregistrement continu dépasse 29 minutes 59 secondes.
- ●Images animées MP4 ayant une taille [Qualité enr.] de [4K] :
	- L'enregistrement s'arrête lorsque le temps d'enregistrement continu dépasse 29 minutes et 59 secondes.

Sur une carte mémoire SDHC, les fichiers sont divisés en plus petits fichiers d'images animées pour l'enregistrement et la lecture si la taille de fichier dépasse 4 Go. (Il est possible de continuer à enregistrer des images animées sans interruption.)

Avec une carte mémoire SDXC, il est possible d'enregistrer des images animées dans un seul fichier même si la taille dépasse 4 Go.

**<sup>1</sup>** AVCHD Progressive

**<sup>2</sup>** Images animées 4K

# **Enregistrement d'images animées dans le mode Films créatifs**

## **Mode d'enregistrement :**

Le réglage permettant de modifier la valeur d'ouverture, la vitesse d'obturation ou la sensibilité ISO est le même que celui permettant de placer la molette de sélection de mode sur  $[P]$ ,  $[A]$ ,  $[S]$  ou  $[M]$  (sauf le mode de décalage de programme).

**1** Placez la molette de sélection de mode sur [ $,$  $\varphi$ M].

*2* **Réglez le menu.**

 **→ [Films créatifs] → [Mode exposit.]**

**Réglages : [P] / [A] / [S] / [M]**

#### *3* **Appuyez sur la touche d'images animées (ou la touche d'obturateur) pour commencer à enregistrer.**

 $\circled{1}$  Touchez [ $\circled{1}$ ]. (Non disponible pendant l'enregistrement [Vidéo haute vitesse].) Touchez l'icône.

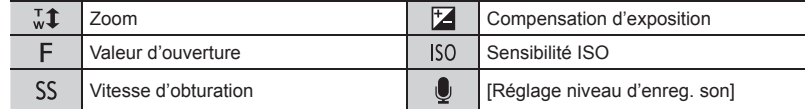

Faites glisser la barre de défilement pour régler.

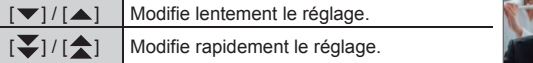

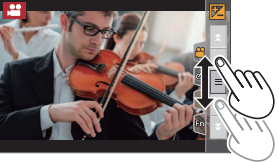

L'utilisation des icônes tactiles permet un fonctionnement silencieux pendant l'enregistrement d'images animées.

#### *4* **Appuyez sur la touche d'images animées (ou la touche d'obturateur) pour arrêter l'enregistrement.**

- ●La sensibilité ISO peut être réglée dans la plage suivante.
	- [AUTO], [125] à [6400] ([L.80] à [6400] lorsque [Sensibilité étendue] est réglé sur [OUI])

# **[Recadrage 4K Live] (en direct)**

En recadrant vos images animées depuis l'angle de vue 4K en pleine HD, il est possible d'enregistrer des images animées avec balayage et zoom avant/arrière tout en laissant l'appareil photo sur une position fixe.

- Tenez fermement l'appareil photo en place pendant l'enregistrement.
- Une image animée sera enregistrée en [FHD/20M/30p] sous [MP4].
- L'angle de vue se rétrécit.

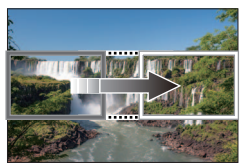

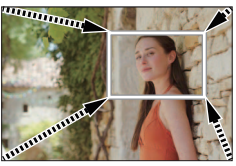

**Balayage Zoom avant**

- **1** Placez la molette de sélection de mode sur [ $\beta$ <sup>2</sup>].
- *2* **Réglez le menu.**

**MENU → 2M [Films créatifs] → [Recadrage 4K Live]** 

**Réglages : [40 S] / [20 S] / [NON]** 

- *3* **Réglez le cadre de début du recadrage et appuyez sur [MENU/SET] pour régler.**
	- Réglez également le cadre de fin du recadrage.
	- Lorsque vous effectuez les réglages pour la première fois, un cadre de début du recadrage d'une taille de 1920×1080 s'affiche.
	- Déplacez le cadre en le touchant ou en utilisant la touche de curseur. Vous pouvez régler la taille du cadre en écartant ou en rapprochant les doigts ou bien en tournant la molette avant ou arrière.

#### *4* **Appuyez sur la touche d'images animées (ou la touche d'obturateur) pour commencer à enregistrer.**

- Temps d'enregistrement écoulé
- Durée de fonctionnement réglée
- Relâchez immédiatement la touche d'images animées (ou la touche d'obturateur).

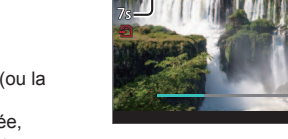

- Lorsque la durée de fonctionnement réglée s'est écoulée, l'enregistrement s'arrête automatiquement. Pour arrêter l'enregistrement en cours, appuyez à nouveau sur la touche d'images animées (ou la touche d'obturateur).
- ●Pour faire un zoom avant/arrière, réglez divers angles de vue pour les cadres de début et de fin du recadrage. Par exemple, pour faire un zoom avant, réglez un angle de vue plus important pour le cadre de début et un angle de vue plus petit pour le cadre de fin.

## ■ Modification de la position et la taille d'un cadre de recadrage

Appuyez sur la touche [Fn7] pendant que l'écran d'enregistrement est affiché et exécutez l'étape *3*.

## ■ Annulation de l'enregistrement [Recadrage 4K Live]

Réglez sur [NON] à l'étape *2*.

- ●L'enregistrement [Recadrage 4K Live] ne peut pas être effectué lorsque [Vidéo haute vitesse] est réglé.
- ●La mise au point est réglée et fixée dans le cadre de début du recadrage.
- ●[AF continu] est réglé sur [NON].
- [Mode mesure] deviendra [ [ ] (Mesure multiple).
- ●Il est impossible de faire un zoom avant/arrière pendant l'enregistrement [Recadrage 4K Live].

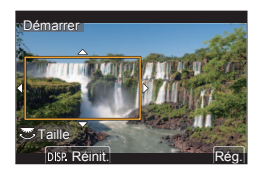

# **Affichage d'images**

# *1* **Appuyez sur la touche [ ] (Lecture).**

# **2** Appuyez sur  $\blacktriangleleft$  pour sélectionner une image à afficher.

• Lorsque vous maintenez enfoncées <>>
. les images sont affichées les unes après les autres.

#### ■**Arrêt de la lecture**

Appuyez à nouveau sur la touche  $[\triangleright]$  (Lecture) ou enfoncez la touche d'obturateur à mi-course.

- ●L'écran de lecture apparaît si l'appareil photo est mis sous tension alors qu'une pression est effectuée sur la touche [D] (Lecture).
- ●Lorsque [Fermeture objectif] est réglé sur [OUI], le barillet d'objectif se rétracte au bout d'environ 15 secondes alors que vous faites basculer l'appareil photo sur l'écran de lecture depuis l'écran d'enregistrement.

# **Affichage d'images animées**

Cet appareil a été conçu pour la lecture d'images animées aux formats AVCHD et MP4. • Les images animées s'affichent avec l'icône d'images animées ([ $\bullet$ ]).

#### **1** Appuyez sur ▲ pour lancer la lecture.

• Un toucher sur  $\sqrt{2}$  au milieu de l'écran vous permet d'afficher les images animées.

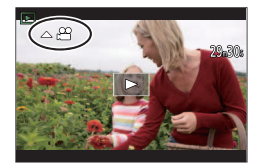

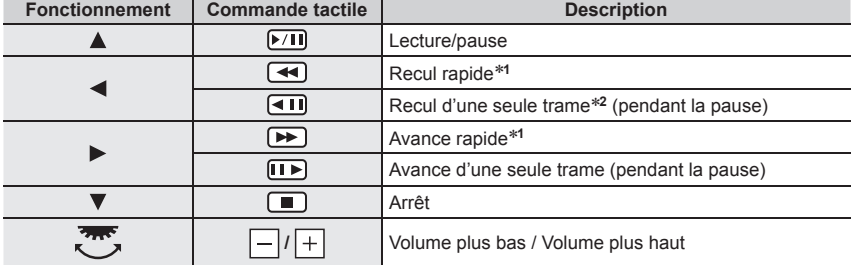

#### ■**Fonctionnement pendant la lecture d'images animées**

**<sup>\*1</sup>** La vitesse d'avance rapide ou de recul rapide augmente à chaque nouvelle pression sur  $\blacktriangleleft$ .<br><sup>\*2</sup> Les images animées enregistrées en [AVCHD] sont reculées trame par trame environ toutes les

0,5 seconde.

• Si [MENU/SET] est appuyée pendant une pause, il est possible de créer une image à partir d'une image animée.

# **Changement de la méthode de lecture**

## **Zoom avant et visualisation « Zoom de lecture »**

#### *1* **Déplacez la commande de zoom du côté T.**

 $1x \rightarrow 2x \rightarrow 4x \rightarrow 8x \rightarrow 16x$ 

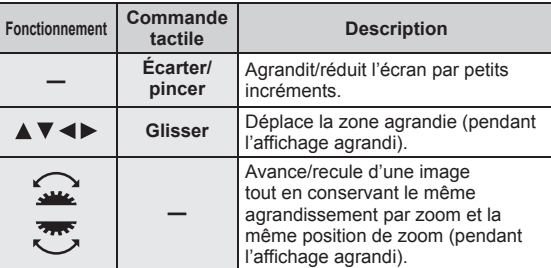

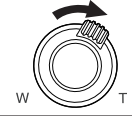

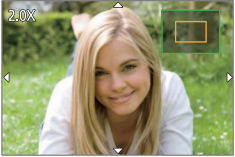

●Les images enregistrées avec [Qualité] réglée sur [ ] peuvent être agrandies jusqu'à 8x.

## **« Lecture multiple »/« Lecture de calendrier »**

#### *1* **Déplacez la commande de zoom du côté W.**

**Écran 1 image (plein écran) → écran 12 images → écran 30 images → écran de calendrier** • Déplacez la commande du côté T pour revenir.

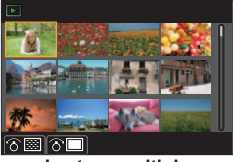

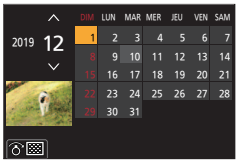

Lecture multiple **Lecture de calendrier** 

- Il est possible de changer d'écran de lecture en touchant les icônes suivantes.
	- $\lceil \blacksquare \rceil$  : écran 1 image  $\lceil \blacksquare \rceil$  : écran 12 image
		-
- 
- $\lceil \overline{\text{SM}} \rceil$  : écran 30 image  $\lceil \overline{\text{CA}} \rceil$  : écran de calendrier
- L'écran peut être changé progressivement en le faisant glisser en haut ou en bas.
- La lecture des images qui s'affichent avec [!] n'est pas possible.

# **Suppression d'images**

Il n'est pas possible de récupérer les images après leur suppression.

### **[Eff. vue par vue]**

- *1* **Appuyez sur la touche [ ] pour supprimer l'image affichée.**
- **2** Utilisez ▲ pour sélectionner [Eff. vue par vue], puis appuyez sur [MENU/SET].

### **Suppression de plusieurs images (jusqu'à 100)/Suppression de toutes les images**

- Un groupe d'images est traité comme 1 image. (Toutes les images du groupe d'images sélectionné sont supprimées.)
- *1* **Appuyez sur la touche [ ] pendant qu'une image s'affiche.**
- **2** Utilisez **A** ▼ pour sélectionner [Effacem. multiple]/[Effacer tout], puis appuyez **sur [MENU/SET].**
	- Il est possible de sélectionner [Supprimer toutes les images non évaluées] sous [Effacer tout] s'il y a des images définies comme [Évaluation].

#### **(Lorsque [Effacem. multiple] est sélectionné)**

**3** Utilisez **A** ▼ **4** > pour sélectionner l'image, puis **appuyez sur [MENU/SET].** (Répétez)

 $\bigcirc$  Image sélectionnée

• Pour annuler → Appuyez à nouveau sur [MENU/SET].

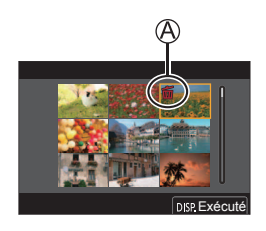

## *4* **Appuyez sur la touche [DISP.] pour valider.**

• Cela peut prendre du temps, suivant le nombre d'images supprimées.

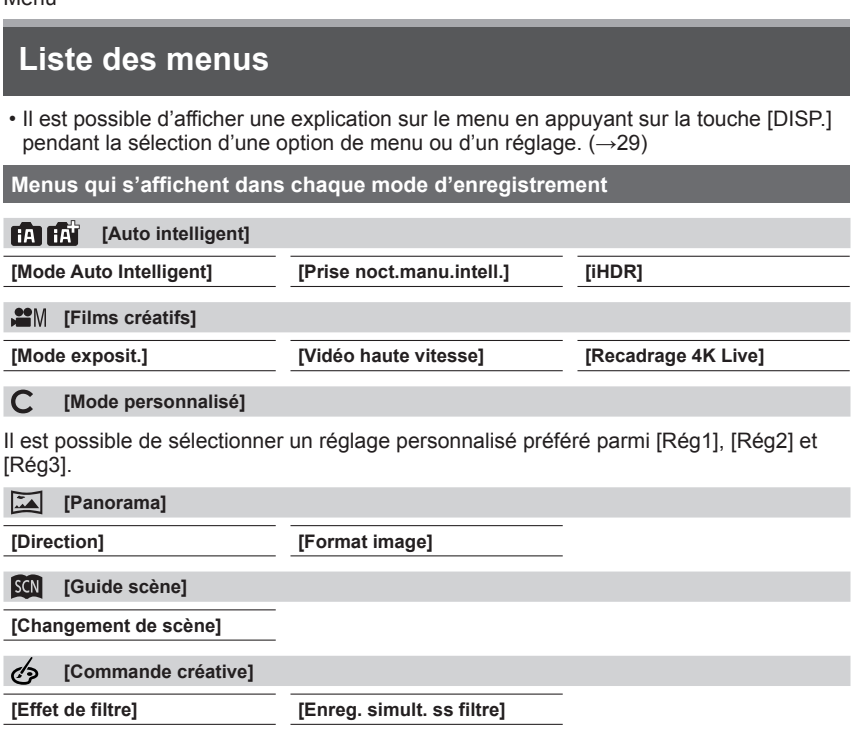

# **[Enr.]**

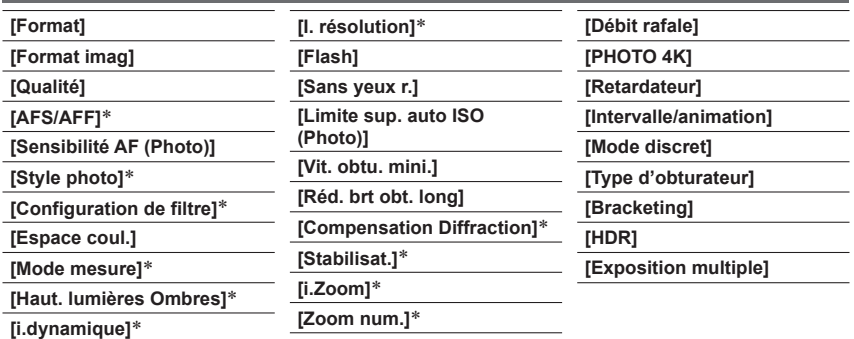

# **[Image animée]**

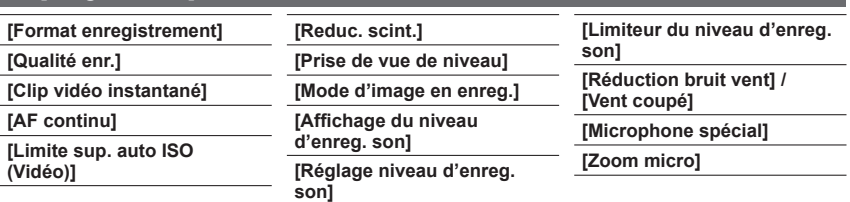

 Les options de menu sont communes pour les menus [Enr.] et [Image animée]. (Les options de menu communes sont indiquées dans la liste des menus [Enr.] uniquement.) Si un réglage est modifié dans un menu, le réglage du même nom sera aussi modifié automatiquement dans l'autre menu.

# **[Personnel]**

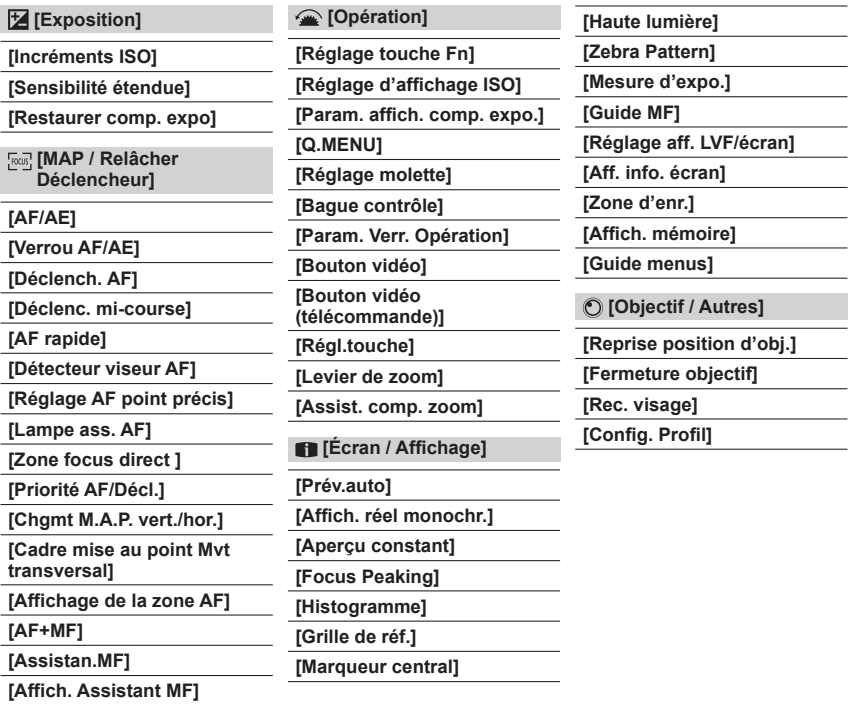

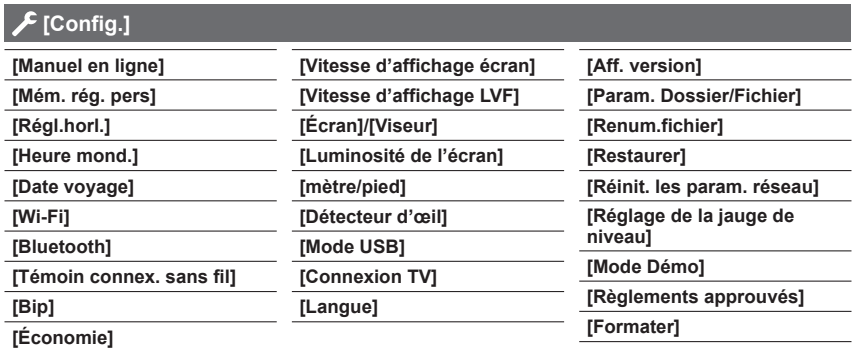

## **[Menu Perso]**

**[Paramètres Menu Perso]**

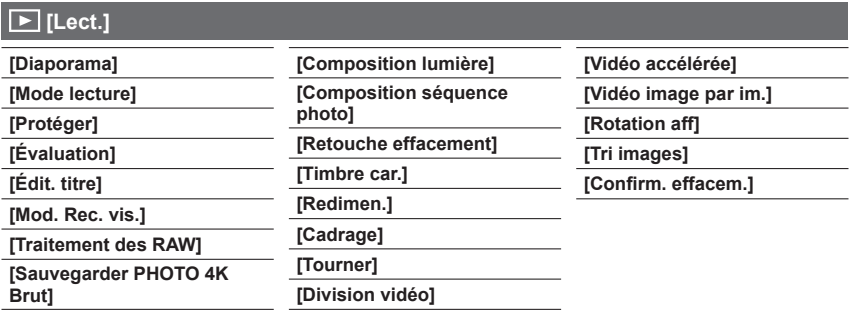

## **[Format]**

**Mode d'enregistrement : 面面PASM ALSM ALSM** 

Ce réglage permet de sélectionner le format des images convenant à l'impression ou à la méthode de lecture.

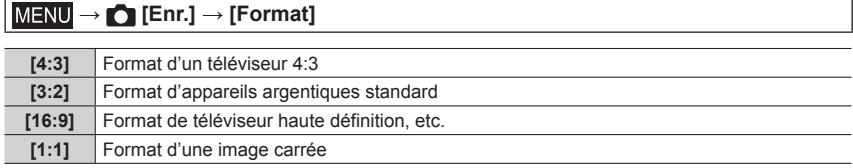

## **[Format imag]**

# **Mode d'enregistrement :**

Plus le nombre de pixels est élevé, plus la finesse des détails de l'image apparaîtra même si elle est imprimée sur une grande feuille.

## $MENU \rightarrow \bullet$  [Enr.]  $\rightarrow$  [Format imag]

#### **Lorsque [4:3] est sélectionné**

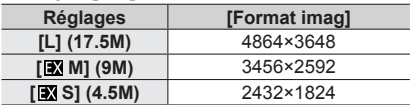

#### **Lorsque [3:2] est sélectionné**

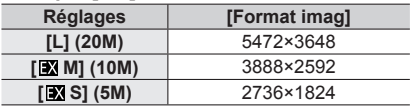

#### **Lorsque [16:9] est sélectionné**

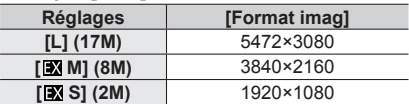

#### **Lorsque [1:1] est sélectionné**

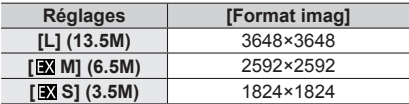

### **[Qualité]**

# **Mode d'enregistrement : <b>En ENPIAISIM** AMERICA

Sert à régler le taux de compression utilisé pour le stockage des images.

## **→ [Enr.] → [Qualité]**

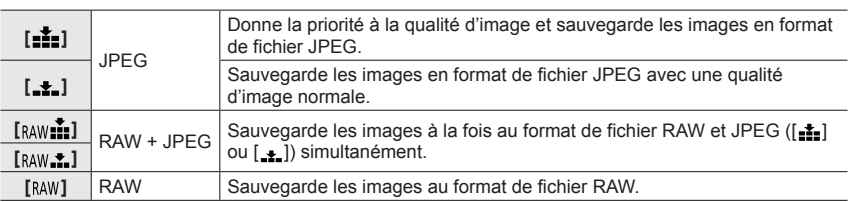

●Une image fixe RAW est toujours enregistrée en [3:2] (5472×3648).

● Si une image enregistrée en [RAW iii] ou [RAW iii] est supprimée de l'appareil photo, les images RAW et JPEG correspondantes seront également supprimées.

- Il est possible de développer les images de fichier RAW au moyen de [Traitement des RAW] dans le menu [Lect.].  $(\rightarrow 66)$
- Pour développer et éditer des images de fichier RAW sur un ordinateur, utilisez le logiciel (« SILKYPIX Developer Studio » de Ichikawa Soft Laboratory). Pour obtenir ce logiciel, téléchargez-le du site Web du fournisseur et installez-le sur votre ordinateur.  $(\rightarrow 77)$

# **[Style photo]**

# **Mode d'enregistrement : <b>A H**  $\mathbf{F}$  **A**  $\mathbf{S}$  **M**  $\mathbf{F}$  **M**  $\mathbf{F}$   $\mathbf{S}$

Il est possible d'ajuster les couleurs et la qualité d'image en fonction du concept de l'image que vous souhaitez créer.

## **MENU → C [Enr.] / ● [Image animée] → [Style photo]**

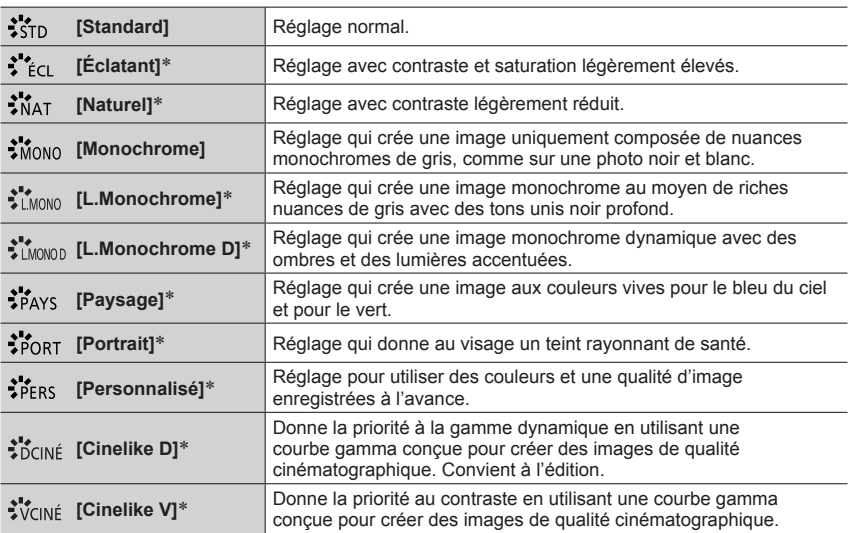

Ce réglage n'est pas disponible en mode Auto Intelligent Plus.

#### ■**Réglage de la qualité d'image**

 $\circledR$  Appuyez sur  $\blacktriangle\blacktriangleright$  pour sélectionner le type de style de photo.

 $\oslash$  Appuyez sur  $\blacktriangle$   $\blacktriangledown$  pour sélectionner une option, puis appuyez sur  $\blacktriangleleft$   $\blacktriangleright$  pour l'ajuster.

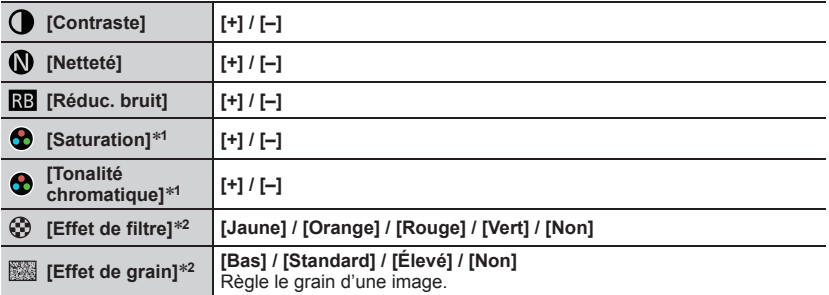

**<sup>1</sup>** [Tonalité chromatique] s'affiche uniquement lorsque [Monochrome], [L.Monochrome] ou

[L.Monochrome D] est sélectionné. Autrement, [Saturation] s'affiche. **<sup>2</sup>** Affiché uniquement lorsque [Monochrome], [L.Monochrome] ou [L.Monochrome D] est sélectionné.

Appuyez sur [MENU/SET].

## **[Mode mesure]**

# **Mode d'enregistrement : <b>En EN PIAIS MEMIE** SON ES

Il est possible de modifier la méthode de mesure utilisée pour mesurer la luminosité.

## **MENU → C [Enr.] / 2º [Image animée] → [Mode mesure]**

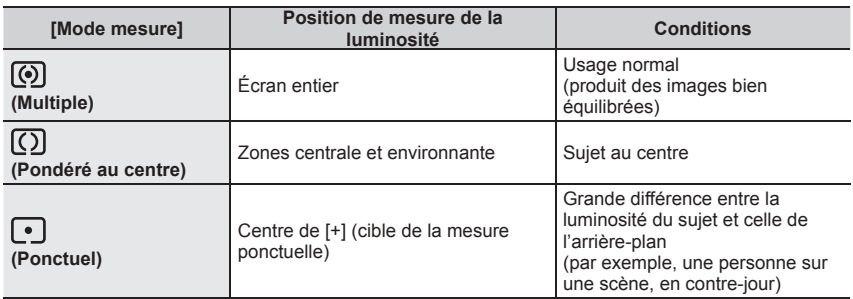

## **[Stabilisat.]**

# **Mode d'enregistrement : <b>na DASMAN**

Détecte et prévient automatiquement le vacillement. La fonction de stabilisateur d'image hybride sur 5 axes est disponible pendant l'enregistrement d'images animées. Elle utilise à la fois le stabilisateur optique de l'objectif et le stabilisateur électronique du capteur de l'appareil photo.

## **MENU → C [Enr.] / • [Image animée] → [Stabilisat.]**

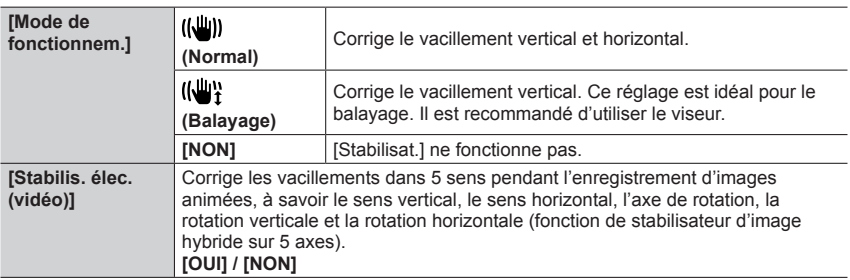

## **[Mode discret]**

# **Mode d'enregistrement : <b>mini** PASM AMERISM

Désactivation simultanée des bips et du flash.

## **→ [Enr.] → [Mode discret]**

#### **Réglages : [OUI] / [NON]**

• Ce mode coupe les sons du haut-parleur et désactive le flash et la lampe d'assistance MPA.

Les réglages des fonctions suivantes ne sont pas modifiables :

- [Mode de flash] :  $[$  ( $\Omega$ ] (Déclenchement forcé du flash désactivé)
- [Type d'obturateur] : [ESHTR]
- [Lampe ass. AF] : [NON]
- [Volume du bip] :  $[\mathbf{X}]$  (Éteint)
- [Vol. obturat.] :  $[\Delta x]$  (Éteint)
- ●Même lorsque ce mode est réglé sur [OUI], les voyants/indicateurs suivants s'allument ou clignotent.
	- Indicateur de retardateur
	- Voyant de connexion SANS FIL
- ●Les bruits de fonctionnement de cet appareil photo comme le bruit d'ouverture de l'objectif ne sont pas coupés.
- ●**Veillez à respecter le droit à la vie privée, les droits d'utilisation de portrait, etc., du sujet lorsque vous utilisez cette fonction. Vous assumez les risques liés à son utilisation.**

## **[Type d'obturateur]**

# **Mode d'enregistrement :**

Il est possible d'enregistrer des images au moyen de deux types de modes d'obturateur : l'obturateur mécanique et l'obturateur électronique.

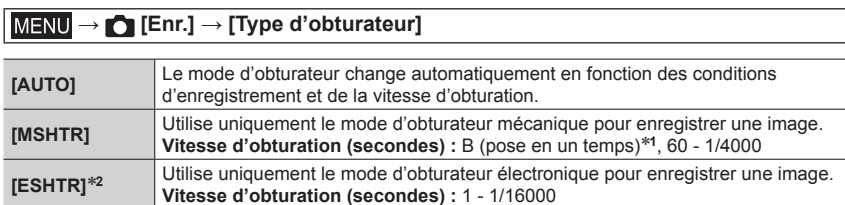

**<sup>1</sup>** Ce réglage n'est disponible qu'en mode de réglage manuel de l'exposition. **<sup>2</sup>** Le flash est verrouillé sur le réglage [ ] (Déclenchement forcé du flash désactivé).

## **[Vitesse d'affichage écran] / [Vitesse d'affichage LVF]**

Sert à régler la vitesse d'affichage de l'écran ou du viseur.

## **MENU → £ [Config.] → [Vitesse d'affichage écran] / [Vitesse d'affichage LVF]**

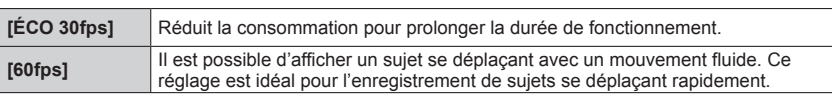

●Lorsque [Vitesse d'affichage écran] ou [Vitesse d'affichage LVF] (ou les deux) est réglé sur [ÉCO 30fps], le zoom numérique n'est pas disponible.

●Le réglage [Vitesse d'affichage écran]/[Vitesse d'affichage LVF] n'affecte pas l'image enregistrée.

#### **[Menu Perso]**

Il est possible d'enregistrer les menus fréquemment utilisés et les afficher sur [Menu Perso]. Il est possible d'enregistrer jusqu'à 23 menus.

## **→ [Menu Perso] → [Paramètres Menu Perso]**

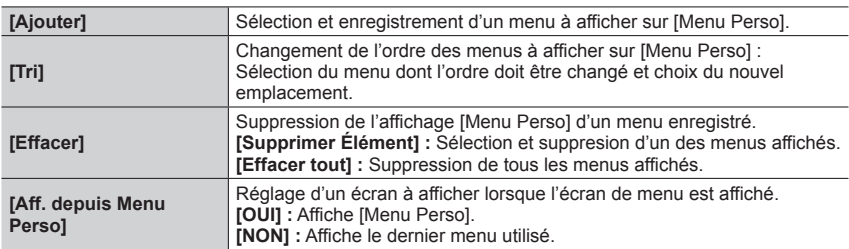

## **[Traitement des RAW]**

Il est possible d'utiliser l'appareil photo pour développer les images fixes enregistrées au format RAW. Les images fixes créées sont sauvegardées au format JPEG.

## **MENU → F [Lect.] → [Traitement des RAW]**

- **1** Appuyez sur ◀▶ pour sélectionner le fichier RAW, **puis appuyez sur [MENU/SET].**
- 2 Appuyez sur ▲ ▼ pour sélectionner l'option, puis **appuyez sur [MENU/SET] pour régler.**
	- Les options suivantes peuvent être réglées. Les réglages utilisés pendant l'enregistrement sont appliqués au moment du réglage.

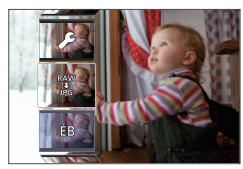

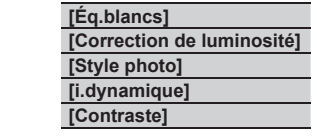

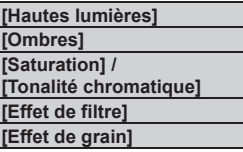

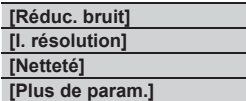

## *3* **Appuyez sur [MENU/SET] pour finaliser le réglage.**

- L'écran de l'étape *2* réapparaît. Pour régler une autre option, répétez les étapes *2* à *3*.
- *4* Appuyez sur ▲ ▼ pour sélectionner [Lancer traitem.], puis appuyez sur **[MENU/SET].**

## ■**Réglage de chaque option**

Lorsque vous sélectionnez une option, l'écran de réglage apparaît.

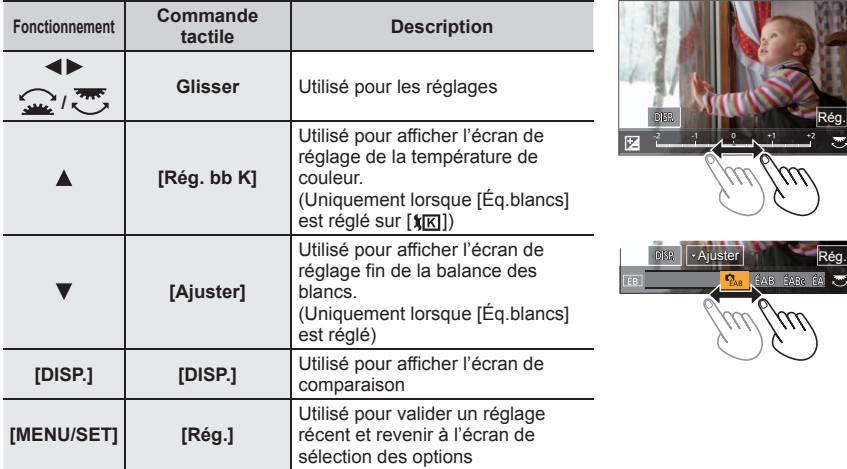

- Si [Réduc. bruit], [I. résolution] ou [Netteté] a été sélectionné, l'écran de comparaison ne s'affiche pas.
- Il est également possible de faire un zoom avant en touchant rapidement l'affichage deux fois de suite. (Si l'affichage était agrandi, il revient au même taux d'agrandissement.)

Les méthodes de fonctionnement suivantes sont disponibles pour faire des réglages sur l'écran de comparaison.

Réglage actuel

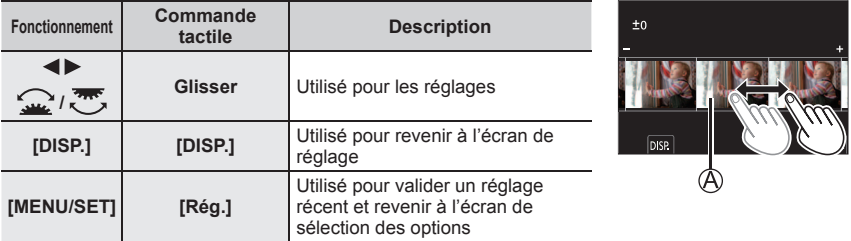

• Si vous touchez l'image au centre, elle sera agrandie. Si vous touchez [ ], l'image sera ramenée à sa taille originale.

## **[Composition lumière]**

Permet de sélectionner plusieurs images dans les fichiers de rafales 4K afin de les combiner. Les portions de l'image qui sont plus claires que l'image précédente seront superposées sur l'image précédente pour combiner les images en une seule photo.

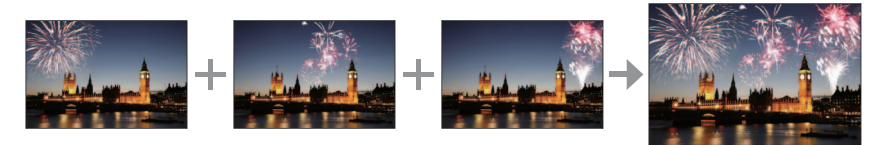

 **→ [Lect.] → [Composition lumière]**

- **1** Utilisez ◀▶ pour sélectionner les fichiers de rafales 4K, puis appuyez sur **[MENU/SET].**
- *2* **Choisissez la méthode de combinaison, puis appuyez sur [MENU/SET].**

### ■**[Fusion des éléments] : Sélection d'images à combiner**

- $\circledR$  Faites glisser la barre de défilement ou utilisez  $\blacktriangle \blacktriangledown \blacktriangle \blacktriangleright$ pour sélectionner les images à combiner.
- Appuyez sur [MENU/SET].
	- Les images sélectionnées sont mémorisées et l'affichage bascule sur l'écran d'aperçu.
	- Utilisez  $\blacktriangle \blacktriangledown$  pour sélectionner les éléments, puis appuyez sur [MENU/SET] pour effectuer les actions suivantes.
		- [Suiv.] : Permet de sélectionner plus d'images à combiner.
		- [Resélec.] : Ignore l'image sélectionnée juste avant et permet de sélectionner une image différente.
- $\circled{3}$  Répétez les étapes  $\circled{1}$  à  $\circled{2}$  pour sélectionner plus d'images à combiner (40 images maximum).
- Appuyez sur pour sélectionner [Mém. ], puis appuyez sur [MENU/SET].

### ■**[Fusion de gamme] : Sélection d'une gamme à combiner**

Sélectionnez l'image de la première photo, puis appuyez sur [MENU/SET]. • La méthode de sélection est la même qu'à l'étape (1) du réglage [Fusion des éléments]. Sélectionnez l'image de la dernière photo, puis appuyez sur [MENU/SET].

●L'image sera sauvegardée au format JPEG.

## **[Composition séquence photo]**

Permet de sélectionner plusieurs images dans un fichier de rafales 4K afin de créer une composition en séquence d'un sujet en mouvement sur une seule image.

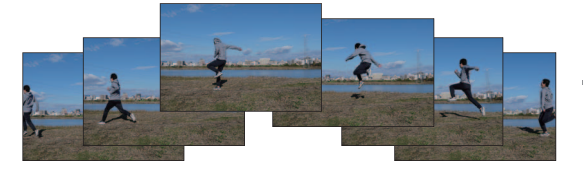

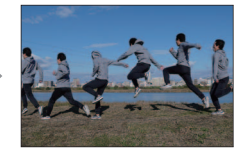

**MENU → E [Lect.] → [Composition séquence photo]** 

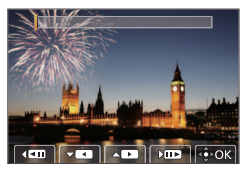

#### *1* Utilisez ◀▶ pour sélectionner les fichiers de rafales 4K, puis appuyez sur **[MENU/SET].**

*2* **Sélectionnez des images à combiner.**

Sélectionnez les images de sorte que le sujet en mouvement ne se chevauche pas sur les images précédentes ou suivantes. (Il se peut que la composition en séquence ne soit pas créée correctement si le sujet se chevauche.)

- $\circled{1}$  Faites glisser la barre de défilement ou utilisez  $\blacktriangle \blacktriangledown \blacktriangle \blacktriangleright$ pour sélectionner les images à combiner.
- Appuyez sur [MENU/SET].
	- Les images sélectionnées sont mémorisées et l'affichage bascule sur l'écran d'aperçu.
	- Utilisez  $\blacktriangle \blacktriangledown$  pour sélectionner les éléments, puis appuyez sur [MENU/SET] pour effectuer les actions suivantes.

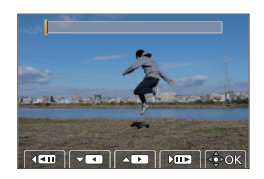

- [Suiv.] : Permet de sélectionner plus d'images à combiner.
- [Resélec.] : Ignore l'image sélectionnée juste avant et permet de sélectionner une image différente.
- $\circled{3}$  Répétez les étapes  $\circled{1}$  à  $\circled{2}$  pour sélectionner plus d'images à combiner (entre 3 et 40 images).
- Appuyez sur pour sélectionner [Mém. ], puis appuyez sur [MENU/SET].

●Il est recommandé d'utiliser un trépied pour prendre des photos pour la composition en séquence.

●L'image sera sauvegardée au format JPEG.

## **[Division vidéo]**

Une séquence d'images animées peut être divisée en 2 parties. Cela est pratique pour conserver uniquement les scènes nécessaires, ou pour supprimer les scènes inutiles afin de libérer de l'espace sur votre carte lorsque vous voyagez, par exemple.

## **→ [Lect.] → [Division vidéo]**

- **1** Utilisez ◀▶ pour sélectionner une image animée à diviser, puis appuyez sur **[MENU/SET].**
- **2** Appuyez sur ▲ pour faire une pause à l'emplacement **où vous souhaitez diviser l'image animée.**
	- $\cdot$  Une pression sur  $\blacktriangleleft$  pendant une pause permet de procéder à des réglages plus fins sur les emplacements de division dans une image animée.
- 

## *3* **Appuyez .**

- **L'image originale telle qu'elle était avant la division n'est pas conservée.**
- ●Les images animées ne peuvent pas être divisées à un emplacement proche de leur début ou de leur fin.

# **Ce que vous pouvez faire avec la fonction Wi-Fi®/ Bluetooth®**

## **Pilotage de l'appareil photo en le connectant à un téléphone intelligent**

- Déclenchement de la touche d'obturateur de l'appareil photo au moyen d'un téléphone intelligent (enregistrement à distance) ( $\rightarrow$ 75)
- Lecture ou sauvegarde d'images stockées sur l'appareil photo ou téléchargement des images sur des sites de réseau social  $(\rightarrow 76)$
- Combinaison des images animées enregistrées avec clips vidéo instantanés selon vos préférences sur un téléphone intelligent

#### **Élargissement de la portée des applications en connectant l'appareil photo à un téléphone intelligent compatible avec Bluetooth Low Energy**

- Couplage (configuration de la connexion)  $(\rightarrow 71)$
- Mise sous/hors tension de l'appareil photo avec un téléphone intelligent  $(\rightarrow 74)$
- Enregistrement [B] (pose en un temps)
- Transfert automatique des images enregistrées vers un téléphone intelligent
- Écriture des informations de lieu d'un téléphone intelligent sur une image enregistrée  $(\rightarrow 76)$
- Synchronisation de l'horloge de l'appareil photo avec un téléphone intelligent
- ●Ce manuel utilise le terme « téléphone intelligent » pour désigner à la fois les téléphones intelligents et les tablettes, sauf s'il est nécessaire de les différencier.
- ●Pour plus de détails, consultez le « Manuel d'utilisation Fonctions avancées (format PDF) ».

## ■ **Éclairage du voyant de connexion SANS FIL (bleu)**

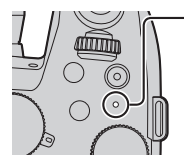

Allumé : Lorsque la fonction Wi-Fi/Bluetooth est activée ou connectée Clignotant : Lors de l'envoi de données d'images en utilisant l'appareil photo

• Sous [Témoin connex. sans fil] dans le menu [Config.], il est possible de régler le voyant pour qu'il ne s'allume/clignote pas.

## ■**Touche [Wi-Fi]**

Dans ce manuel d'utilisation, une touche de fonction à laquelle est attribué [Wi-Fi] s'appelle la touche [Wi-Fi]. (Au moment de l'achat, [Wi-Fi] est attribué à [Fn9] en mode d'enregistrement et à [Fn5] en mode de lecture.)

• Pour en savoir plus sur la touche de fonction, consultez (→30).

#### **Lancement de la fonction Wi-Fi (en mode d'enregistrement) :**

 $\circled{1}$  Touchez [ $\circled{m}$ ]. Touchez [ ].

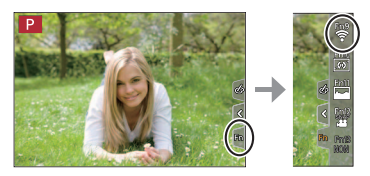

●Il n'est pas possible d'utiliser l'appareil photo pour la connexion à un réseau LAN sans fil public.

# **Pilotage de l'appareil photo en le connectant à un téléphone intelligent**

## **Installation de l'application « Panasonic Image App » pour téléphone intelligent**

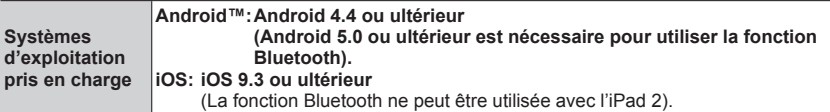

Connectez votre appareil à un réseau.

(Android) Sélectionnez « Google Play™ Store ». (iOS) Sélectionnez « App Store ».

Saisissez « Panasonic Image App » ou « LUMIX » dans la case de recherche. Sélectionnez « Panasonic Image App » et installez l'application.

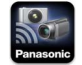

- Utilisez la version la plus récente.
- Versions SE prises en charge en date de février 2019. Les versions OS prises en charge peuvent être modifiées sans préavis.
- Il se peut que l'utilisation adéquate du service ne soit pas possible, suivant le type de téléphone intelligent utilisé.

Pour les plus récentes informations sur « Image App », reportez-vous au site de soutien technique ci-dessous.

#### **https://panasonic.jp/support/global/cs/dsc/**

(Ce site n'est disponible qu'en anglais.)

- Si vous téléchargez l'application via un réseau de téléphonie mobile, des frais de communication élevés de paquets de données peuvent s'appliquer, suivant les termes de votre contrat.
- Pour en savoir plus sur la procédure de fonctionnement, etc., consultez [Aide] dans le menu « Image App ».
- Lorsque vous utilisez l'application « Image App » sur le téléphone intelligent connecté à l'appareil photo via Wi-Fi, [Aide] de « Image App » peut ne pas s'afficher sur tous les téléphones intelligents. Dans ce cas, après avoir mis fin à la connexion avec l'appareil photo, reconnectez le téléphone intelligent à un réseau de téléphonie mobile ou bien à un routeur Wi-Fi, puis affichez [Aide] dans l'application « Image App ».
- Certains des écrans et des informations indiqués dans ce document peuvent différer selon le système d'exploitation pris en charge et la version de « Image App ».

## **Connexion de l'appareil photo à un téléphone intelligent compatible avec Bluetooth Low Energy**

Il est possible de connecter l'appareil photo à un téléphone intelligent compatible via une connexion Bluetooth.

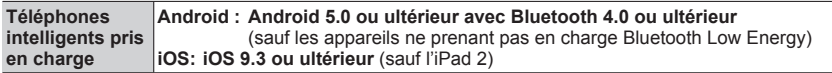

#### ■**Connexion initiale**

Vous devez configurer le couplage (appairage) la première fois uniquement. Une fois cela fait, la connexion Wi-Fi est établie automatiquement.

#### **(Sur l'appareil photo)**

 **→ [Config.] → [Bluetooth] → [Bluetooth] → [RÉG.] → [Appairage]**

• L'appareil photo entre en mode d'attente de couplage et affiche son nom d'appareil.

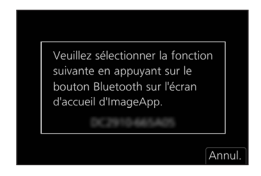

#### **(Sur votre téléphone intelligent)**

Démarrez l'application « Image App ».

- Si un message s'affiche indiquant que le téléphone intelligent recherche des appareils photo, fermez-le.
- Sélectionnez [Bluetooth].
- Activez le Bluetooth.
- Sélectionnez le nom d'appareil affiché sur l'écran de l'appareil photo dans la liste [Appareil pouvant être enregistré].
	- Une connexion Bluetooth entre l'appareil photo et le téléphone intelligent est établie. (Pour les appareils Android) Une connexion Wi-Fi est établie en sélectionnant [Connexion].

#### **Si vous utilisez un appareil Android, suivez les étapes jusqu'ici pour terminer la configuration.**

#### **Avancez jusqu'aux étapes ci-dessous uniquement si vous utilisez un appareil iOS.**

- Si [Mot de passe Wi-Fi] (→73) est réglé sur [NON] sur l'appareil photo, sélectionnez [Config.Wi-Fi]. (Au moment de l'achat, [Mot de passe Wi-Fi] est réglé sur [NON].)
- Si [Mot de passe Wi-Fi] est réglé sur [OUI] sur l'appareil photo, vous devez installer le profil. **O** Installez le profil
	- Si le téléphone intelligent est bloqué par un mot de passe, entrez-le pour le débloquer.
	- **<sup>2</sup>** Fermez le navigateur.
- Activez la fonction Wi-Fi dans le menu de réglage.
- Sur l'écran de réglage Wi-Fi, sélectionnez le SSID affiché sur l'appareil photo (le nom d'appareil sélectionné à l'étape (4).
	- Si le SSID ne s'affiche pas, il se peut qu'il s'affiche après désactivation, puis activation de la fonction Wi-Fi.
	- Si vous devez changer d'appareil connecté, suivez le message à l'écran pour modifier le réglage.

Démarrez « Image App ».

- Le téléphone intelligent couplé sera enregistré en tant qu'appareil couplé après la connexion via Wi-Fi.
- ●Pour établir une connexion avec le téléphone intelligent couplé pour la deuxième fois et les suivantes, activez la fonction Bluetooth de l'appareil photo et réglez le Bluetooth pour « Image App » sur votre téléphone intelligent sur ON. Puis, sélectionnez un appareil photo (nom d'appareil) à connecter dans la liste [Appareil enregistré].
- ●L'icône [ ] s'affiche sur l'écran d'enregistrement lorsqu'un périphérique Bluetooth est connecté. Si la fonction Bluetooth est activée, mais que le téléphone intelligent n'est pas connecté, l'icône [8] affichée est semi-transparente.

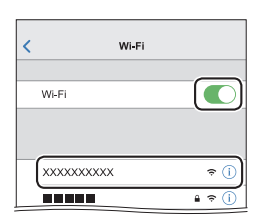
## **Connexion de l'appareil photo à un téléphone intelligent ne prenant pas en charge Bluetooth Low Energy**

Il est possible de facilement configurer une connexion Wi-Fi sur cet appareil sans saisir de mot de passe sur votre téléphone intelligent.

## **(Sur l'appareil photo)**

 **→ [Config.] → [Wi-Fi] → [Fonction Wi-Fi] → [Nouvelle connexion] → [Prise de vue et affichage à distance]**

- Les informations requises pour connecter directement votre téléphone intelligent à cet appareil (SSID  $(\mathbb{A})$ ) s'affichent.
- Vous pouvez également afficher les informations en appuyant sur la touche de fonction à laquelle est attribué la fonction [Wi-Fi].

## **(Sur votre téléphone intelligent)**

- *1* **Activez la fonction Wi-Fi dans le menu de réglage.**
- *2* **Sélectionnez le SSID affiché sur l'écran de l'appareil photo.**
- *3* **Démarrez « Image App ».**
	- Lorsqu'un écran de confirmation de la connexion apparaît sur l'appareil photo, sélectionnez [Oui], puis appuyez sur [MENU/SET]. (Uniquement lors de la toute première connexion)

**[Mot de passe Wi-Fi] est réglé sur [NON] au moment de l'achat.** Lorsque vous démarrez une connexion Wi-Fi, pensez à vérifier que l'appareil affiché sur l'écran de confirmation de connexion de l'appareil photo est bien l'appareil auquel vous souhaitez vous connecter. Même si le mauvais appareil est affiché, vous serez connecté si vous sélectionnez « Oui ». En présence d'autres appareils Wi-Fi à proximité, il est recommandé de régler [Mot de passe Wi-Fi] sur [OUI]. Pour plus de détails, consultez le « Manuel d'utilisation Fonctions avancées (format PDF) ».

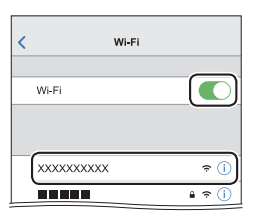

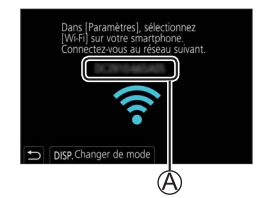

## **Fin de la connexion Wi-Fi**

- *1* **Réglez l'appareil photo sur le mode d'enregistrement.**
	- Appuyez sur la touche d'obturateur à mi-course pour revenir au mode d'enregistrement.
- *2* **Sélectionnez les options de menu de l'appareil photo pour mettre fin à la connexion Wi-Fi.**

 **→ [Config.] → [Wi-Fi] → [Fonction Wi-Fi] → [Oui]**

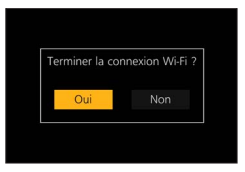

D

*3* **Sur le téléphone intelligent, fermez « Image App ».**

## **Mise sous/hors tension de l'appareil photo avec un téléphone intelligent**

## **Connectivité sans fil requise :** Bluetooth Wi-Fi

Cette fonction permet de mettre l'appareil photo sous tension à distance et de prendre des photos ou de voir des images sur l'appareil photo même lorsqu'il se trouve dans votre sac.

- *1* **Établissez une connexion Bluetooth avec le téléphone intelligent (→71).**
- *2* **Sélectionnez le menu de l'appareil photo.**

**MENU** →  $\bigtriangleup$  [Config.] → [Bluetooth] → [Mise en marche à distance] → [OUI]

- *3* **Placez le commutateur [ON/OFF] de l'appareil photo sur [OFF].**
- *4* **Sur le téléphone intelligent, démarrez « Image App », puis réglez la fonction Bluetooth sur un état permettant la connexion (état de veille).**

## *5* **Utilisez le téléphone intelligent.**

 $\mathbb O$  Sélectionnez  $\{\bigwedge\}$ .

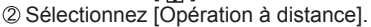

• L'appareil photo se met automatiquement sous tension et établit de lui-même une connexion Wi-Fi.

(Appareils iOS) Selon l'état de connexion du téléphone intelligent, vous pourriez avoir besoin de changer l'appareil connecté sur l'écran de configuration Wi-Fi. Suivez le message à l'écran sur le téléphone intelligent pour modifier le réglage.

## ■**Mise hors tension de l'appareil photo avec le téléphone intelligent**

 $\mathbb O$  Sélectionnez  $\lceil \bigwedge \rceil$ .

Sélectionnez [ NON].

●Lorsque [Mise en marche à distance] est réglé sur [OUI], la fonction Bluetooth continue d'être active même après avoir mis l'appareil photo hors tension, ce qui décharge la batterie.

## **Déclenchement de la touche d'obturateur de l'appareil photo au moyen d'un téléphone intelligent (enregistrement à distance)**

**Connectivité sans fil requise :** Wi-Fi

- *1* **Connectez l'appareil photo à un téléphone intelligent (→73).**
- *2* **Utilisez le téléphone intelligent.**

Si l'appareil photo est déjà connecté au téléphone intelligent via Bluetooth, sélectionnez  $[\{\bigwedge\}] \rightarrow$ [Opération à distance].

(Appareils iOS) Si vous devez changer d'appareil connecté sur l'écran de configuration Wi-Fi, suivez le message à l'écran pour modifier le réglage.

① Sélectionnez [ <sub>②</sub> ].

- Enregistrez des images.
	- Les images enregistrées sont sauvegardées dans l'appareil photo.
	- Certains réglages ne sont pas disponibles.

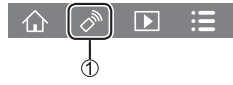

D

## **Utilisation du téléphone intelligent pour piloter la touche d'obturateur via une connexion Bluetooth uniquement**

## **Connectivité sans fil requise :** Bluetooth

- *1* **Établissez une connexion Bluetooth avec le téléphone intelligent (→71).**
- *2* **Utilisez le téléphone intelligent.**

 $\circled{1}$  Sélectionnez  $\lceil \diamondsuit \rangle$ .

Sélectionnez [Déclencheur à distance].

Enregistrez des images.

- ●Le réglage [Déclencheur à distance] est disponible uniquement lorsque le commutateur [ON/OFF] de l'appareil photo est réglé sur [ON].
- ●Pour plus de détails sur l'utilisation de [Déclencheur à distance] dans « Image App », consultez la section [Aide] dans le menu « Image App ».

## **Lecture ou sauvegarde d'images stockées sur l'appareil photo ou téléchargement des images sur des sites de réseau social**

**Connectivité sans fil requise :** Wi-Fi

- *1* **Connectez l'appareil photo à un téléphone intelligent (→73).**
- *2* **Utilisez le téléphone intelligent.**

Si l'appareil photo est déjà connecté au téléphone intelligent via Bluetooth, sélectionnez  $\{\hat{\wedge}\}\rightarrow$ [Opération à distance].

(Appareils iOS) Si vous devez changer d'appareil connecté sur l'écran de configuration Wi-Fi, suivez le message à l'écran pour modifier le réglage.

## **① Sélectionnez [** $\blacksquare$ ].

• Utilisez l'icône en haut à gauche de l'écran pour choisir l'appareil dont vous désirez afficher les images. Sélectionnez [LUMIX] pour afficher une image sauvegardée dans l'appareil photo.

## **(Lecture d'une image)**

Si vous touchez l'image, elle est affichée dans une taille supérieure.

### **(Sauvegarde et envoi d'images à des services Web comme SRS)**

Maintenez enfoncée l'image et faites-la glisser.

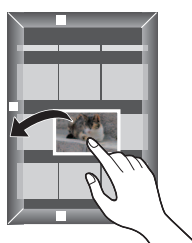

## **Écriture des informations de lieu d'un téléphone intelligent sur une image enregistrée**

## **Connectivité sans fil requise :** Bluetooth

Le téléphone intelligent envoie ses informations de lieu à l'appareil photo via Bluetooth, et l'appareil photo effectue l'enregistrement tout en écrivant les informations de lieu obtenues.

## **Préparatifs**

Activez la fonction GPS sur le téléphone intelligent.

## *1* **Établissez une connexion Bluetooth avec le téléphone intelligent. (→71)**

## *2* **Sélectionnez le menu de l'appareil photo.**

 **→ [Config.] → [Bluetooth] → [Journalisation du lieu] → [OUI]**

• L'appareil photo accède à un mode où les informations de lieu peuvent être enregistrées et [GPS] s'affiche sur l'écran d'enregistrement.

## *3* **Prenez des photos sur l'appareil photo.**

- Les informations de lieu seront écrites sur les images enregistrées.
- **Lorsque le [GPS] affiché est à moitié transparent, les informations de lieu ne sont pas obtenues et** les données ne peuvent pas être écrites.

## **Téléchargement du logiciel**

Téléchargez et installez le logiciel permettant de modifier et de lire les images avec un ordinateur.

- ●Pour télécharger le logiciel, votre ordinateur doit être connecté à Internet.
- ●Le téléchargement du logiciel peut prendre un certain temps selon l'environnement de communication.

## **PHOTOfunSTUDIO 10.0 AE (Windows® 10 / 8.1 / 7)**

Il est possible d'enregistrer des images fixes ou des images animées sur votre ordinateur, ou organiser les images enregistrées en les classant par date d'enregistrement, nom de modèle de l'appareil photo numérique utilisé pour enregistrer, etc. Il est également possible de corriger les images fixes, éditer les images animées ou écrire sur un DVD. Le logiciel est téléchargeable jusqu'à fin mars 2024.

**https://panasonic.jp/support/global/cs/soft/download/d\_pfs10ae.html**

• Pour en savoir plus sur des informations comme l'environnement d'exploitation ou la méthode de fonctionnement, consultez le « Manuel d'utilisation Fonctions avancées (format PDF) » ou le manuel d'utilisation de « PHOTOfunSTUDIO » (format PDF).

## **SILKYPIX Developer Studio SE (Windows® 10 / 8.1 / 7, Mac OS X v10.10, v10.11, macOS 10.12 - 10.14)**

Ce logiciel développe et édite les images de fichier RAW. Les images éditées peuvent être sauvegardées sous un format de fichier tel que JPEG ou TIFF, affichable sur un ordinateur, etc.

### **http://www.isl.co.jp/SILKYPIX/french/p/**

• Pour en savoir plus sur l'environnement d'exploitation et la manière d'utiliser SILKYPIX Developer Studio, consultez « Aide » ou le site Web de soutien technique d'Ichikawa Soft Laboratory.

## **Version complète d'essai de 30 jours de LoiLoScope (Windows® 10 / 8.1 / 8 / 7)**

Les images animées peuvent être facilement éditées.

## **http://loilo.tv/product/20**

• Pour de plus amples informations sur l'utilisation de LoiLoScope et son environnement d'exploitation, veuillez lire le manuel de LoiLoScope disponible en téléchargement sur le site Web.

## **Liste des affichages de l'écran/du viseur**

• Les images suivantes sont des exemples lorsque l'écran d'affichage est réglé sur [[.....]] (style écran) à l'écran.

## **Pendant l'enregistrement**

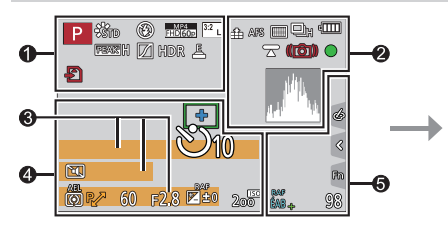

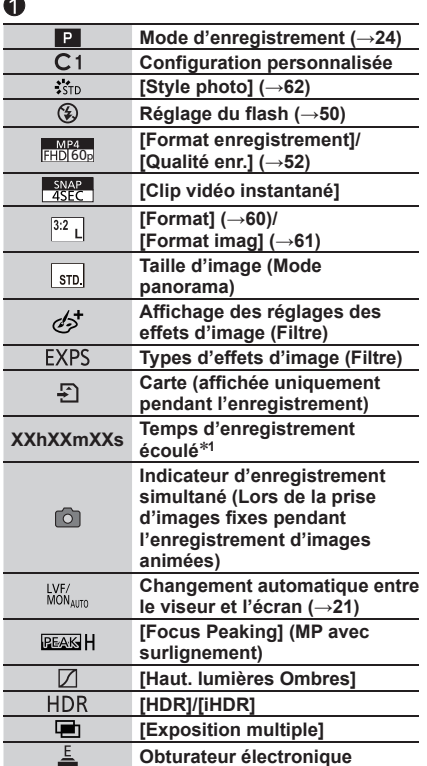

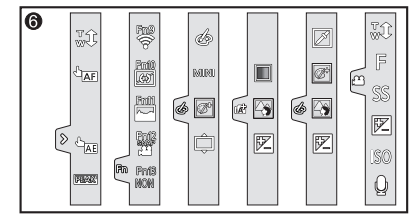

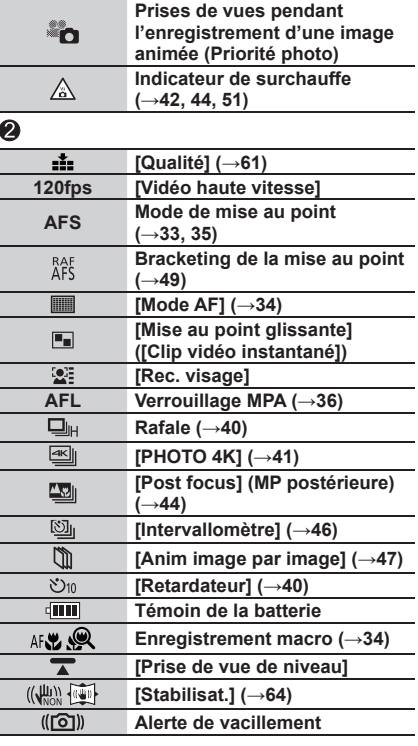

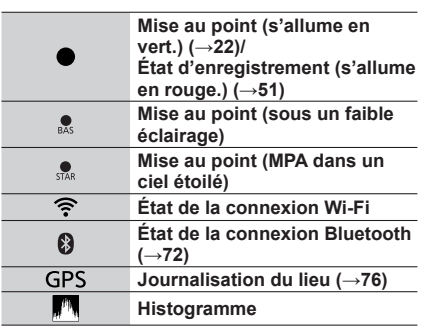

## $\bullet$

**Nom<sup>2</sup>**

**Jours de voyage écoulés**<sup>\*3</sup>

**Âge en années/mois<sup>2</sup>** Emplacement<sup>\*3</sup>

**Date/heure actuelle<sup>3</sup>**

**Réglage de la destination du voyage<sup>∗3</sup> : <b>→ Posemètre**

**Zoom (→23)**

## $\boldsymbol{Q}$

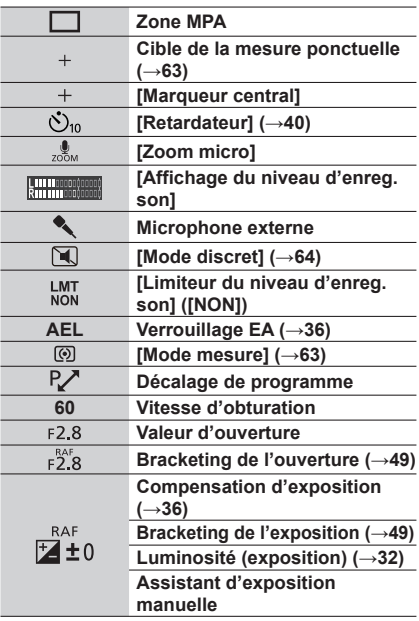

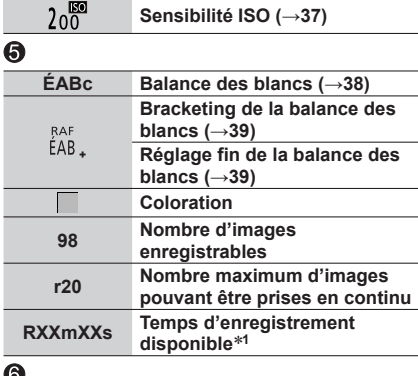

## $\odot$

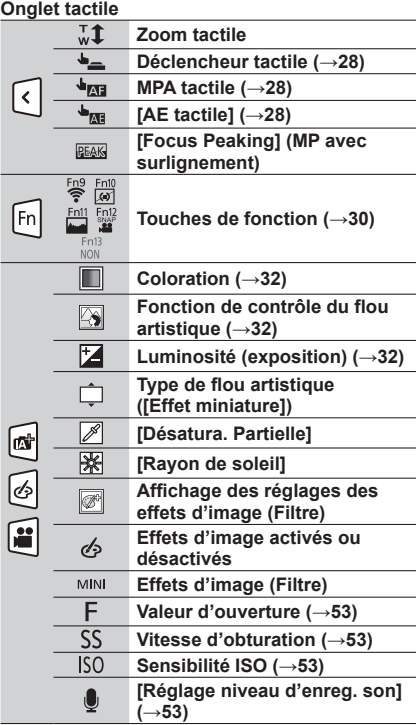

## ■**Informations d'enregistrement sur l'écran**

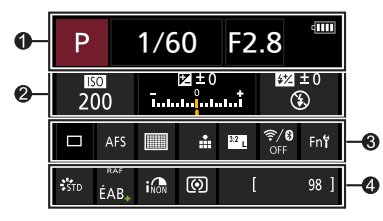

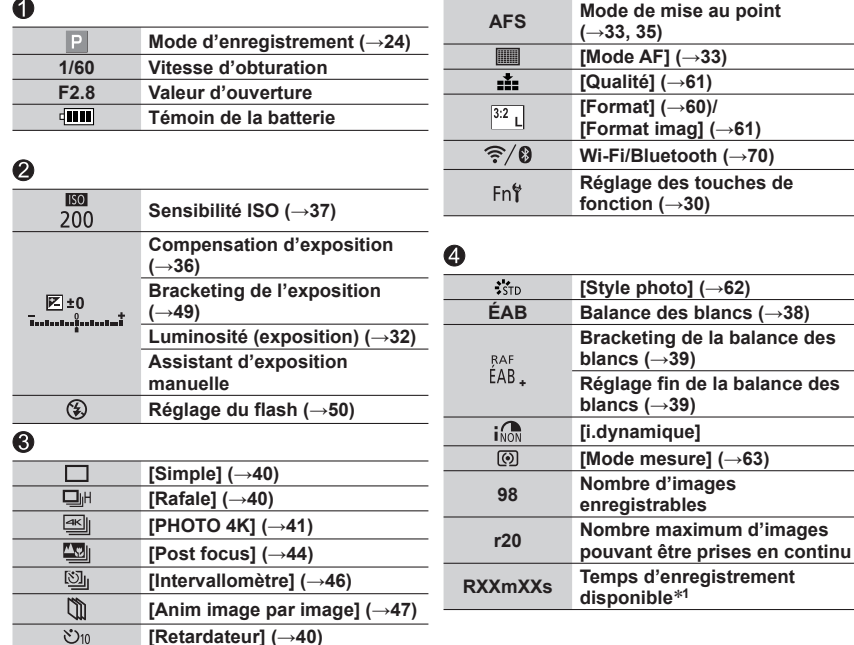

des

- **<sup>1</sup>** [h], [m] et [s] signifient respectivement « heures », « minutes » et « secondes ». **<sup>2</sup>** Affiché pendant environ 5 secondes lors de la mise sous tension de l'appareil photo si le réglage
- \*3 Affiché pendant environ 5 secondes lors de la mise sous tension de l'appareil photo après avoir réglé l'horloge et après avoir permuté entre le mode de lecture et le mode d'enregistrement.
- Les informations affichées, comme les histogrammes, les agrandissements et les valeurs numériques, ne sont fournies qu'à titre de référence.

## **Questions et réponses Dépannage**

- Il se peut que l'exécution de [Restaurer] dans le menu [Config.] règle le problème.
- Vous trouverez de plus amples informations dans le « Manuel d'utilisation Fonctions avancées (format PDF) ». Consultez-le en plus des informations de cette section.

#### **Le voyant de charge clignote.**

- La charge est effectuée dans un emplacement à température très élevée ou très basse.
- → **Reconnectez le câble de connexion USB (fourni) et reprenez la charge dans un emplacement où la température ambiante est de 10 °C à 30 °C (50 °F à 86 °F) (cette plage de température s'applique aussi à la batterie elle-même).**
- La charge n'est pas possible si la capacité d'alimentation de l'ordinateur est faible.

**L'appareil photo ne fonctionne pas même s'il est mis sous tension. L'appareil photo se met hors tension dès sa mise sous tension.**

- Il faut charger la batterie.
	- $\rightarrow$  Chargez la batterie. ( $\rightarrow$ 18)

#### **La batterie se décharge rapidement.**

• Lorsque [ **1**] ([Pré-rafale 4K]) a été sélectionné, la batterie se décharge plus rapidement. Sélectionnez [ **图 | ([Pré-rafale 4K]**) uniquement lors de l'enregistrement.

#### **L'appareil photo prend plusieurs images même si je n'appuie qu'une fois sur la touche d'obturateur.**

#### **Vérifiez les réglages suivants. Si l'un d'eux est appliqué, plusieurs images seront prises.**

- Le mode d'entraînement est réglé sur un autre mode que [Simple]. (→40) → Réglez le mode d'entraînement sur [Simple].
- L'enregistrement avec bracketing est réglé. (→48)
	- $\rightarrow$  Si l'une des icônes [RAF] (p. ex. : [ $\mathbb{E}^{\mathbb{A}_{f}}_{\mathbf{I}}$ to], [ $\mathbb{E}^{\mathbb{A}_{f}}_{2}$ s], [ $\mathbb{A}_{f}^{\mathbb{A}_{f}}$ ], [ $\mathbb{E}^{\mathbb{A}_{f}}_{1}$ , etc.) s'affiche sur l'écran. l'enregistrement avec bracketing est réglé. Sous [Bracketing] dans le menu [Enr.], réglez [Type de bracketing] sur [NON].

#### **La mise au point ne s'effectue pas correctement.**

- Le sujet ne se trouve pas dans la plage de mise au point.
- [Priorité AF/Décl.] est réglé sur [RELEASE]. (→59)
- [Déclench. AF] est réglé sur [NON].  $(\rightarrow 59)$
- Le verrouillage MPA est mal réglé. (→36)
- S'il y a des empreintes digitales ou des saletés sur l'objectif, il se peut que la mise au point se fasse sur la lentille de l'objectif et non sur le sujet.

#### **Les images enregistrées sont floues. La fonction de stabilisateur est sans effet.**

- La vitesse d'obturation est plus lente dans les endroits sombres et la fonction de stabilisateur est moins efficace.
	- → Utilisez un trépied et le retardateur (→40) lorsque vous utilisez une vitesse d'obturation plus lente.

#### **Sous un éclairage fluorescent, un dispositif d'éclairage à DEL, etc., il se peut que des bandes s'affichent ou que l'affichage vacille.**

- Cela est une caractéristique des capteurs MOS utilisés sur cet appareil photo. Il ne s'agit pas d'un dysfonctionnement.
- Si vous enregistrez des images fixes au moyen de l'obturateur électronique, les bandes peuvent être réduites en réglant une vitesse d'obturation plus lente.
- Si un scintillement ou des bandes sont clairement visibles sous un éclairage fluorescent ou un dispositif d'éclairage à DEL dans le mode d'enregistrement d'images animées, vous pouvez réduire ce phénomène en configurant [Reduc. scint.] (→59) et en verrouillant la vitesse d'obturation. Vous pouvez régler manuellement la vitesse d'obturation dans le mode Films créatifs. (→24)

#### **Le sujet semble déformé sur les images.**

• Si vous enregistrez une image d'un sujet en mouvement dans le mode d'obturateur électronique, le mode d'enregistrement d'images animées ou le mode d'enregistrement de photos 4K, le sujet de l'image peut être déformé dans certains cas. Cela est une caractéristique des capteurs MOS utilisés sur cet appareil photo. Il ne s'agit pas d'un dysfonctionnement.

#### **La luminosité ou la coloration de l'image enregistrée est différente de la réalité.**

- Lorsque vous enregistrez sous un dispositif d'éclairage fluorescent ou à DEL, etc., l'augmentation de la vitesse d'obturation peut provoquer de légères modifications de la luminosité et de la couleur. Cela est dû aux caractéristiques de la source de lumière et n'indique aucun dysfonctionnement.
- Lorsque des sujets sont enregistrés dans des emplacements très lumineux, ou lorsque vous enregistrez sous un éclairage fluorescent, un dispositif d'éclairage à DEL, une lampe au mercure, un éclairage au sodium, etc., il se peut que les couleurs et la luminosité de l'écran changent, ou que des bandes horizontales apparaissent sur l'écran.

#### **L'enregistrement de photos 4K cesse avant d'être terminé.**

• Lorsque la température ambiante est élevée ou que l'enregistrement de la fonction Photo 4K est exécuté en continu, l'appareil photo peut afficher  $\lceil \bigwedge_{i=1}^{\infty} \rceil$  et arrêter l'enregistrement. Patientez jusqu'à ce que l'appareil photo refroidisse.

#### **Impossible d'enregistrer des images animées.**

• Si vous utilisez une carte de grande capacité, il est possible que l'enregistrement d'une image ne fonctionne pas immédiatement après avoir mis en marche l'appareil photo.

#### **L'enregistrement d'images animées s'arrête avant la fin.**

- Lorsque la température ambiante est élevée ou que les images animées sont enregistrées en continu, l'appareil photo peut afficher  $[\triangle]$  et arrêter l'enregistrement. Patientez jusqu'à ce que l'appareil photo refroidisse.
- La classe de vitesse d'une carte requise dépend du [Format enregistrement] et de la [Qualité enr.] d'une image animée. Veillez à utiliser une carte de la classe de vitesse recommandée (→14).

#### **Quelquefois, le réglage de la mise au point avec le mode de mise au point automatique est difficile pendant l'enregistrement d'images animées 4K.**

• Cela peut se produire lorsque vous enregistrez une image en réduisant la vitesse de la mise au point automatique afin de régler la mise au point avec une précision élevée. Il ne s'agit pas d'un dysfonctionnement.

#### **Le flash n'est pas émis.**

- Le flash n'est pas disponible dans les cas suivants.
	- $-$  Le flash est fermé. ( $\rightarrow$ 50)
	- Le flash est réglé sur  $\lceil \frac{p}{2} \rceil$  (Déclenchement forcé du flash désactivé).
- Le flash est verrouillé sur [ $\circledast$ ] (Déclenchement forcé du flash désactivé) dans les cas suivants : – Pendant l'enregistrement d'images animées
	- Lors de l'enregistrement de photos 4K
	- Lors de l'enregistrement au moyen de [Post focus]
	- Lorsque l'obturateur électronique est utilisé
	- Lorsque [HDR] est réglé sur [OUI]
	- Lorsque [Mode discret] est réglé sur [OUI]
- Lorsqu'un effet d'image dans [Effet de filtre] de [Configuration de filtre] est réglé
- Réglez [Type d'obturateur] sur [AUTO] ou [MSHTR]. (→58)
- Réglez [Mode discret] sur [NON]. (→58)

#### **L'écran/le viseur s'éteint bien que l'appareil photo soit en marche.**

- En l'absence d'opérations effectuées pendant la période de temps définie, [Désact. auto. LVF/ écran] (→21) est activé et l'écran/le viseur s'éteint.
- Si une main ou un objet est proche du détecteur oculaire, le mode d'affichage de l'écran peut être basculé sur le mode d'affichage du viseur.  $(\rightarrow 21)$

#### **Impossible d'afficher les images. Il n'y a pas d'images enregistrées.**

- Aucune carte n'est insérée dans l'appareil photo.
- Le nom de fichier de l'image a-t-il été modifié sur un ordinateur ? Le cas échéant, le fichier ne peut pas être lu sur l'appareil photo.
	- → Il est recommandé d'utiliser le logiciel « PHOTOfunSTUDIO » (→77) pour graver des images depuis un ordinateur sur une carte.
- Réglez [Mode lecture] sur [Lect. normale]. (→60)

#### **Une connexion Wi-Fi ne peut pas être établie. Les ondes radio sont irrégulières. Le point d'accès sans fil ne s'affiche pas.**

#### **Conseils généraux sur l'utilisation de la connexion Wi-Fi**

- Utilisez l'appareil photo à l'intérieur de la plage de communication du réseau LAN sans fil.
- Un four à micro-ondes, téléphone sans fil ou autre appareil fonctionnant sur la bande de fréquence 2,4 GHz est-il utilisé à proximité ?
	- → Les ondes radio peuvent être interrompues lorsqu'elles sont utilisées simultanément. Utilisez ces appareils à une bonne distance de l'appareil photo.
- Lorsque le témoin de la batterie clignote en rouge, il se peut que la connexion à un autre appareil ne puisse s'établir, ou que la connexion soit coupée. (Un message tel que [Erreur de communication] s'affiche.)
- Lorsque cet appareil est placé sur une table ou une étagère en métal, la connexion peut ne pas s'établir facilement. Utilisez l'appareil photo loin des surfaces métalliques.

#### **À propos du point d'accès sans fil**

- Vérifiez si le point d'accès sans fil à connecter est en marche.
- Vérifiez l'état des ondes radio du point d'accès sans fil.
	- $\rightarrow$  Effectuez la connexion plus près du point d'accès sans fil.
	- → Modifiez l'emplacement ou changez l'angle du point d'accès sans fil.
- Il se peut qu'il ne s'affiche pas même s'il y a des ondes radio, suivant le réglage du point d'accès sans fil.
	- $\rightarrow$  Mettez le point d'accès sans fil hors tension, puis remettez-le sous tension.
- Le SSID réseau du point d'accès sans fil est-il réglé pour ne pas diffuser ?
- → Il se peut qu'il ne soit pas détecté s'il est réglé pour ne pas diffuser. Saisissez (spécifiez) le SSID réseau. Vous pouvez aussi régler le SSID réseau du point d'accès sans fil pour qu'il diffuse.

#### **La transmission d'une image au service WEB prend du temps.**

#### **La transmission de l'image échoue en cours d'exécution. Il y a une image qui n'a pas pu être transmise.**

- Le fichier de l'image est-il trop gros ?
	- $\rightarrow$  Effectuez la transmission après avoir divisé les images animées au moyen de [Division vidéo].
	- → Réduisez la taille de l'image sous [Taille], puis envoyez-la.
- La transmission peut prendre plus de temps lorsque le point d'accès sans fil est éloigné.  $\rightarrow$  Effectuez la transmission plus près du point d'accès sans fil.
- Le format de fichier des images qu'il est possible d'envoyer varie suivant la destination.

#### **L'objectif émet un bruit de cliquetis.**

- Lorsque l'appareil photo est mis en marche ou hors marche, que l'objectif est déplacé ou qu'une opération d'ouverture est effectuée, il est possible qu'un tel bruit se produise. Il ne s'agit pas d'un dysfonctionnement.
- Lorsque la luminosité change après avoir zoomé ou bougé l'appareil photo, l'objectif peut faire un bruit lors de l'ajustement de l'ouverture. Il ne s'agit pas d'un dysfonctionnement.

#### **Le zoom s'arrête instantanément.**

• Lors de l'utilisation du zoom optique supplémentaire, l'action de zoom s'arrête momentanément. Il ne s'agit pas d'un dysfonctionnement.

#### **L'appareil photo est chaud.**

• L'appareil photo peut chauffer un peu pendant l'utilisation, mais cela n'affecte ni son fonctionnement ni la qualité des images.

#### **L'horloge est inexacte.**

• Si vous n'utilisez pas l'appareil photo pendant une période prolongée, l'horloge peut se réinitialiser.  $\rightarrow$  Reréglez l'horloge ( $\rightarrow$ 20).

# **Spécifications**

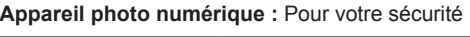

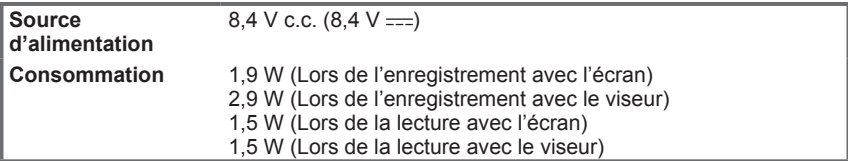

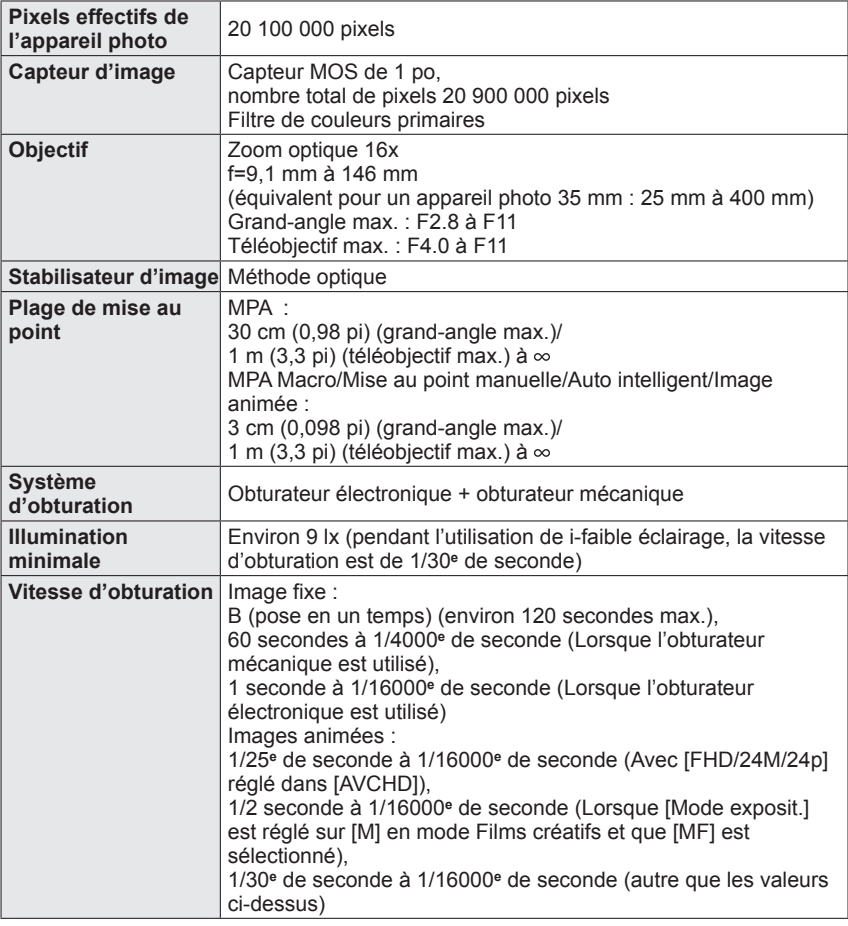

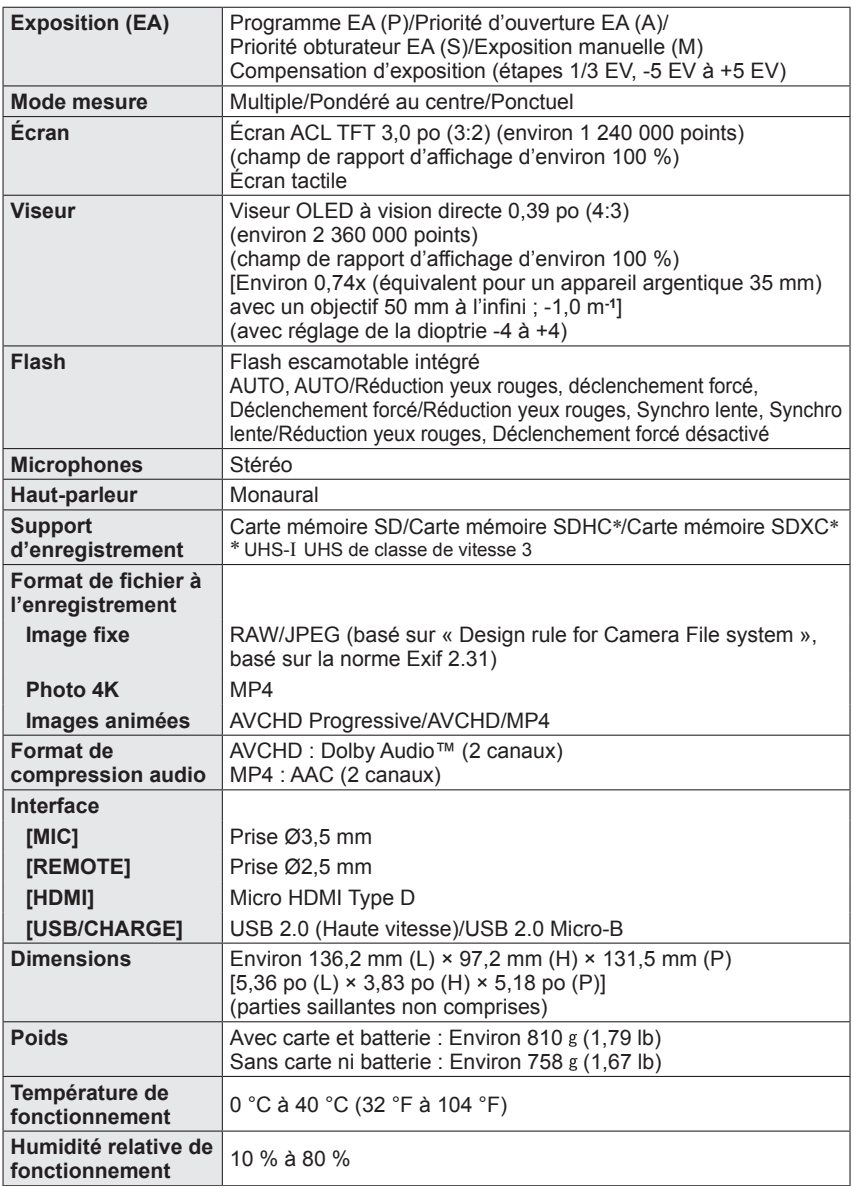

## ■**Émetteur sans fil**

## **LAN sans fil**

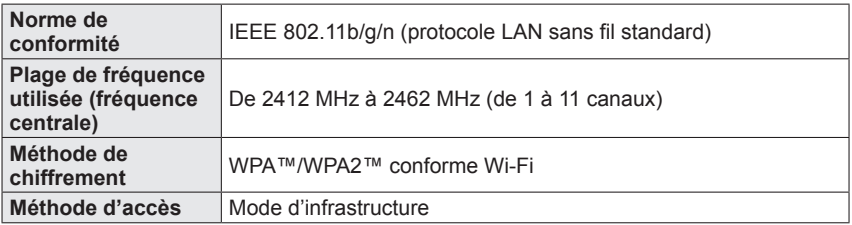

## **Fonction Bluetooth**

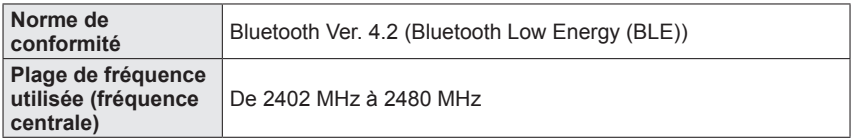

## ■**Adaptateur secteur**

## **(Panasonic VSK0815F) :** Pour votre sécurité

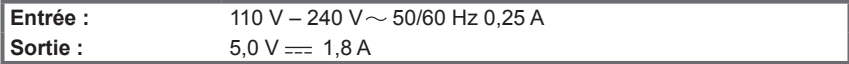

### ■**Block-batterie (lithium-ion) (Panasonic DMW-BLC12PP) :** Pour votre sécurité

**Tension/capacité :** 7,2 V/1200 mAh

Les symboles sur ce produit (y compris les accessoires) représentent ce qui suit :

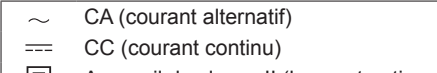

 $\boxed{ \Box }$  Appareil de classe II (la construction de ce produit est à double isolation.)

Les spécifications sont sujettes à modification sans préavis.

## **Lecture du manuel d'utilisation (format PDF)**

Vous trouverez des instructions d'utilisation plus détaillées dans le « Manuel d'utilisation Fonctions avancées (format PDF) ». Pour le lire, téléchargez-le du site Web.

https://panasonic.jp/support/dsc/oi/index.html?model=DC-FZ1000M2&dest=P

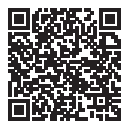

• Cliquez sur la langue de votre choix.

## ■ Confirmation des URL et des codes QR avec l'appareil photo

## **→ [Config.] → [Manuel en ligne]**

## **Réglages : [Affichage de l'URL] / [Affichage Code QR]**

- L'URL ou le code QR s'affiche sur l'écran de l'appareil photo.
- ●Vous aurez besoin d'Adobe Reader pour parcourir ou imprimer le manuel d'utilisation (format PDF). Sur le site Web suivant, vous pouvez télécharger une version d'Adobe Reader que vous pourrez installer et utiliser sous votre système d'exploitation. (En date de février 2019) **http://www.adobe.com/products/acrobat/readstep2.html**

Ce produit contient les logiciels suivants :

- (1) les logiciels développés de façon indépendante par ou pour Panasonic Corporation,
- (2) les logiciels appartenant à une tierce partie et sous licence de Panasonic Corporation,
- (3) les logiciels autorisés en vertu de la Licence publique générale GNU, version 2.0 (GPL V2.0),
- (4) les logiciels autorisés en vertu de la Licence publique générale limitée GNU, version 2.1 (LGPL V2.1), et/ou
- (5) les logiciels libres autres que les logiciels sous licence GPL V2.0 et/ou LGPL V2.1.
- Les logiciels classés sous (3) (5) sont distribués dans l'espoir qu'ils seront utiles, mais SANS AUCUNE GARANTIE, sans même la garantie implicite de COMMERCIALISATION ou D'ADAPTATION A UN USAGE PARTICULIER. Veuillez vous référer aux modalités et conditions affichées en sélectionnant [MENU/SET] → [Config.] → [Aff. version] → [Info logiciel].

Pendant au moins trois (3) ans à compter de la livraison de ce produit, Panasonic donnera à toute personne qui nous contacte à l'adresse ci-dessous, pour des frais n'excédant pas le coût de la distribution physique du code source, une copie complète et lisible par machine, du code source correspondant couvert par la GPL V2.0 et LGPL V2.1 ainsi que la notice des droits d'auteur de ceux-ci. Informations de contact : oss-cd-request@gg.jp.panasonic.com

Le code source et la notice des droits d'auteur sont disponibles gratuitement sur notre site Web suivant.

https://panasonic.net/cns/oss/index.html

## **Garantie limitée (Pour le Canada seulement)**

#### **Panasonic Canada Inc.**

5770, Ambler Drive, Mississauga (Ontario) L4W 2T3

#### **PRODUIT PANASONIC – GARANTIE LIMITÉE**

Panasonic Canada Inc. garantit que ce produit est exempt de défauts de matériaux et de main-d'œuvre dans un contexte d'utilisation normale pendant la période indiquée ci-après à compter de la date d'achat original et, dans l'éventualité d'une défectuosité, accepte, à sa discrétion, de (a) réparer le produit avec des pièces neuves ou remises à neuf, (b) remplacer le produit par un produit neuf ou remis à neuf d'une valeur équivalente ou (c) rembourser le prix d'achat. La décision de réparer, remplacer ou rembourser appartient à Panasonic Canada Inc.

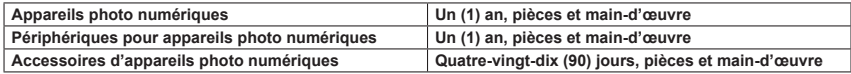

La présente garantie n'est fournie qu'à l'acheteur original d'un des produits de marque Panasonic indiqués plus haut, ou à la personne l'ayant reçu en cadeau, vendu par un détaillant Panasonic agréé au Canada et utilisé au Canada. Le produit ne doit pas avoir été « vendu tel quel » et doit avoir été livré à l'état neuf dans son emballage d'origine.

#### **POUR ÊTRE ADMISSIBLE AUX SERVICES AU TITRE DE LA PRÉSENTE GARANTIE, LA PRÉSENTATION D'UN REÇU D'ACHAT OU DE TOUTE AUTRE PIÈCE JUSTIFICATIVE DE LA DATE D'ACHAT ORIGINAL, INDIQUANT LE MONTANT PAYÉ ET LE LIEU DE L'ACHAT, EST REQUISE.**

#### **RESTRICTIONS ET EXCLUSIONS**

La présente garantie COUVRE SEULEMENT les défaillances attribuables à un défaut des matériaux ou à un vice de fabrication et NE COUVRE PAS l'usure normale ni les dommages esthétiques. La présente garantie NE COUVRE PAS NON PLUS les dommages subis pendant le transport, les défaillances causées par des produits non fournis par Panasonic Canada Inc., ni celles résultant d'un accident, d'un usage abusif ou impropre, de négligence, d'une manutention inadéquate, d'une mauvaise application, d'une altération, d'une installation ou de réglages impropres, d'un mauvais réglage des contrôles de l'utilisateur, d'un mauvais entretien, de piles inadéquates, d'une surtension temporaire, de la foudre, d'une modification, de la pénétration de sable, de liquides ou d'humidité, d'une utilisation commerciale (dans un hôtel, un bureau, un restaurant ou tout autre usage par affaires ou en location), d'une réparation effectuée par une entité autre qu'un centre de service Panasonic agréé ou encore d'une catastrophe naturelle.

#### Autres

Les piles sèches, les cartouches d'encre et le papier sont également exclus de la présente garantie. Les piles rechargeables sont couvertes par une garantie de quatre-vingt-dix (90) jours à compter de la date d'achat original.

CETTE GARANTIE LIMITÉE ET EXPRESSE REMPLACE TOUTE AUTRE GARANTIE, EXPRESSE OU IMPLICITE, INCLUANT LES GARANTIES IMPLICITES DU CARACTÈRE ADÉQUAT POUR LA COMMERCIALISATION ET UN USAGE PARTICULIER. PANASONIC CANADA INC. N'AURA D'OBLIGATION EN AUCUNE CIRCONSTANCE POUR TOUT DOMMAGE DIRECT, INDIRECT OU CONSÉCUTIF RÉSULTANT DE L'UTILISATION DE CE PRODUIT OU DÉCOULANT DE TOUTE DÉROGATION À UNE GARANTIE EXPRESSE OU IMPLICITE. (À titre d'exemples, cette garantie exclut les dommages relatifs à une perte de temps, le transport jusqu'à et depuis un centre de service agréé, la perte ou la détérioration de supports ou d'images, de données ou de tout autre contenu en mémoire ou enregistré. Cette liste n'est pas exhaustive et n'est fournie qu'à des fins explicatives.)

Certaines juridictions ne reconnaissent pas les exclusions ou limitations de dommages indirects ou consécutifs, ou les exclusions de garanties implicites. Dans de tels cas, les limitations stipulées ci-dessus peuvent ne pas être applicables. La présente garantie vous confère des droits précis; vous pourriez aussi avoir d'autres droits pouvant varier selon votre province ou territoire de résidence.

#### **SERVICE SOUS GARANTIE**

Pour tout renseignement sur les produits, réparation ou assistance technique, veuillez visiter notre page Soutien : www.panasonic.ca/french/support

- Le logo SDXC est une marque de commerce de SD-3C, LLC.
- ●Les termes HDMI et HDMI High-Definition Multimedia Interface, de même que le logo HDMI sont des marques commerciales ou des marques déposées de HDMI Licensing Administrator, Inc. aux États-Unis et dans d'autres pays.
- ●HDAVI Control™ est une marque de commerce de Panasonic Corporation.
- ●"AVCHD", "AVCHD Progressive" et le logo "AVCHD Progressive" sont des marques de commerce de Panasonic Corporation et Sony Corporation.
- ●Dolby, Dolby Audio et le symbole double-D sont des marques déposées de Dolby Laboratories.
- Adobe est une marque de commerce ou une marque déposée de Adobe Systems Incorporated aux États-Unis et/ou dans d'autres pays.
- ●Pentium est une marque de commerce d'Intel Corporation aux États-Unis et/ou dans d'autres pays.
- ●Windows est soit une une marque déposée soit une marque de commerce de Microsoft Corporation aux États-Unis et/ou dans d'autres pays.
- ●iMovie, Mac, OS X et macOS sont des marques commerciales d'Apple Inc. déposées aux États-Unis et dans d'autres pays.
- ●iPad, iPhone, iPod et iPod touch sont des marques commerciales d'Apple Inc., enregistrées aux États-Unis et dans d'autres pays.
- App Store est une marque de service de Apple Inc.
- ●Google, Android et Google Play sont des marques de commerce de Google LLC.
- ●La marque et les logos Bluetooth**®** sont des marques déposées appartenant à Bluetooth SIG, Inc. et toute utilisation de telles marques par Panasonic Corporation est sous licence. Les autres marques de commerce et dénominations commerciales appartiennent à leurs propriétaires respectifs.
- ●Le logo Wi-Fi CERTIFIED™ est une marque de certification de Wi-Fi Alliance**®**.
- ●Le logo Wi-Fi Protected Setup™ est une marque de certification de Wi-Fi Alliance**®**.
- ●"Wi-Fi**®**" est une marque déposée de Wi-Fi Alliance**®**.
- ●« Wi-Fi Protected Setup™ », « WPA™ » et « WPA2™ » sont des marques de commerce de Wi-Fi Alliance**®**.
- **QR Code est une marque déposée de DENSO WAVE INCORPORATED.**
- ●Ce produit utilise la technologie "DynaFont" de DynaComware Corporation. DynaFont est une marque déposée de DynaComware Taiwan Inc.
- ●Les autres noms, de produits ou de sociétés, mentionnés dans le présent manuel sont des marques de commerce ou des marques déposées de leurs ayants droit respectifs.

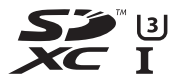

**AVCHDT** Progressive

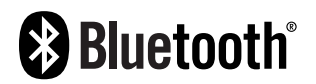

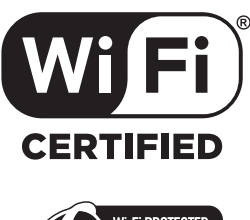

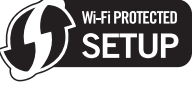

Panasonic Canada Inc. 5770 Ambler Drive

Mississauga, Ontario L4W 2T3 **www.panasonic.com**

© Panasonic Corporation 2019

Imprimé en Chine